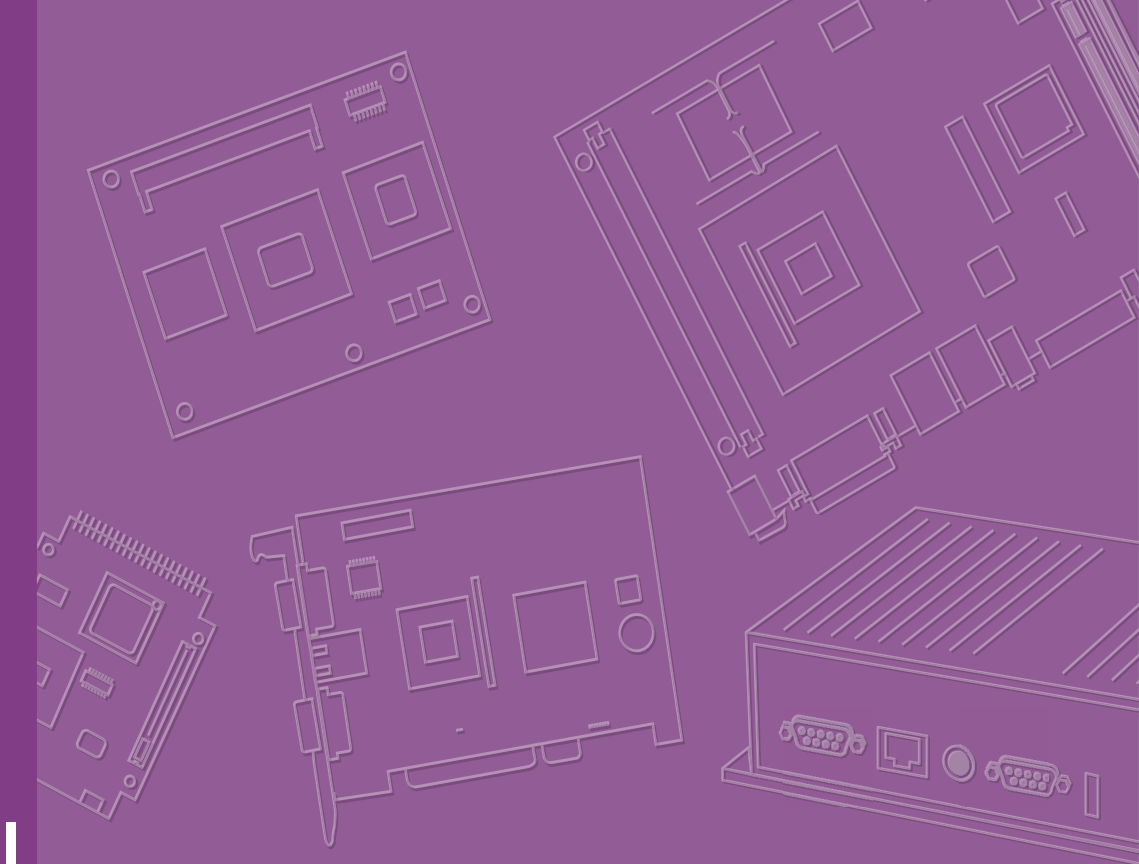

# **User Manual**

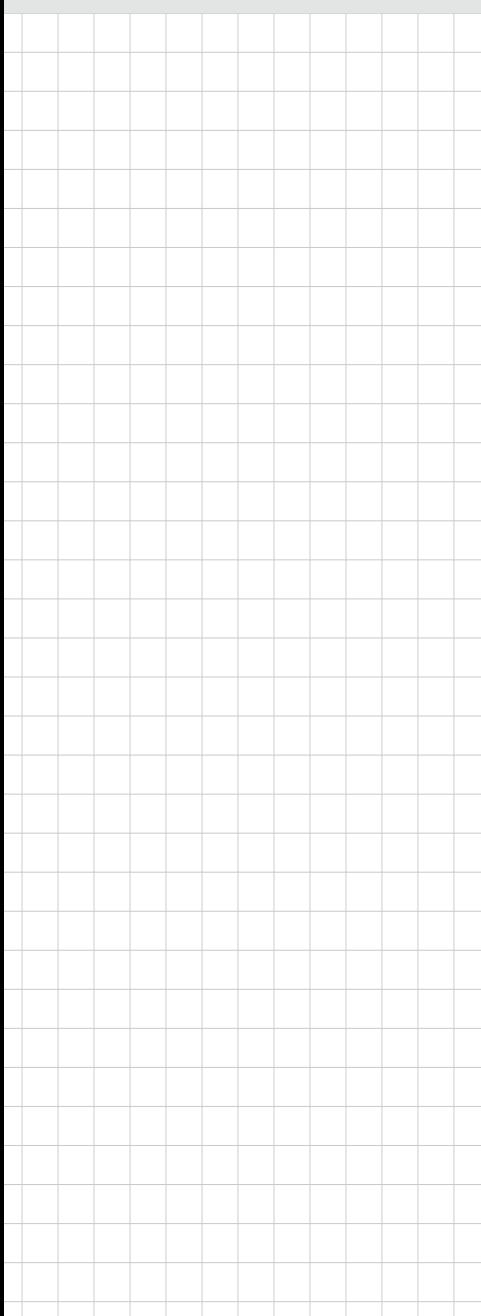

# **SOM-5899Refresh**

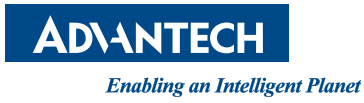

# **Copyright**

The documentation and the software included with this product are copyrighted 2020 by Advantech Co., Ltd. All rights are reserved. Advantech Co., Ltd. reserves the right to make improvements in the products described in this manual at any time without notice. No part of this manual may be reproduced, copied, translated or transmitted in any form or by any means without the prior written permission of Advantech Co., Ltd. Information provided in this manual is intended to be accurate and reliable. However, Advantech Co., Ltd. assumes no responsibility for its use, nor for any infringements of the rights of third parties that may result from its use.

# **Acknowledgments**

Intel® and Pentium are trademarks of Intel Corporation.

Microsoft Windows and MS-DOS are registered trademarks of Microsoft Corp. All other product names or trademarks are properties of their respective owners.

# **Product Warranty (2 Years)**

Advantech warrants to you, the original purchaser, that each of its products will be free from defects in materials and workmanship for two years from the date of purchase. This warranty does not apply to any products which have been repaired or altered by persons other than repair personnel authorized by Advantech, or which have been subject to misuse, abuse, accident or improper installation. Advantech assumes no liability under the terms of this warranty as a consequence of such events.

Because of Advantech's high quality-control standards and rigorous testing, most of our customers never need to use our repair service. If an Advantech product is defective, it will be repaired or replaced at no charge during the warranty period. For outof-warranty repairs, you will be billed according to the cost of replacement materials, service time and freight. Please consult your dealer for more details.

If you think you have a defective product, follow these steps:

- 1. Collect all the information about the problem encountered. (For example, CPU speed, Advantech products used, other hardware and software used, etc.) Note anything abnormal and list any on-screen messages you get when the problem occurs.
- 2. Call your dealer and describe the problem. Please have your manual, product, and any helpful information readily available.
- 3. If your product is diagnosed as defective, obtain an RMA (return merchandise authorization) number from your dealer. This allows us to process your return more quickly.
- 4. Carefully pack the defective product, a fully-completed Repair and Replacement Order Card and a photocopy proof of purchase date (such as your sales receipt) in a shippable container. A product returned without proof of the purchase date is not eligible for warranty service.
- 5. Write the RMA number visibly on the outside of the package and ship it prepaid to your dealer.

Part No. 2006589902 Edition 1 Printed in Taiwan May 2020

# **Declaration of Conformity**

### **CE**

This product has passed the CE test for environmental specifications. Test conditions for passing included the equipment being operated within an industrial enclosure. In order to protect the product from being damaged by electrostatic discharge (ESD) and EMI leakage, we strongly recommend the use of CE-compliant industrial enclosure products.

### **FCC Class B**

This equipment has been tested and found to comply with the limits for a Class B digital device, pursuant to part 15 of the FCC Rules. These limits are designed to provide reasonable protection against harmful interference in a residential installation. This equipment generates, uses and can radiate radio frequency energy and, if not installed and used in accordance with the instructions, may cause harmful interference to radio communications. However, there is no guarantee that interference will not occur in a particular installation. If this equipment does cause harmful interference to radio or television reception, which can be determined by turning the equipment off and on, the user is encouraged to try to correct the interference by one or more of the following measures:

- $\blacksquare$  Reorient or relocate the receiving antenna.
- $\blacksquare$  Increase the separation between the equipment and receiver.
- Connect the equipment into an outlet on a circuit different from that to which the receiver is connected.
- Consult the dealer or an experienced radio/TV technician for help.

#### **FM**

This equipment has passed the FM certification. According to the National Fire Protection Association, work sites are classified into different classes, divisions and groups, based on hazard considerations. This equipment is compliant with the specifications of Class I, Division 2, Groups A, B, C and D indoor hazards.

# **Technical Support and Assistance**

- 1. Visit the Advantech website at http://support.advantech.com where you can find the latest information about the product.
- 2. Contact your distributor, sales representative, or Advantech's customer service center for technical support if you need additional assistance. Please have the following information ready before you call:
	- Product name and serial number
	- Description of your peripheral attachments
	- Description of your software (operating system, version, application software, etc.)
	- A complete description of the problem
	- The exact wording of any error messages

# **Warnings, Cautions, and Notes**

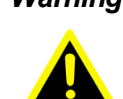

*Warning! Warnings indicate conditions, which if not observed, can cause personal injury!*

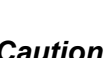

*Caution! Cautions are included to help you avoid damaging hardware or losing data. e.g.*

*There is a danger of a new battery exploding if it is incorrectly installed. Do not attempt to recharge, force open, or heat the battery. Replace the battery only with the same or equivalent type recommended by the manufacturer. Discard used batteries according to the manufacturer's instructions.*

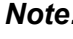

*Note! Notes provide optional additional information.*

# **Document Feedback**

To assist us in making improvements to this manual, we welcome comments and constructive criticism. Please send all such, in writing, to: support@advantech.com

# **Packing List**

Before setting up the system, check that the items listed below are included and in good condition. If any item does not accord with the table, please contact your dealer immediately.

- SOM-5899Refresh CPU module
- 1960081253T001 Heatspreader of SOM-5899Refresh

# **Safety Instructions**

- 1. Read these safety instructions carefully.
- 2. Keep this User Manual for later reference.
- 3. Disconnect this equipment from any AC outlet before cleaning. Use a damp cloth. Do not use liquid or spray detergents for cleaning.
- 4. For plug-in equipment, the power outlet socket must be located near the equipment and must be easily accessible.
- 5. Keep this equipment away from humidity.
- 6. Put this equipment on a stable surface during installation. Dropping it or letting it fall may cause damage.
- 7. The openings on the enclosure are for air convection. Protect the equipment from overheating. DO NOT COVER THE OPENINGS.
- 8. Make sure the voltage of the power source is correct before connecting the equipment to the power outlet.
- 9. Position the power cord so that people cannot step on it. Do not place anything over the power cord.
- 10. All cautions and warnings on the equipment should be noted.
- 11. If the equipment is not used for a long time, disconnect it from the power source to avoid damage by transient over-voltage.
- 12. Never pour any liquid into an opening. This may cause fire or electrical shock.
- 13. Never open the equipment. For safety reasons, the equipment should be opened only by qualified service personnel.
- 14. If one of the following situations arises, get the equipment checked by service personnel:
	- $\blacksquare$  The power cord or plug is damaged.
	- $\blacksquare$  Liquid has penetrated into the equipment.
	- $\blacksquare$  The equipment has been exposed to moisture.
	- The equipment does not work well, or you cannot get it to work according to the user's manual.
	- $\blacksquare$  The equipment has been dropped and damaged.
	- $\blacksquare$  The equipment has obvious signs of breakage.
- 15. DO NOT LEAVE THIS EQUIPMENT IN AN ENVIRONMENT WHERE THE STORAGE TEMPERATURE MAY GO BELOW -20° C (-4° F) OR ABOVE 60° C (140° F). THIS COULD DAMAGE THE EQUIPMENT. THE EQUIPMENT SHOULD BE IN A CONTROLLED ENVIRONMENT.
- 16. CAUTION: DANGER OF EXPLOSION IF BATTERY IS INCORRECTLY REPLACED. REPLACE ONLY WITH THE SAME OR EQUIVALENT TYPE RECOMMENDED BY THE MANUFACTURER, DISCARD USED BATTERIES ACCORDING TO THE MANUFACTURER'S INSTRUCTIONS.

The sound pressure level at the operator's position according to IEC 704-1:1982 is no more than 70 dB (A).

DISCLAIMER: This set of instructions is given according to IEC 704-1. Advantech disclaims all responsibility for the accuracy of any statements contained herein.

# **Safety Precaution - Static Electricity**

Follow these simple precautions to protect yourself from harm and the products from damage.

- To avoid electrical shock, always disconnect the power from your PC chassis before you work on it. Don't touch any components on the CPU card or other cards while the PC is on.
- Disconnect power before making any configuration changes. The sudden rush of power resulting from connecting a jumper or install a card may damage sensitive electronic components.

# **Contents**

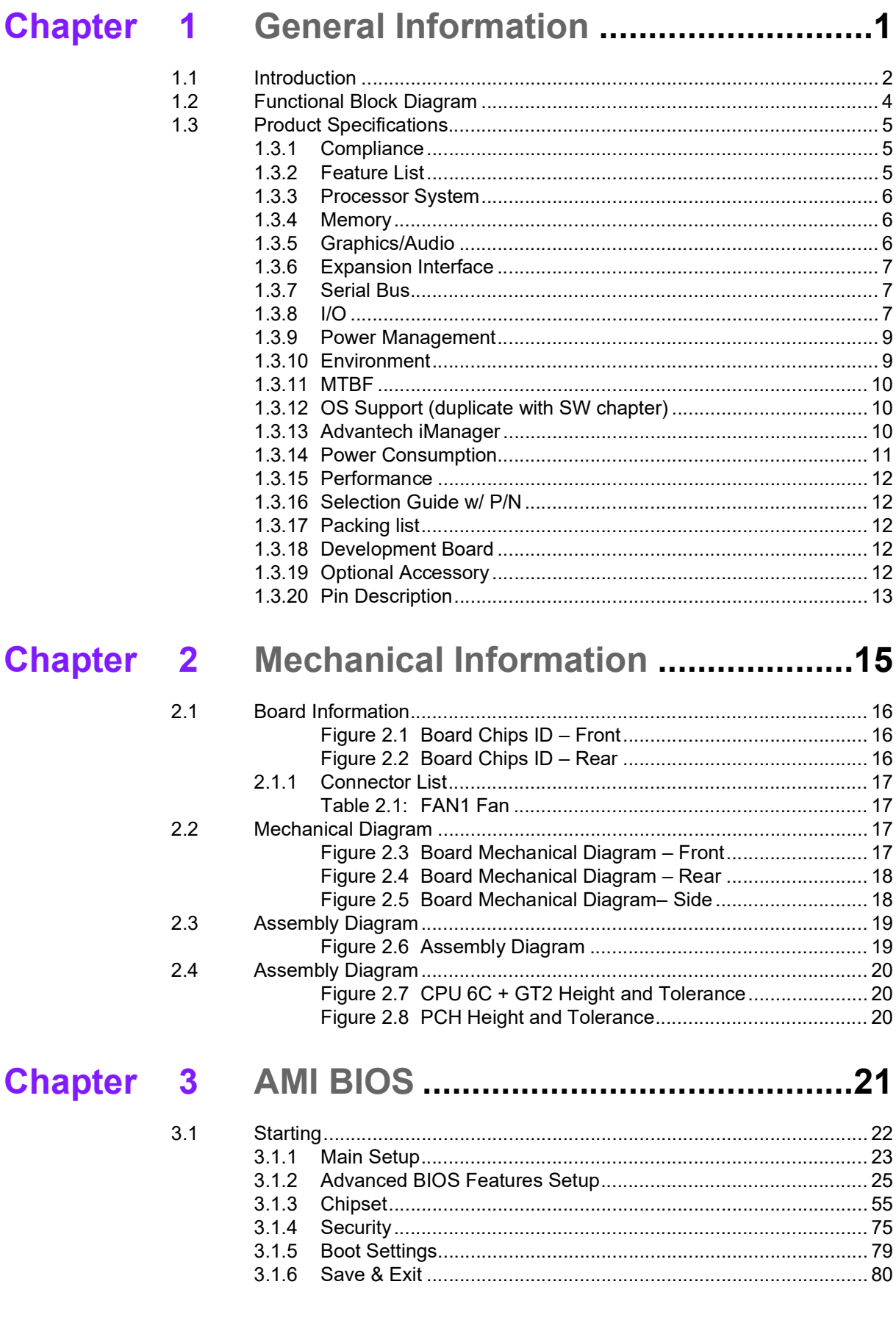

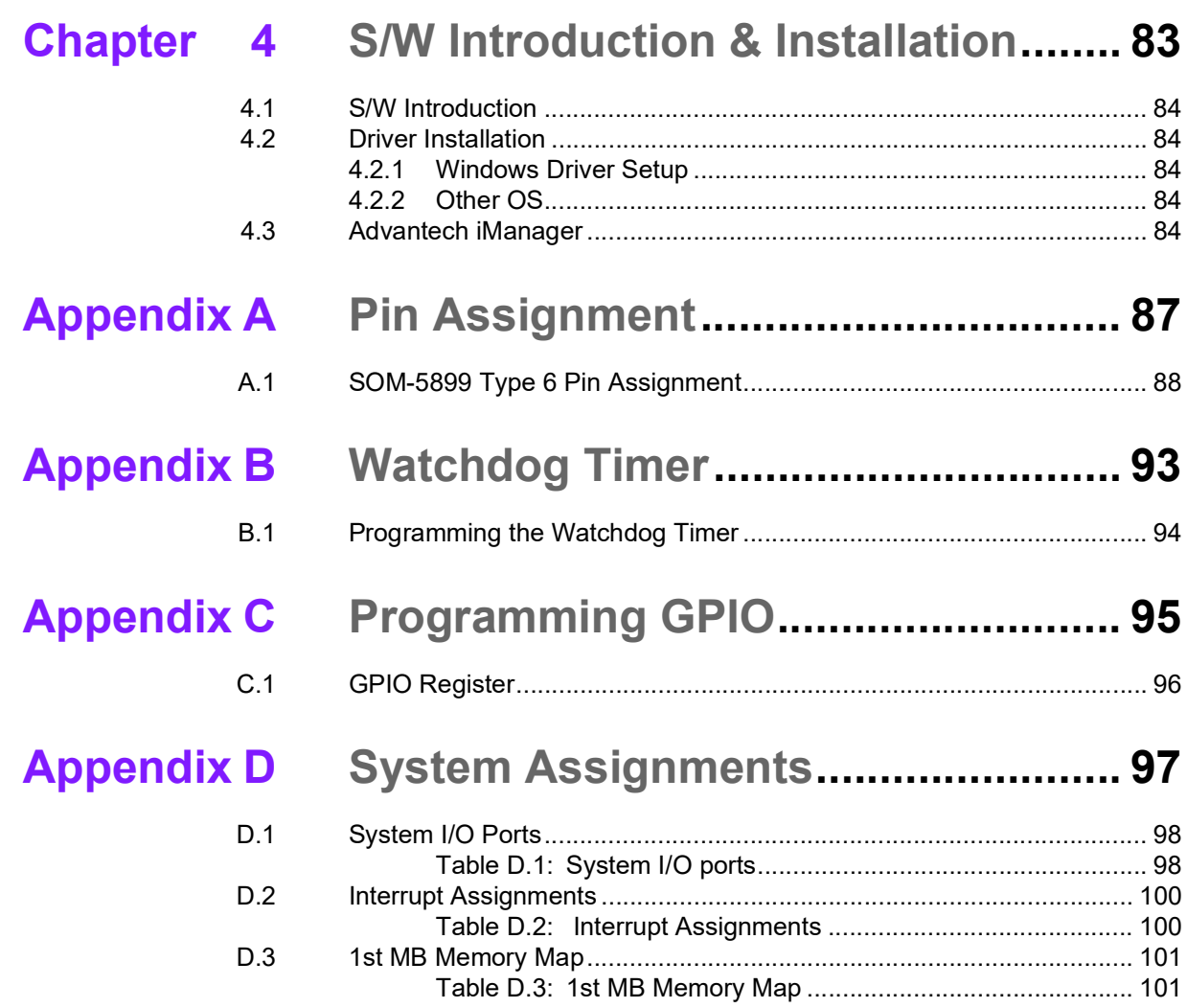

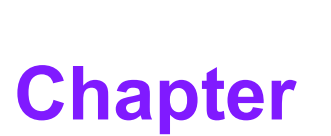

# **1General Information**

**This chapter gives background information on the SOM-5899Refresh CPU Computer on Module**

**Sections include:**

**Introduction**

**Functional Block Diagram**

**Product Specification** 

# **1.1 Introduction**

The SOM-5899Refresh series is equipped with 9th Gen Intel® Core™/Xeon Product Family 14nm processor technology. This product supports 1.2V power design DDR4 2666MT/s, a 96GB capacity, and ECC memory with specific SKU. SOM-5899Refresh facilitates a higher memory bandwidth - featuring an i7-9850HE SKU upgrade to hexacore for enhanced computing performance. SOM-5899Refresh is able to support PCIe x16, 8 PCIe x1, and PCIe x1, x2, x4, x8 configuration devices via BIOS customization.

Compared with previous platforms, the SOM-5899Refresh enables a 50% growth in processor performance. It also supports multiple-display options: including dual and triple-displays. SOM-5899Refresh offers HDMI/DisplayPorts with 4K2K resolution support. Dual-channels for LVDS at 1920x1080 full HD resolution are also available.

The Advantech iManager (SUSI4) is designed to satisfy numerous embedded application requirements such as voltage and temperature monitoring, thermal protection and mitigation through processor throttling, LCD backlight on/off toggling and brightness control, embedded storage for customized information, and includes a multilevel watchdog timer (WDT). When combined with Advantech WISE-PaaS/DeviceOn, it can remotely monitor and control devices through the Internet for easy maintenance. All Advantech COM Express modules integrate iManager and WISE-PaaS/ DeviceOn for added value in customer applications.

Capable of performance under extreme conditions, and featuring embedded platform power consumption and multiple expansion I/O interfaces, the SOM-5899Refresh is a product that is computing centric, thermal sensitive, graphics/media insensitive, and appropriate for demanding I/O applications.

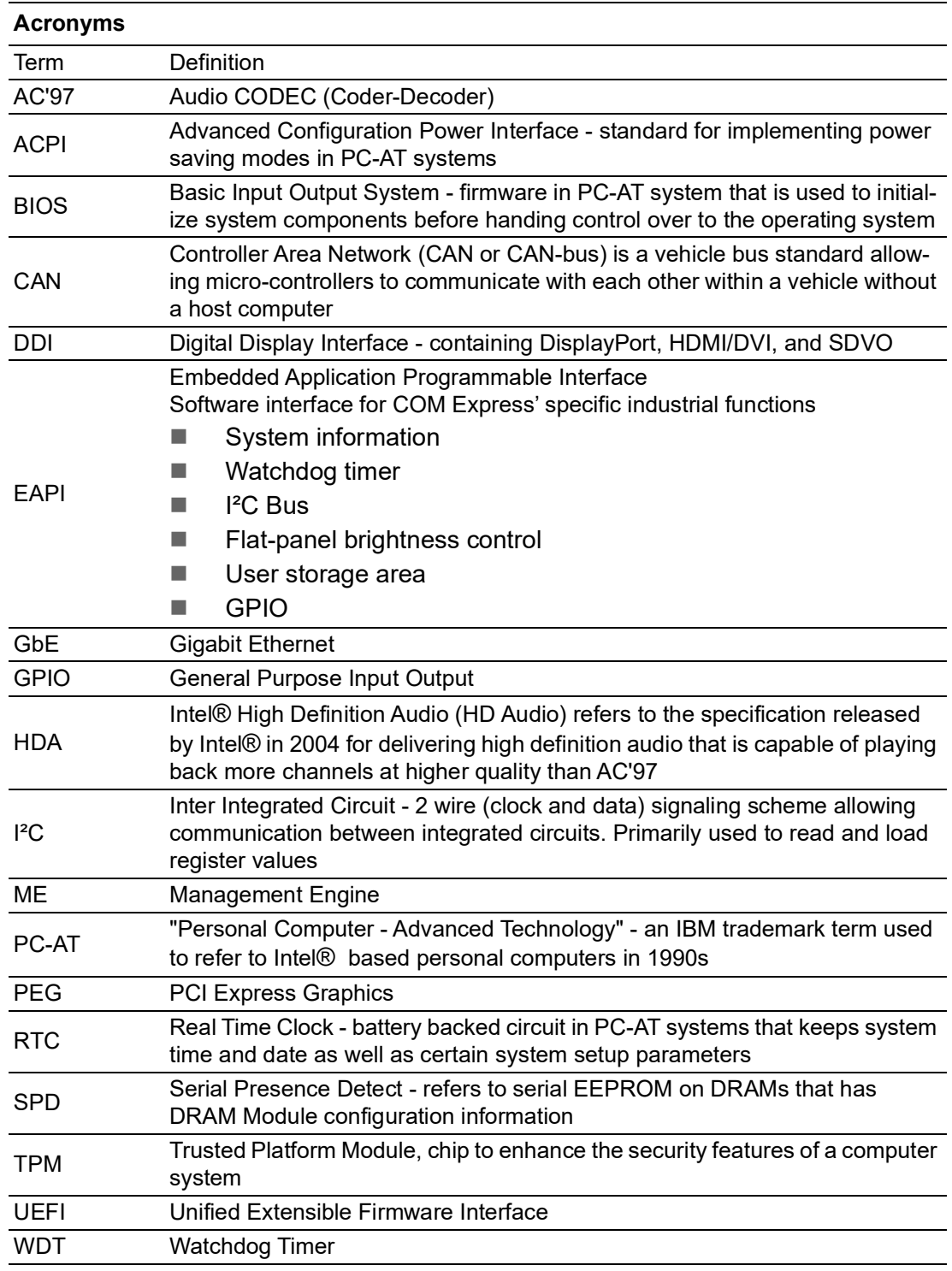

# **1.2 Functional Block Diagram**

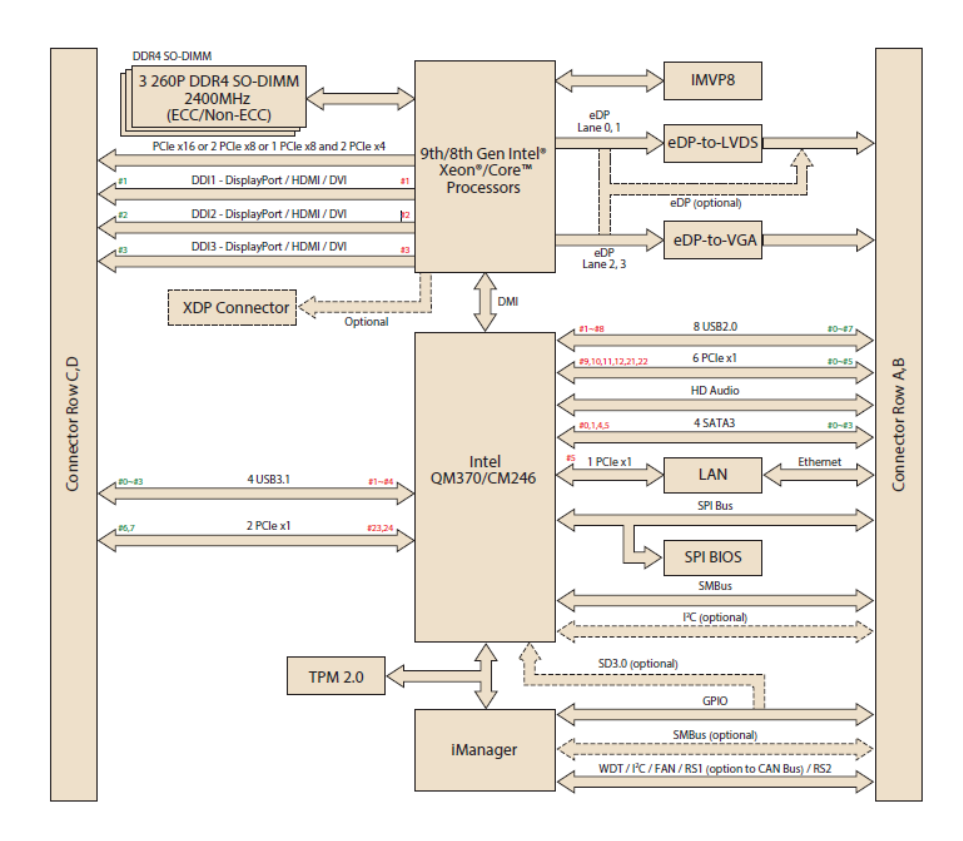

#### \*Display Configuration Table

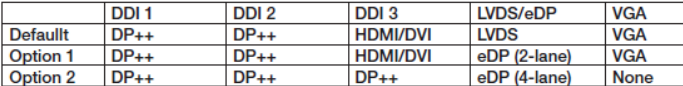

Support maximum 3 independent displays simultaneously.

# **1.3 Product Specifications**

# **1.3.1 Compliance**

- **PICMG COM.0 (COM Express) Revision 3.0**
- Basic Size 125 x 95mm  $(4.9 \times 3.7)$ in)
- **Pin-out Type 6 compatible**

# **1.3.2 Feature List**

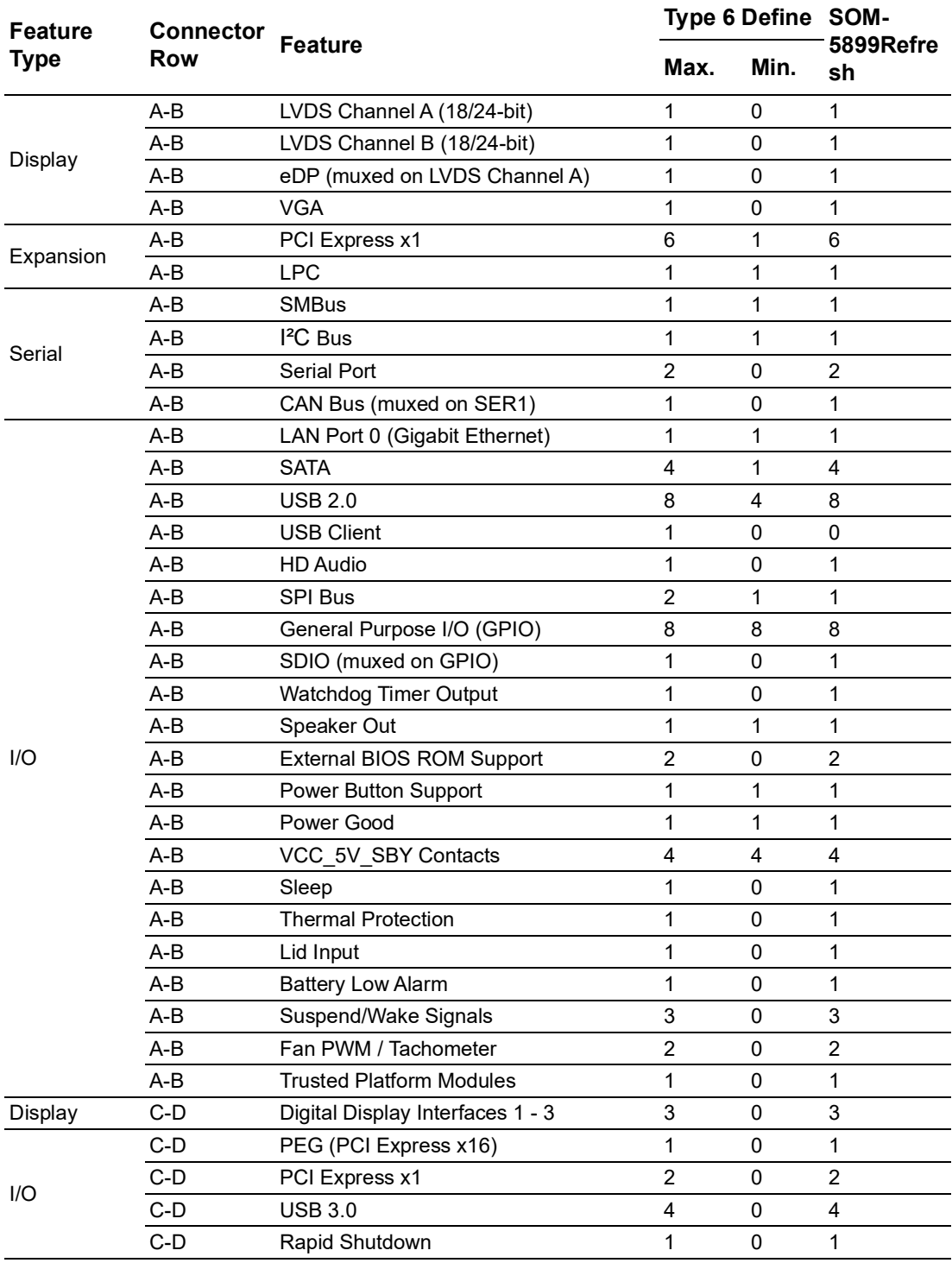

# **1.3.3 Processor System**

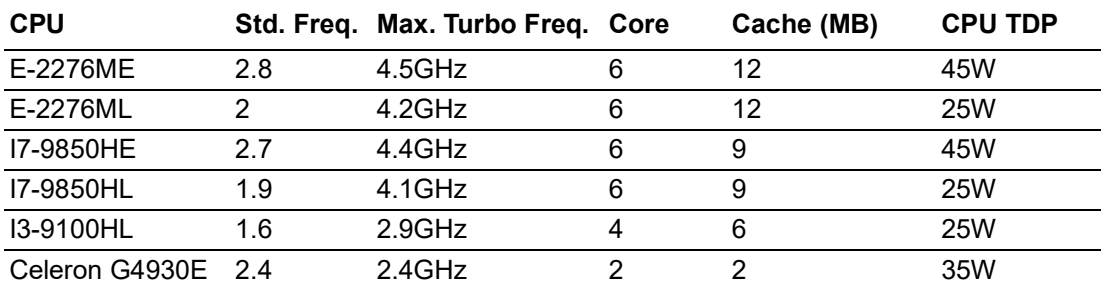

# **1.3.4 Memory**

There are a total of 3 memory sockets on SOM-5899Refresh, supporting a 96GB capacity (utilizing ECC memory modules with specific SKU), 2 DDR4 260pin SOD-IMM sockets, different channels on the front side (dual-channel), and 1 socket DDR4 SODIMM on the reverse side.

# **1.3.5 Graphics/Audio**

Graphics Core: 9th gen Intel® HD/P630 Graphics Core supports DX12, OGL5.0, OCL2.1, and MPEG2, HEVC/H265, VC1/WMV9 HW decode/encode/transcode acceleration.

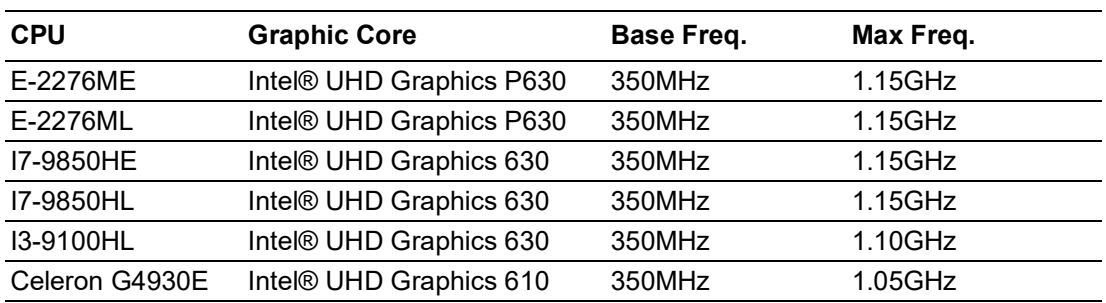

# **1.3.6 Expansion Interface**

### **1.3.6.1 PCIe x1**

PCI Express x1: Supports default 8 ports PCIe x1 compliant to PCIe Gen3 (8.0 GT/s) specifications, configurable to PCIe x4 or PCIe x2. Several configurable combinations may need BIOS modification. Please contact the Advantech sales or FAE for more details.

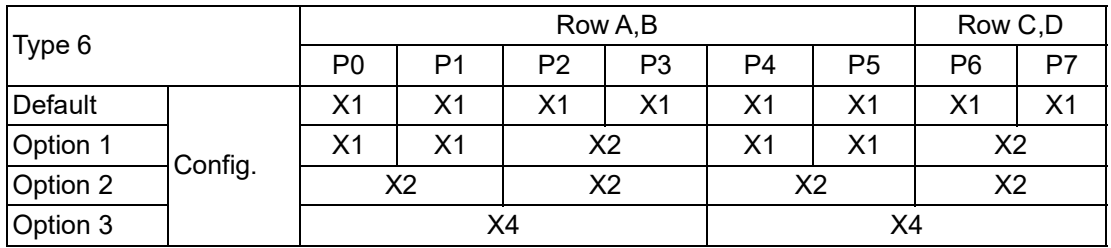

### **1.3.6.2 LPC**

Supports Low Pin Count (LPC) 1.1 specification, without DMA or bus mastering. Enables connection to Super I/O, embedded controller, or TPM. 25MHz LPC clock.

# **1.3.7 Serial Bus**

### **1.3.7.1 SMBus**

Supports SMBus 2.0 specification with Alert pin.

### **1.3.7.2 I²C Bus**

Supports I²C bus 8-bit and 10-bit address modes, at both 100KHz and 400KHz.

### **1.3.8 I/O**

#### **1.3.8.1 Gigabit Ethernet**

Ethernet: Intel® I219LM Gigabit LAN supports 10/100/1000 Mbps Speed.

### **1.3.8.2 SATA**

Supports 2 ports SATA Gen3 (6.0 Gb/s), backward compliant to SATA Gen2 (3.0 Gb/ s) and Gen1 (1.5 Gb/s). The maximum data rate is 600 MB/s. Supports AHCI 1.3.1 mode (does not support IDE mode).

### **1.3.8.3 USB 3.0 (3.1)/USB 2.0**

COM-Express supports USB 3.0 but SOM-5899Refresh supports 4 USB 3.1 Gen2 (10 Gbps) ports and 4 USB 2.0 (480 Mbps) ports which are reverse compatible to USB1.x. For USB 3.1, product supports LPM (U0, U1, U2, and U3) for power efficiency.

Notice: To meet USB 3.1 Gen2 performance, Advantech strongly recommends using a certificated cable.

### **1.3.8.4 USB 3.0**

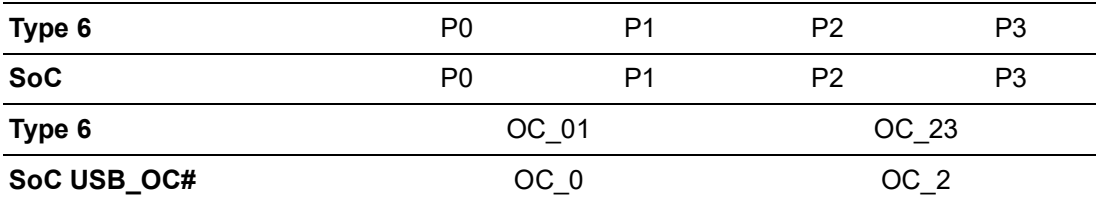

### **1.3.8.5 USB 2.0**

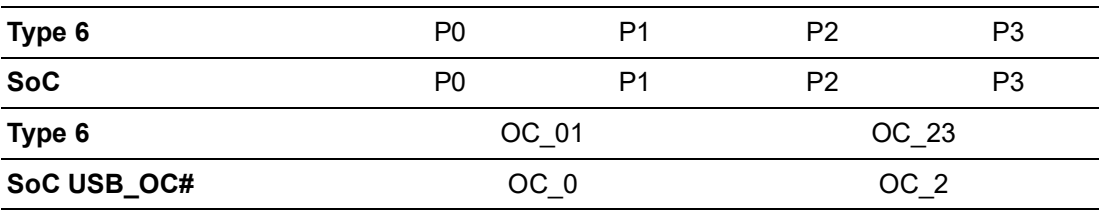

#### **1.3.8.6 SPI Bus**

Supports BIOS flash only. SPI clock can be 50MHz, 33MHz, or 20MHz, with capacity up to 16MB.

#### **1.3.8.7 GPIO**

8 programmable general purpose input or output (GPIO).

#### **1.3.8.8 Watchdog Timer**

Supports multi-level watchdog time-out output. Provides 1-65535 level, from a 100ms to 109.22 minute intervals.

### **1.3.8.9 Serial Port**

2 x 2-wire serial port (Tx/Rx) supports 16550 UART compliance.

- Programmable FIFO or character mode
- 16-byte FIFO buffer on transmitter and receiver in FIFO mode
- Programmable serial-interface characteristics: 5, 6, 7, or 8-bit character
- Even, odd, or no parity bit selectable
- 1, 1.5, or 2 stop bit selectable
- Baud rate up to 115.2K

### **1.3.8.10 TPM**

Supports TPM 2.0 module by default.

### **1.3.8.11 Smart Fan**

Supports 2 Fan PWM control signals and 2 tachometer input for fan speed detection. Provides 1 on module with connector and the other to the carrier board following PICMG COM Express R3.0 specifications.

### **1.3.8.12 BIOS**

The BIOS chip is on module by default. Users can place BIOS chip on the carrier board with appropriate design and jumper setting in BIOS\_DIS#[1:0].

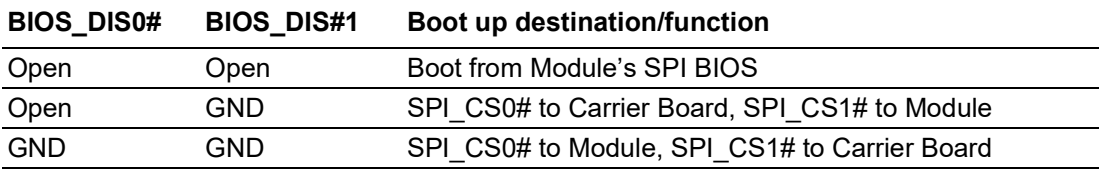

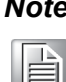

*Note! If system COMS is cleared, Advantech strongly suggests going to the BIOS setup menu and loading default settings on the first boot up.*

# **1.3.9 Power Management**

### **1.3.9.1 Power Supply**

Supports both ATX and AT power modes. VSB is for suspended power and can be optional if not required by standby (suspend-to-RAM) support. RTC battery may be optional if date/timekeeping is not required.

> VCC: 8.5V (9V-5%) – 20V (19V+5%) VSB: 5V +/- 5% (Suspend power) RTC Battery Power: 2.0V – 3.3V

# **1.3.9.2 PWROK**

Power-good from the main power supply. A high value indicates the power level is good. This signal can be used to postpone module startup allowing Carrier-based FPGAs or other configurable devices time to be programmed.

#### **1.3.9.3 Power Sequence**

According to PICMG COM Express COM.0 R 3.0 specification

### **1.3.9.4 Wake Event**

Various wake event support allows users to apply different scenarios.

- Wake-on-LAN(WOL): Wake to S0 from S3/S4/S5
- USB Wake: Wake to S0 from S3
- PCIe Device Wake: depends on user inquiry and may need customized BIOS
- **LPC Wake: depends on user inquiry and may need customized BIOS**

### **1.3.9.5 Advantech S ECO Mode (Deep Sleep Mode)**

Advantech iManager provides additional features allowing the system to enter a very low suspended power mode – S5 ECO mode. In this mode, the module will cut all power, including suspended and active power to the chipset, and keep an on-module controller active. Only power under 50MW will be consumed, meaning user battery packs can last longer. While this mode is enabled in the BIOS, the system (or module) only allows power button boot instead of other methods such as WOL.

### **1.3.10 Environment**

#### **1.3.10.1 Temperature**

**Deve** Operating:  $0 \sim 60^{\circ}$  C (32  $\sim 140^{\circ}$  F) Storage: -40 ~  $85^{\circ}$  C (-40 ~ 185 $^{\circ}$  F)

#### **1.3.10.2 Humidity**

■ Operating: 40° C @ 95% relative humidity, non-condensing Storage: 60° C @ 95% relative humidity, non-condensing

### **1.3.10.3 Vibration**

IEC60068-2-64: Random vibration test under operation mode, 3.5 Grms

#### **1.3.10.4 Drop Test (Shock)**

Federal Standard 101 Method 5007 test procedure with standard packing

#### **1.3.10.5 EMC**

CE EN55022 Class B and FCC Certifications: validated with standard development boards in Advantech chassis

### **1.3.11 MTBF**

Please refer Advantech SOM-5899Refresh Series Reliability Prediction report on the website: Link: http://com.advantech.com

### **1.3.12 OS Support (Repeated in S/W chapter)**

The mission of Advantech Embedded Software Services is to "Enhance quality of life with Advantech platforms and Microsoft Windows Embedded technology." We enable Windows Embedded software products on Advantech platforms to more effectively support the embedded computing community. Customers are freed from the hassle of dealing with multiple vendors (hardware suppliers, system integrators, embedded OS distributors) for projects. Our goal is to make Windows Embedded software solutions easily and widely available to the embedded computing community.

To install drivers, please connect to the website http://support.advantech.com.tw to download the setup file.

# **1.3.13 Advantech iManager**

Supports APIs for GPIO, smart fan control, multi-stage watchdog timer, temperature sensor, and hardware monitoring. Follows PICMG EAPI 1.0 specifications with backward compatibility.

# **1.3.14 Power Consumption**

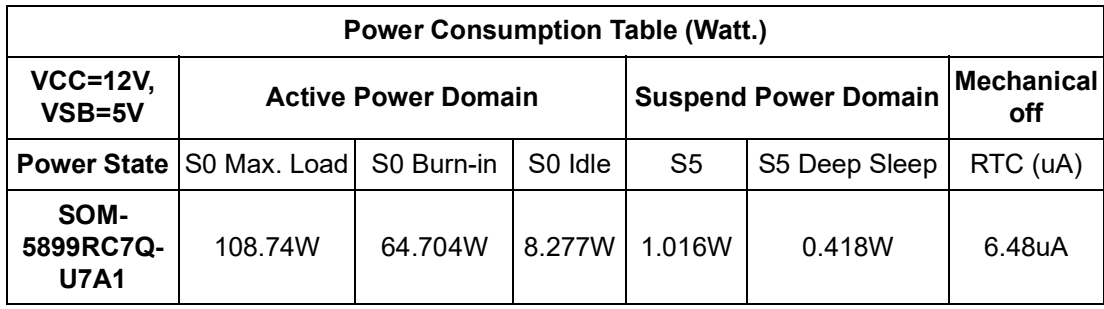

### **Hardware Configurations:**

- 1. MB: SOM-5899RC7Q-U7A1 (PCB: A101-2)
- 2. DRAM: 16GB DDR4 2666MHz x 3
- 3. Carrier board: SOM-DB5830 A101-2

### **Testing Conditions:**

- 1. Test temperature: room temperature (about 25 °C)
- 2. Test voltage: rated voltage DC +12.0V
- 3. Test loading:
- Maximum load mode: According to Intel thermal/power test tools
- Burn-in mode: Burn-in test V8.1 Pro (1023) for 64 bit Windows (CPU, RAM, 2D&3D Graphics and Disk with 100%)
- I Idle mode: DUT power management off and not running any program
- 4. OS: Windows 10 Enterprise

## **1.3.15 Performance**

To compare performance or benchmark data with other modules, please refer to "Advantech COM Performance & Power Consumption Table."

# **1.3.16 Selection Guide w/ P/N**

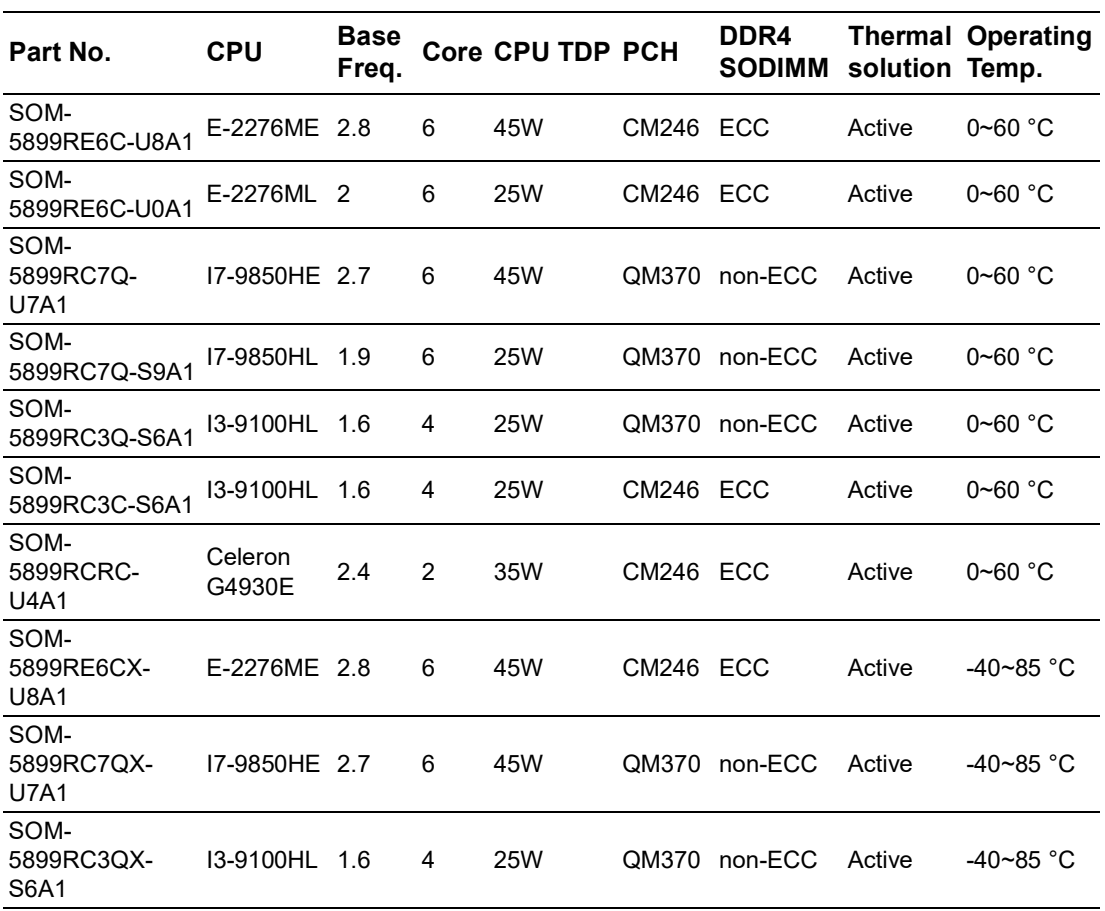

# **1.3.17 Packing List**

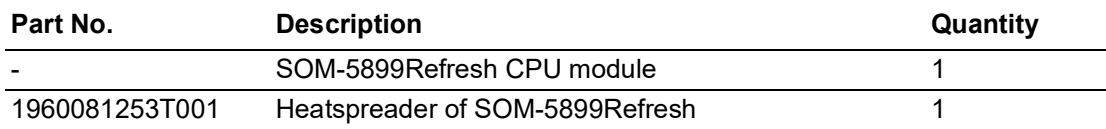

# **1.3.18 Development Board**

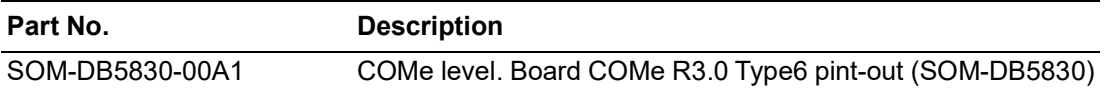

# **1.3.19 Optional Accessories**

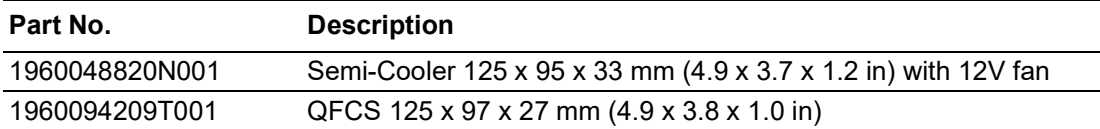

# **1.3.20 Pin Description**

Advantech provides useful checklists for schematic design and layout routing. Schematic checklists will specify details about each pin's electrical properties and how to connect them in different user scenarios. The layout checklist will specify the layout constraints and recommendations for trace length, impedance, and other relevant information during design. Please contact your nearest Advantech branch office for design documents and other advanced support.

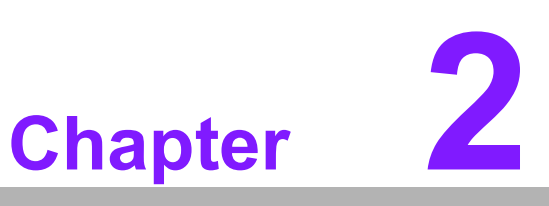

# **2Mechanical Information**

**This chapter details mechanical information on the SOM-5899Refresh CPU Computer on Module**

**Sections include: Board Information Mechanical Drawing Assembly Drawing**

# **2.1 Board Information**

The figures below show the location of the main chips on the SOM-5899Refresh Computer-on-Module.

When designing customized boards, be aware of positioning to avoid contact with thermal solutions and other components for optimal performance.

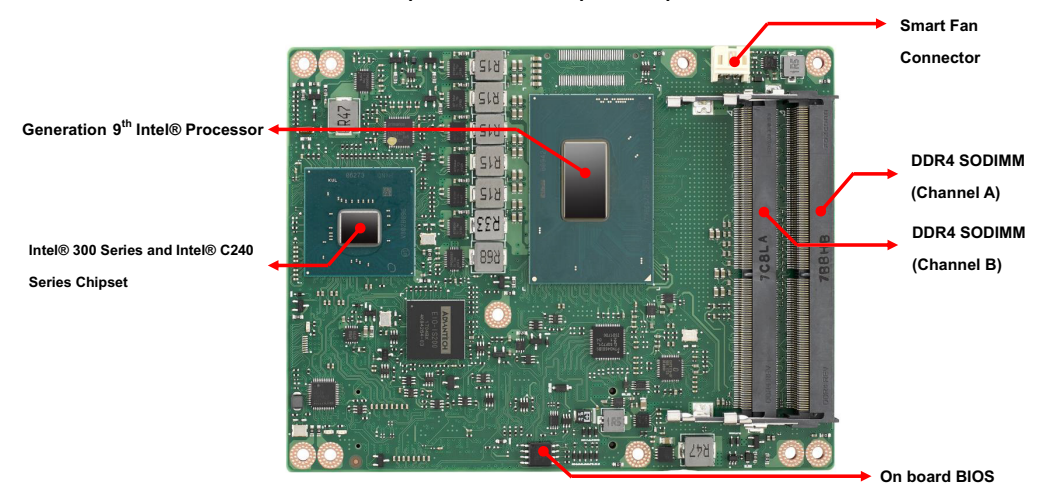

**Figure 2.1 Board Chips ID – Front**

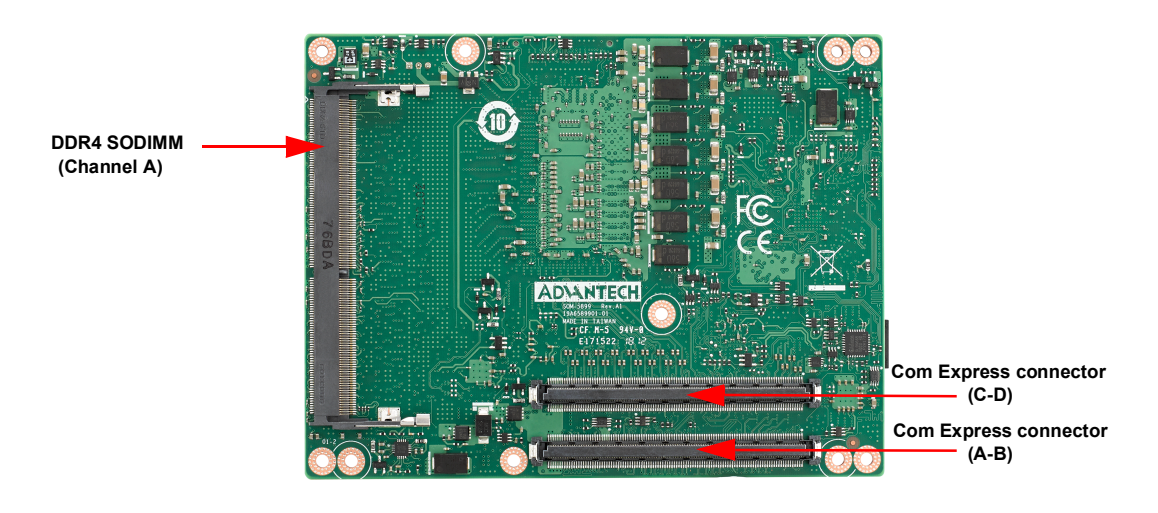

**Figure 2.2 Board Chips ID – Rear**

# **2.1.1 Connector List**

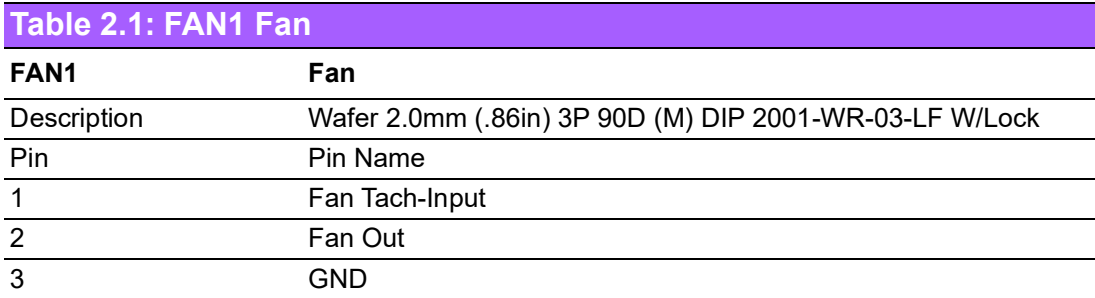

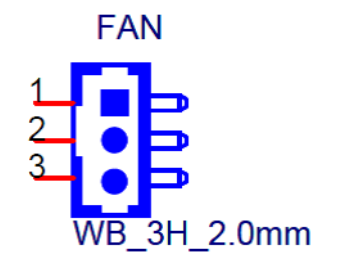

# **2.2 Mechanical Diagram**

For more details regarding 2D/3D models, please visit the Advantech COM support service website: http://com.advantech.com.

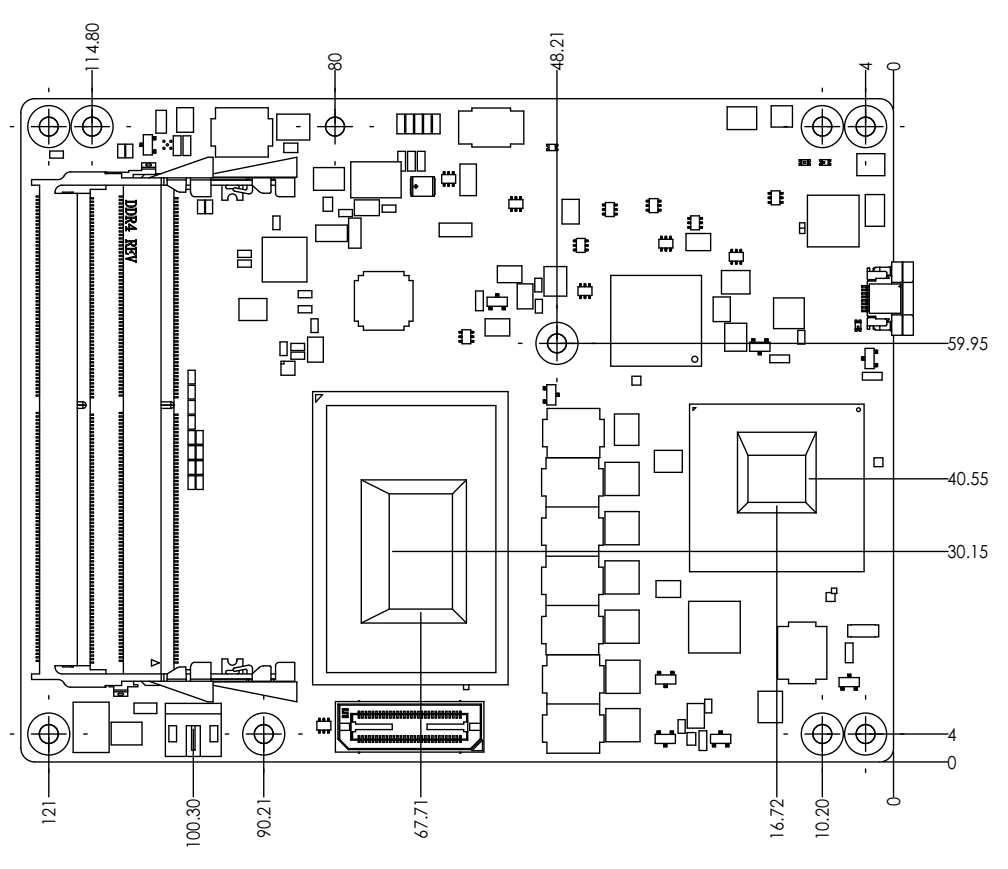

**Figure 2.3 Board Mechanical Diagram – Front**

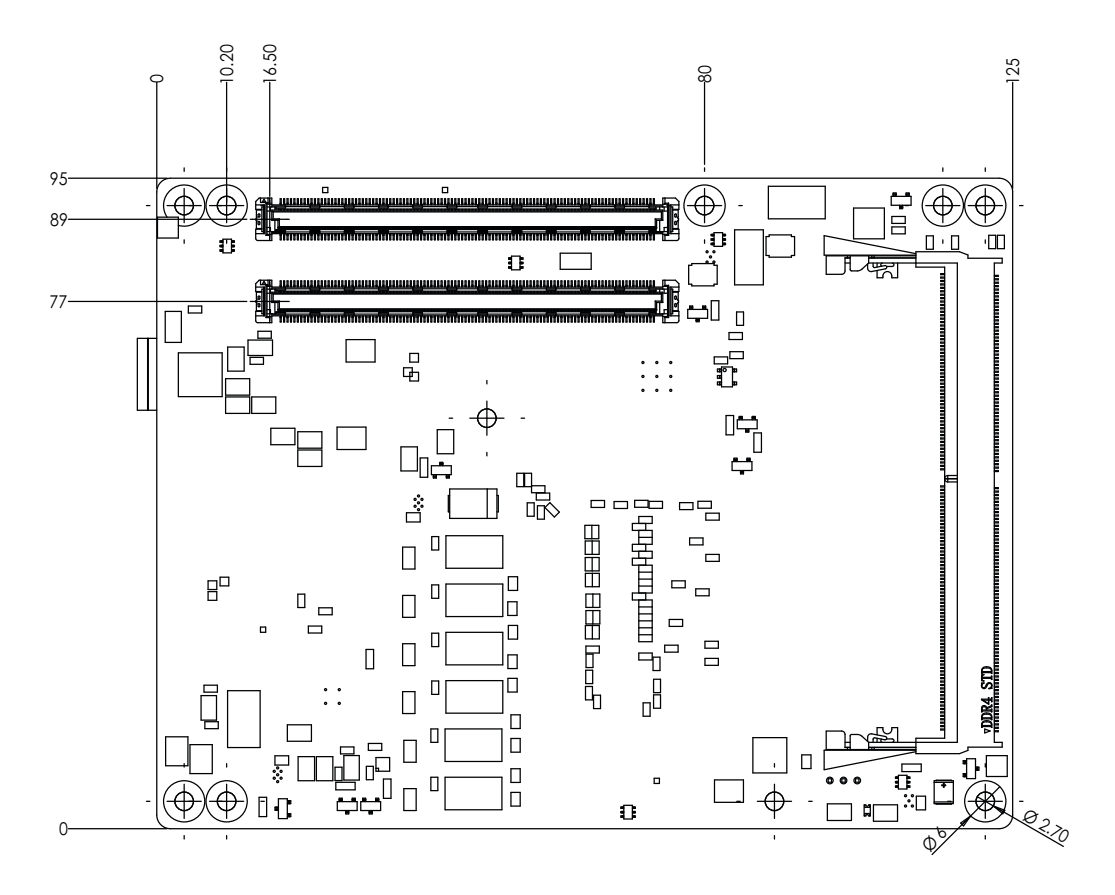

**Figure 2.4 Board Mechanical Diagram – Rear**

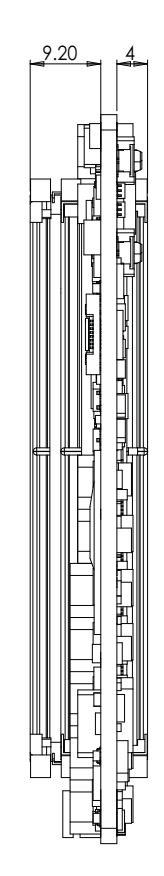

**Figure 2.5 Board Mechanical Diagram – Side**

# **2.3 Assembly Diagram**

These figures demonstrate the order of assembly for attaching the thermal module and COM module to carrier board.

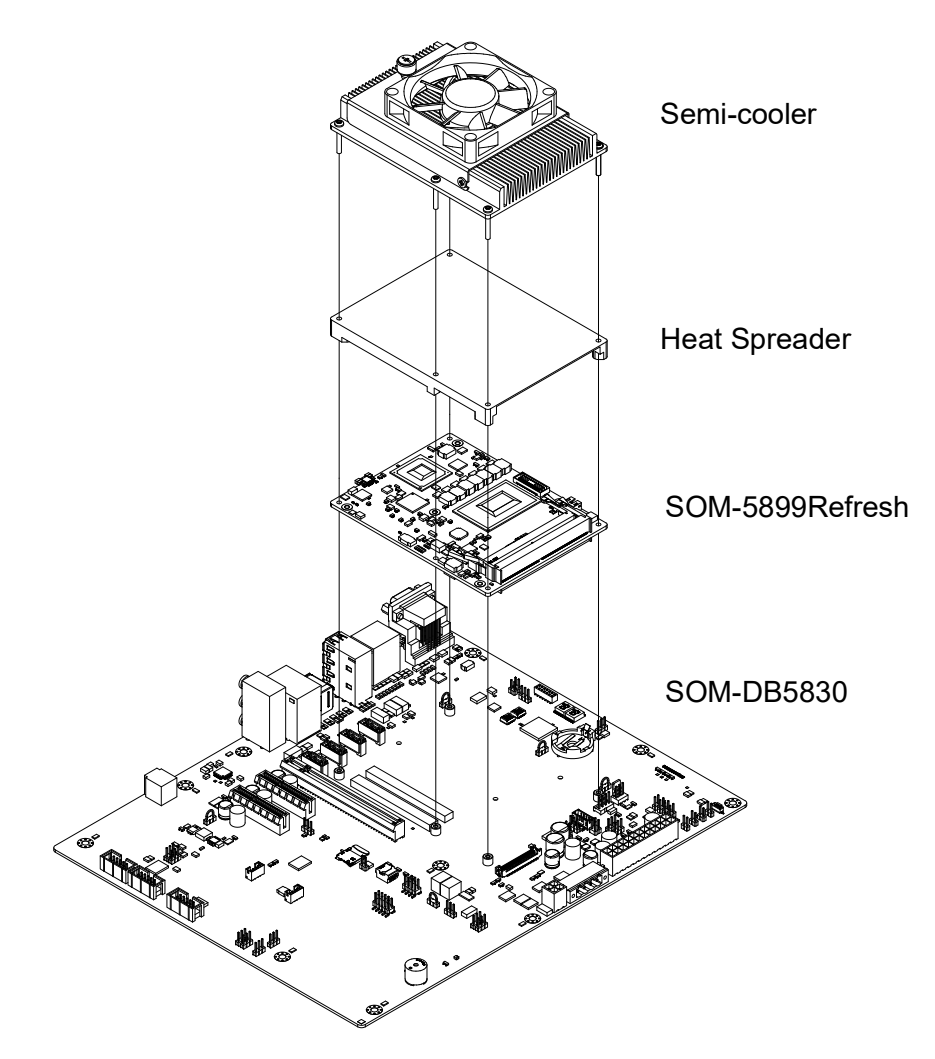

### **Figure 2.6 Assembly Diagram**

There are 5 reserved screw holes for SOM-5899Refresh to be pre-assembled with the heat spreader.

# **2.4 Assembly Diagram**

Please consider the CPU and chip height tolerance when designing your thermal solution.

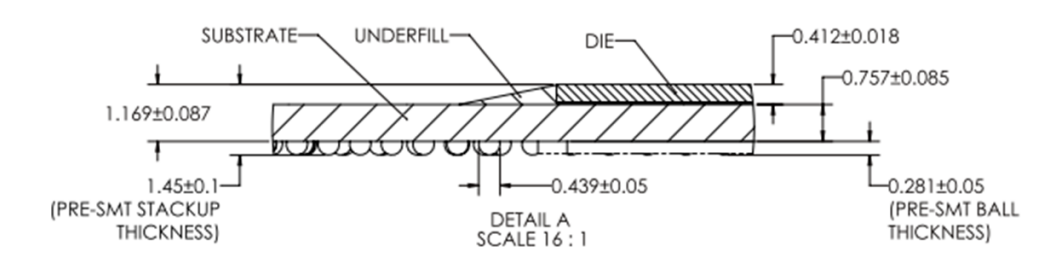

**Figure 2.7 CPU 6C + GT2 Height and Tolerance**

(For all other SKUs please contact Advantech's sales team or FAE for more details)

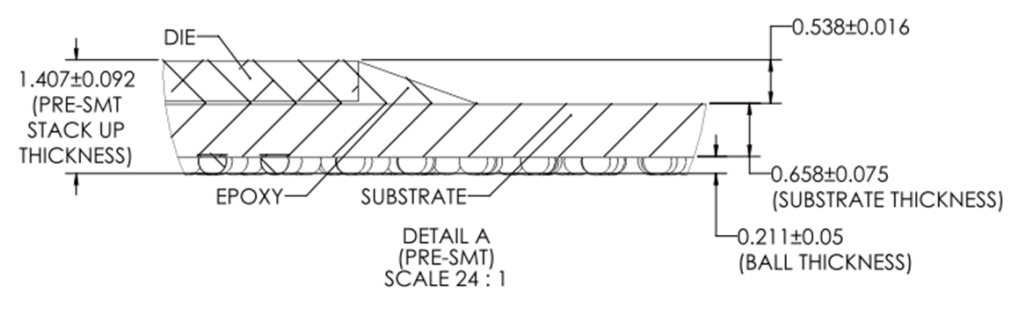

**Figure 2.8 PCH Height and Tolerance Diagram**

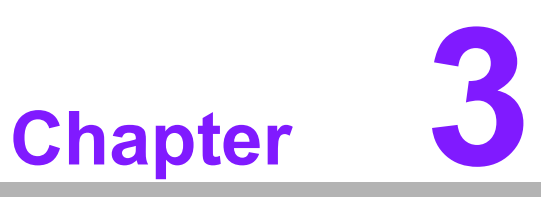

# **3AMI BIOS**

**This chapter details BIOS setup information for the SOM-5899Refresh CPU Computer-on Module Sections include:**

**Introduction**

**Entering Setup** 

■ Hot/Operation Key

**Exit BIOS Setup Utility**

# **3.1 Starting**

The SOM-5899Refresh BIOS is stored on a flash ROM which can be inserted into a BIOS socket on the board. Users can modify BIOS settings and control various system features with the BIOS Setup program. This chapter describes the basic navigation of the SOM-5899Refresh BIOS setup screens.

Advantech will have revisions for product optimization so customers can re-flash the latest BIOS through the AFU utility. Please contact Advantech sales or FAE for more information.

### **Entering the BIOS**

To enter the BIOS Setup screens, follow the steps below:

- 1. Power on the motherboard.
- 2. Press the Delete or Esc key on your keyboard when you see the following text prompt: Press Delete or Esc to enter setup.
- 3. After you press the Delete key, the main BIOS Setup menu will appear. You can access the other BIOS function settings.

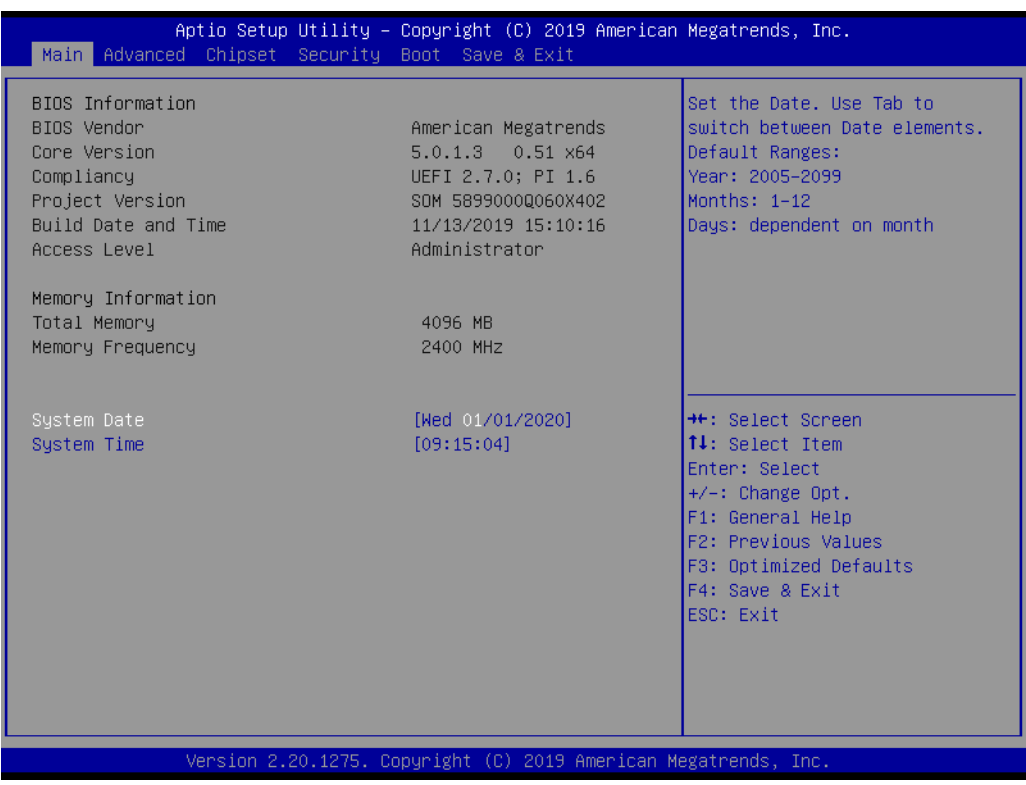

The BIOS Setup screen has three main frames. The left frame displays all information and configurable items. Grayed-out text is information only. Blue items are options that can be configured. White text is the item currently selected.

The right-upper frame is an area reserved for a text message. When an option is selected from the left frame, a help message will show in this area.

The following table shows the hotkey operation guide.

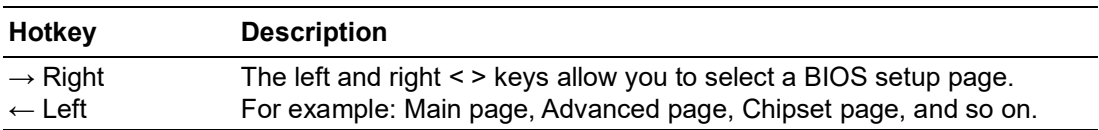

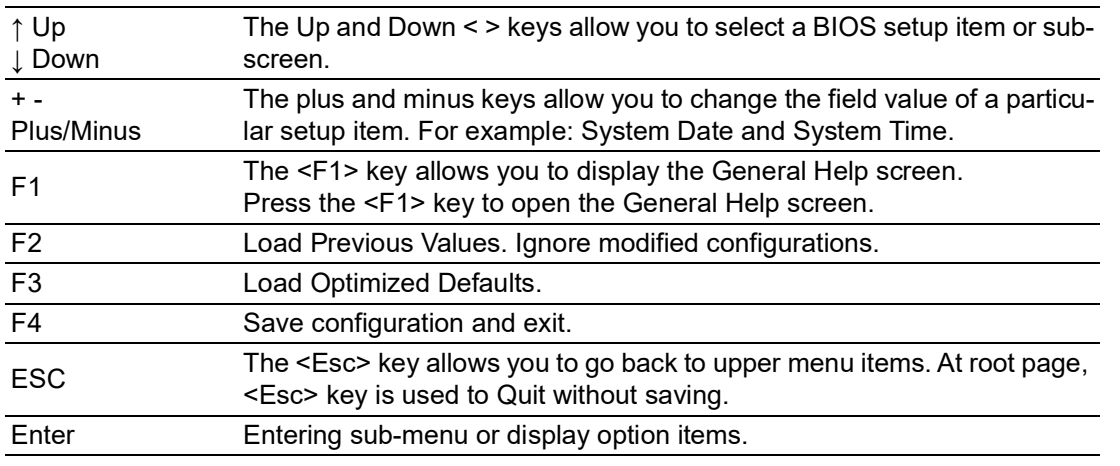

SOM-5899Refresh BIOS has a built-in setup program that allows users to modify the basic system configuration. This information is stored in flash ROM so it retains the Setup information when the power is turned off.

# **3.1.1 Main Setup**

When users first enter the BIOS Setup Utility, they will enter the Main setup screen. You can always return to the Main setup screen by selecting the Main tab. The Main BIOS Setup screen is shown below.

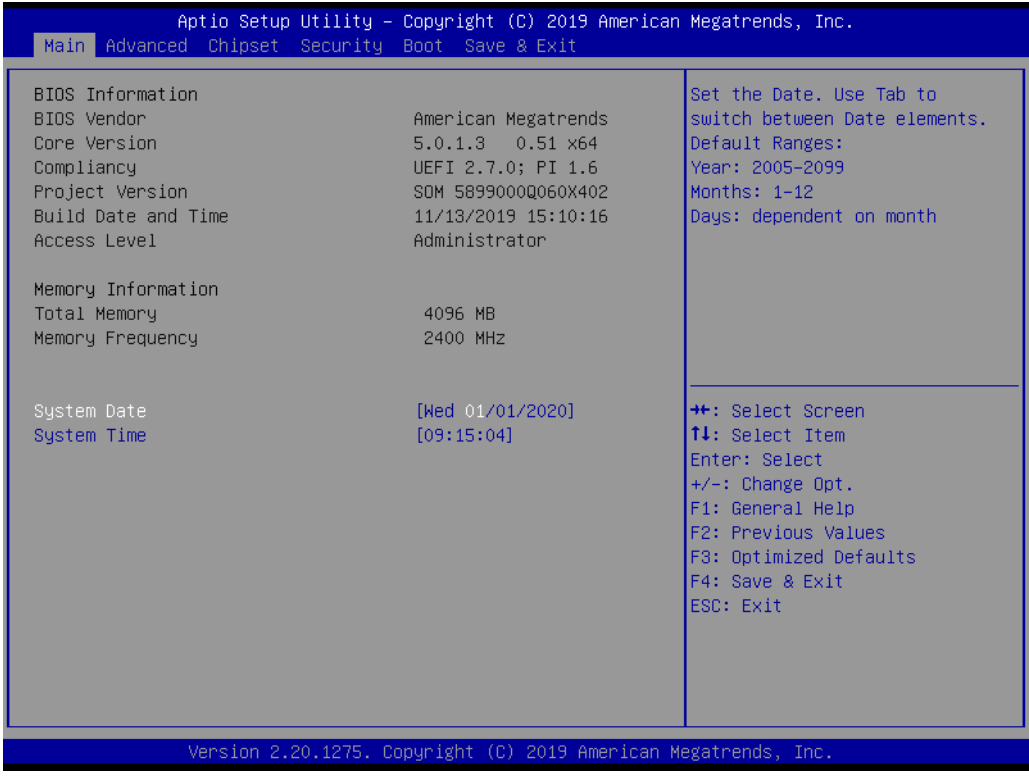

### The Main page shows BIOS Information

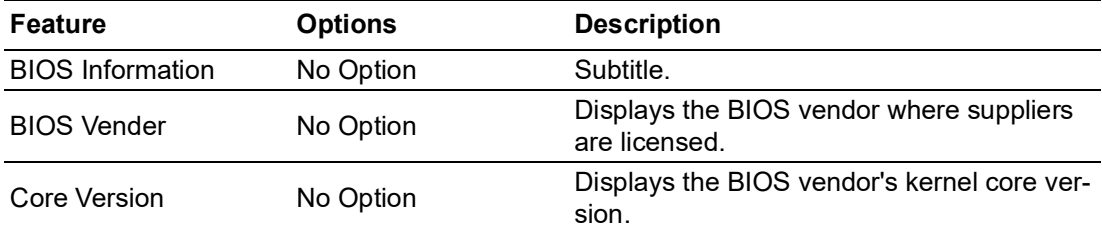

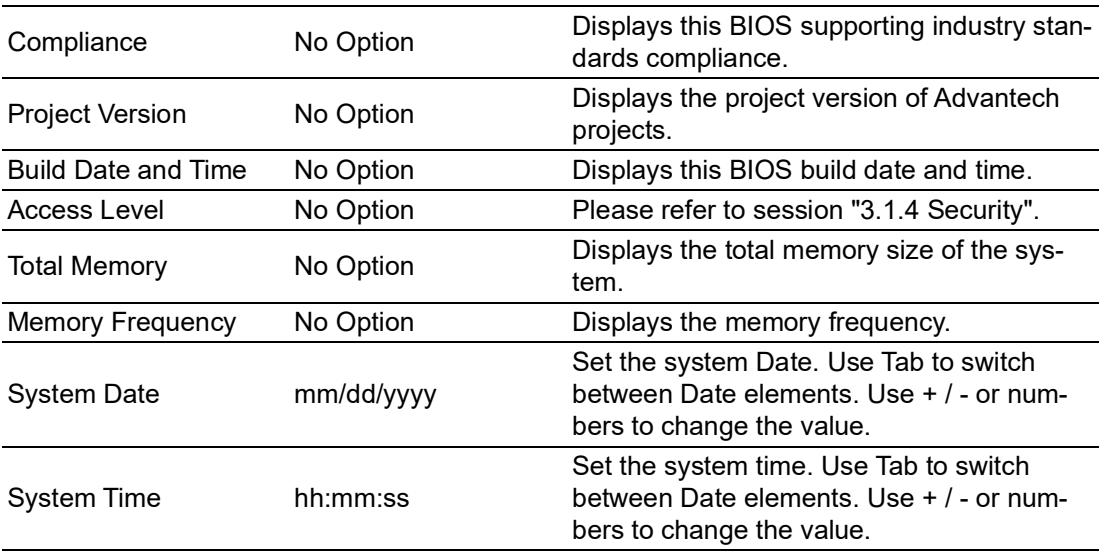

# **3.1.2 Advanced BIOS Features Setup**

Select the Advanced tab from the SOM-5899Refresh setup screen to enter the Advanced BIOS Setup screen. Users can select any item in the left frame of the screen, such as CPU Configuration, to go to the sub menu for that item. Users can display an Advanced BIOS Setup options by highlighting them using the <Arrow> keys. All Advanced BIOS Setup options are described in this section. The Advanced BIOS Setup screens are shown below. The sub menus are described on the following pages.

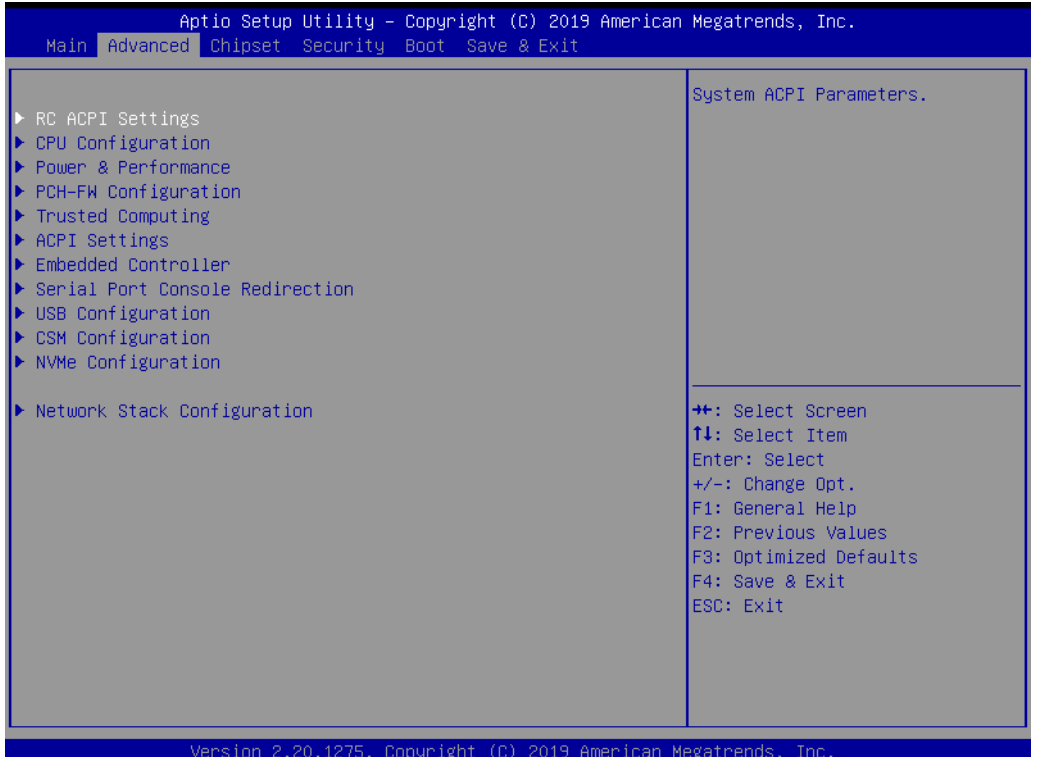

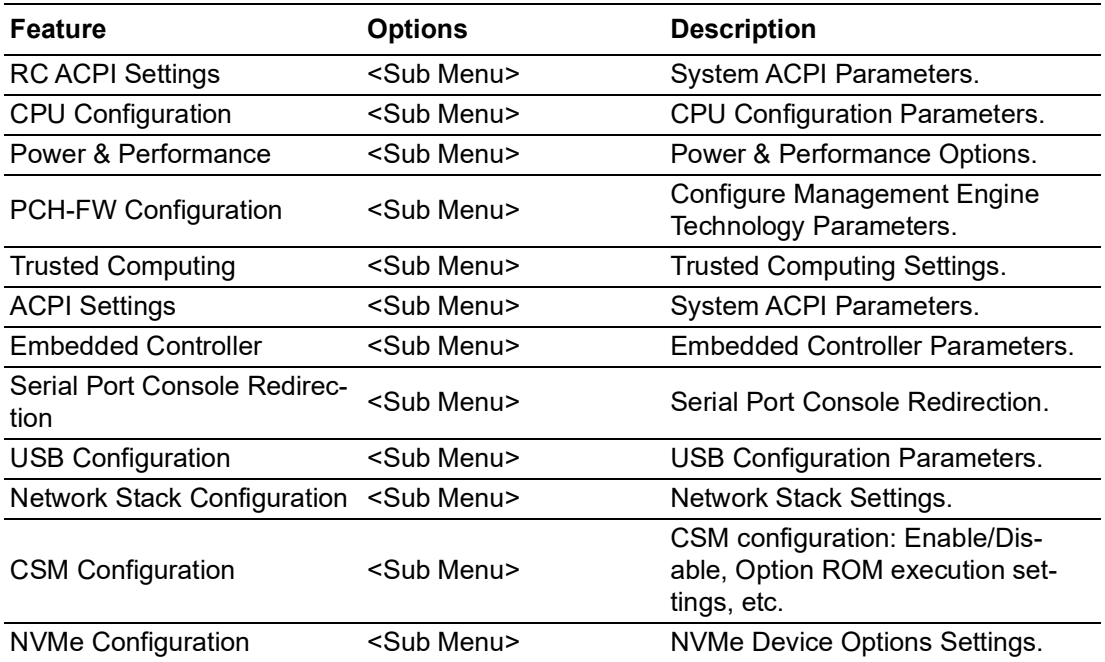

### **3.1.2.1 RC ACPI Settings**

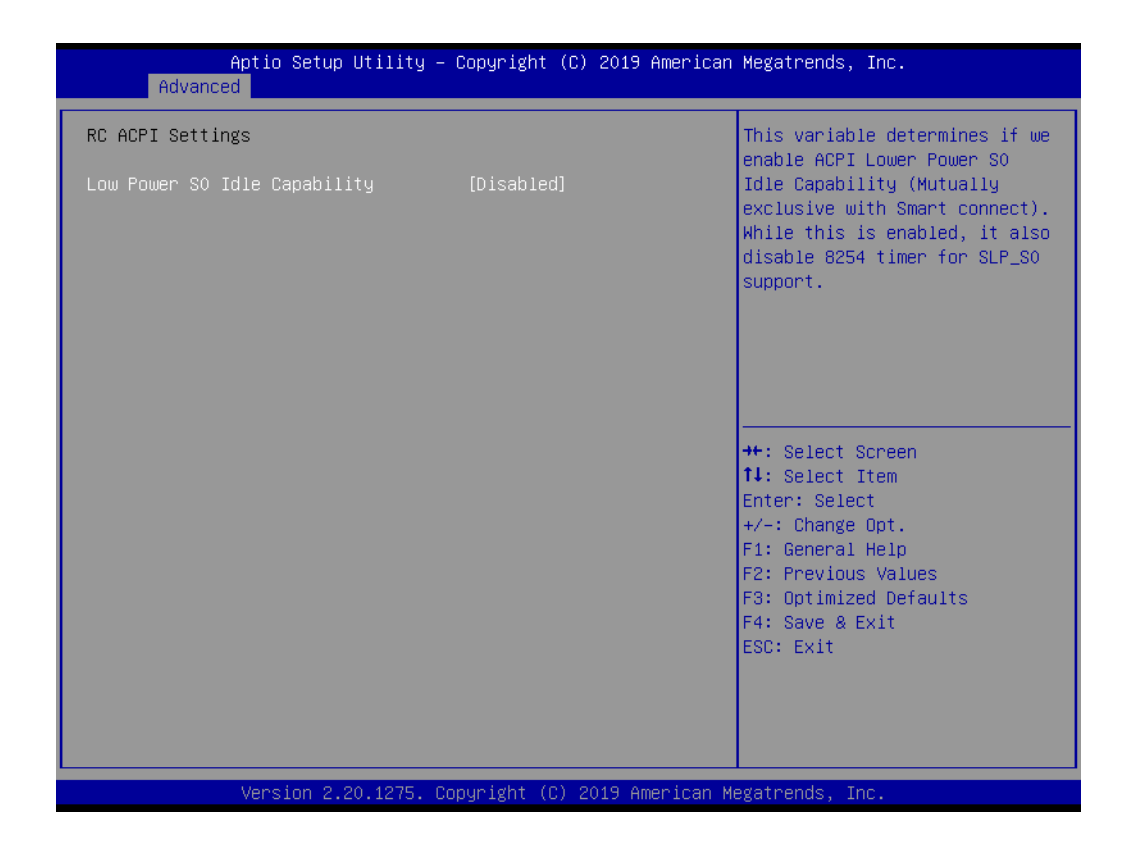

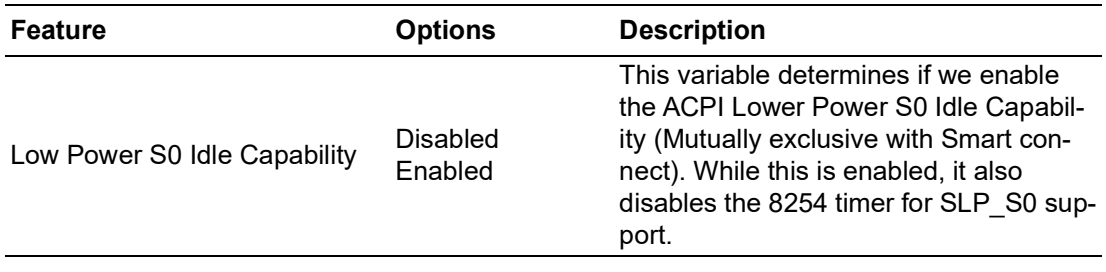

# **3.1.2.2 CPU Configuration**

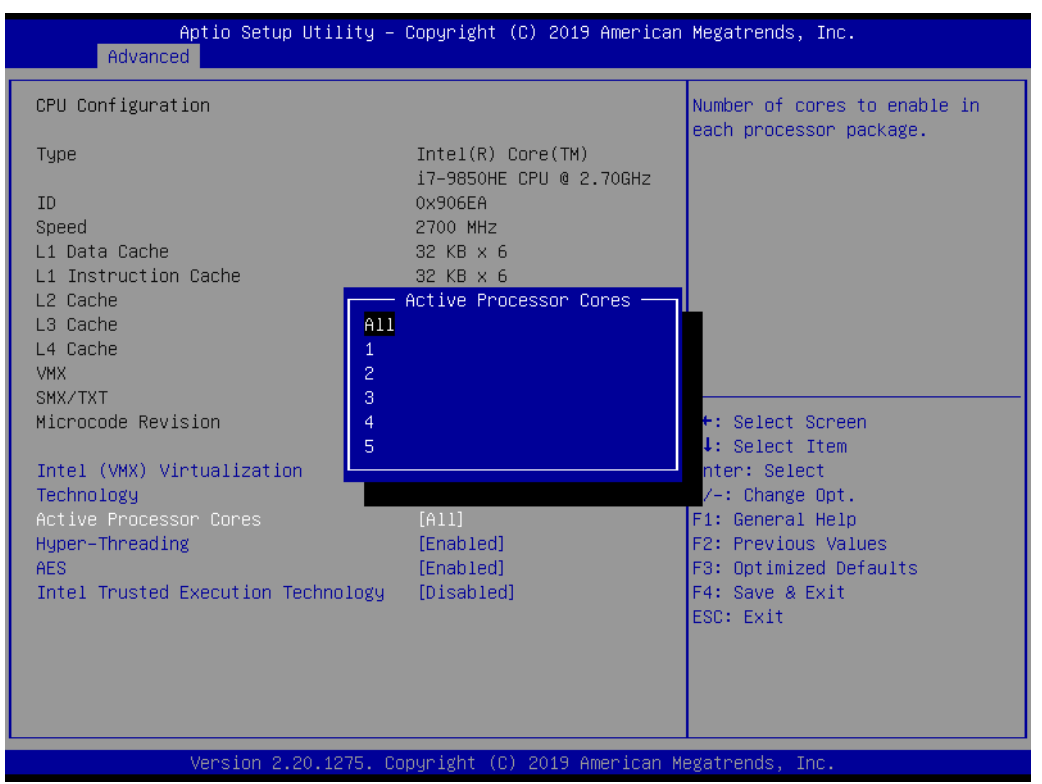

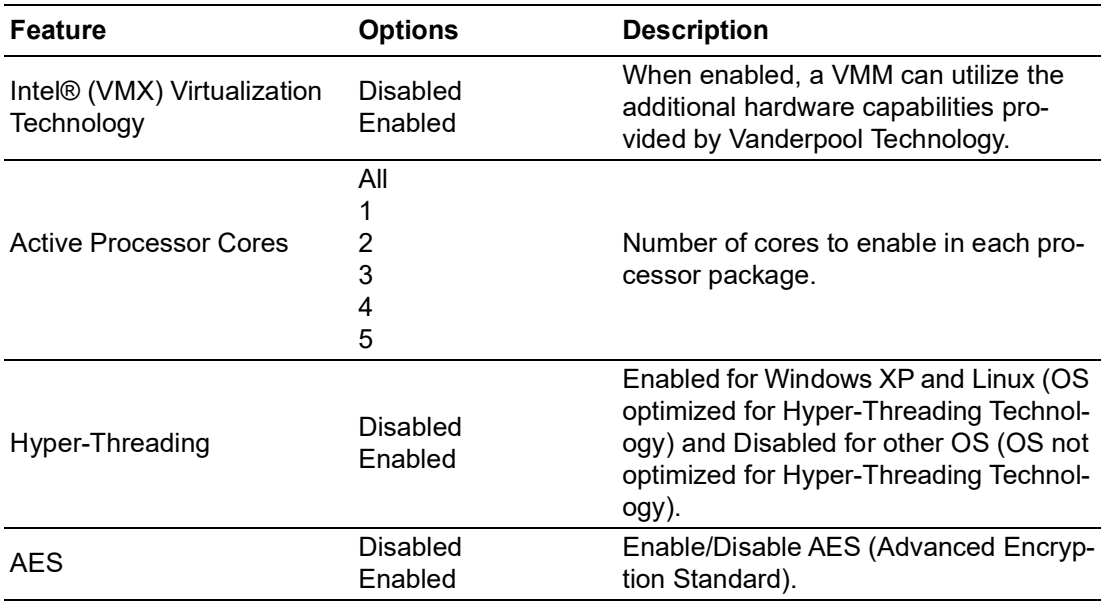

### **3.1.2.3 Power & Performance**

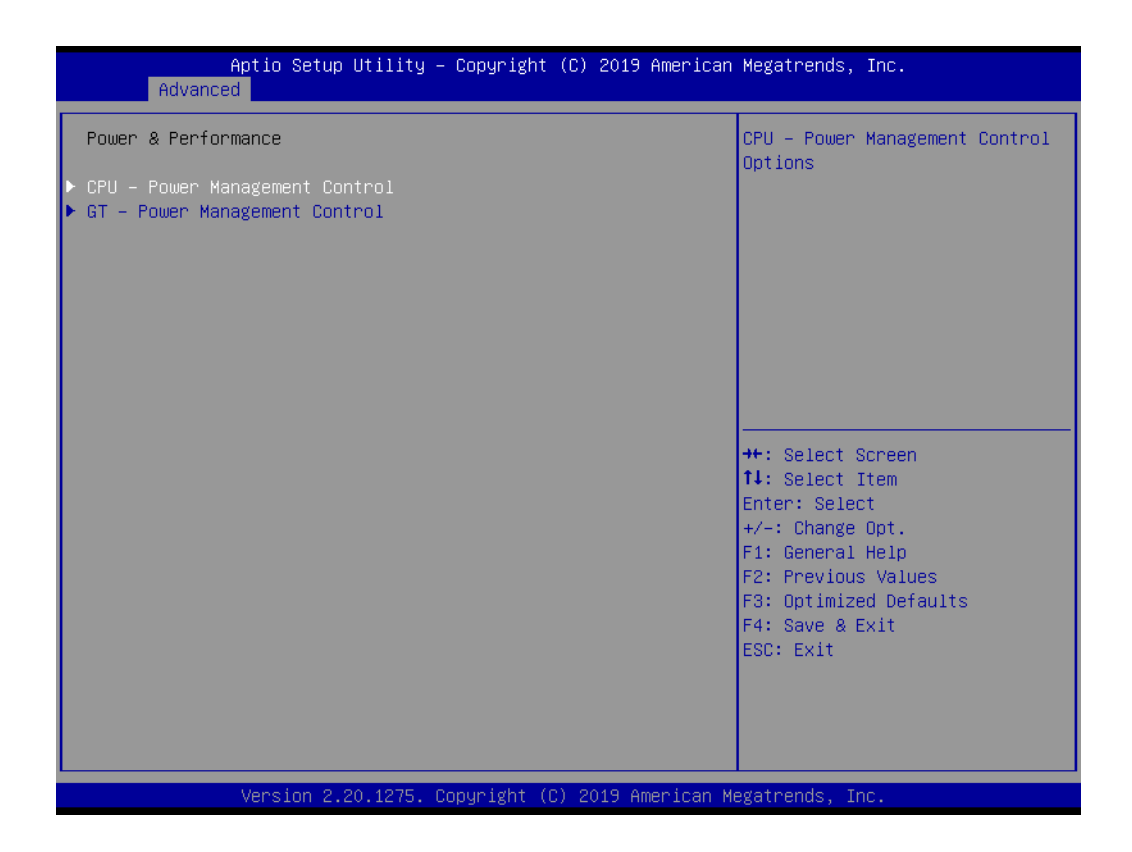

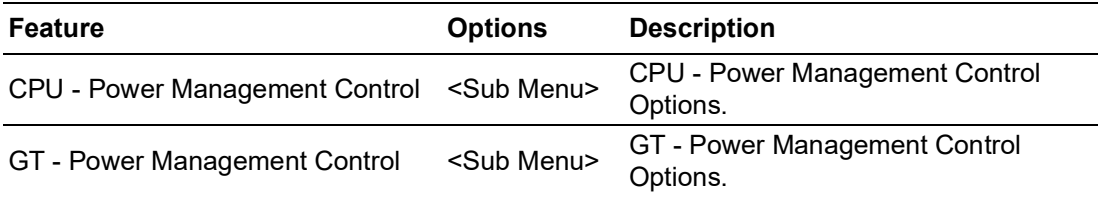

### **CPU - Power Management Control**

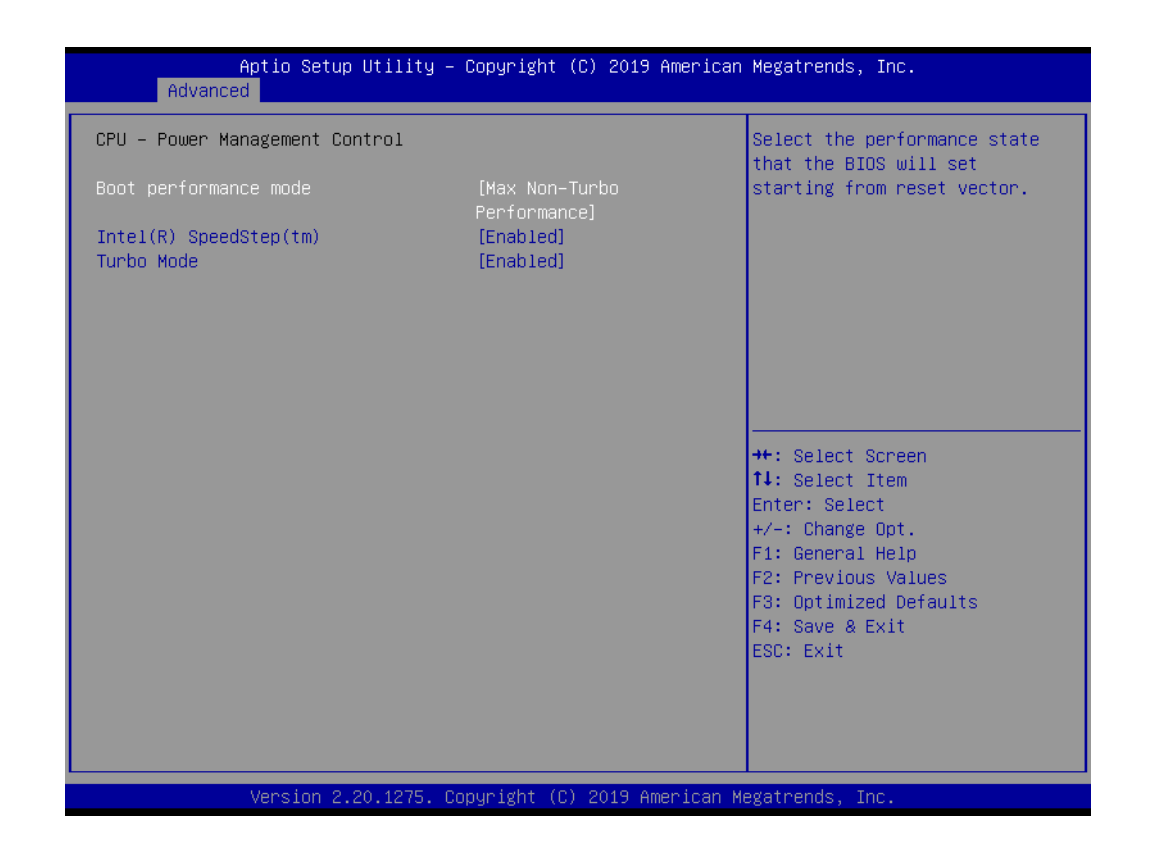

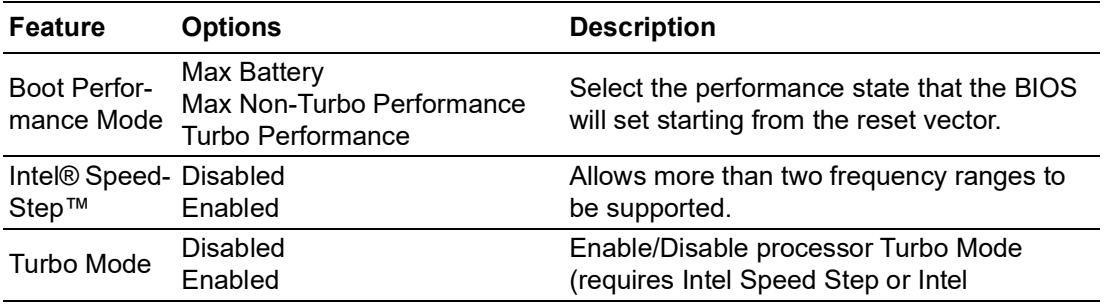

### **GT - Power Management Control**

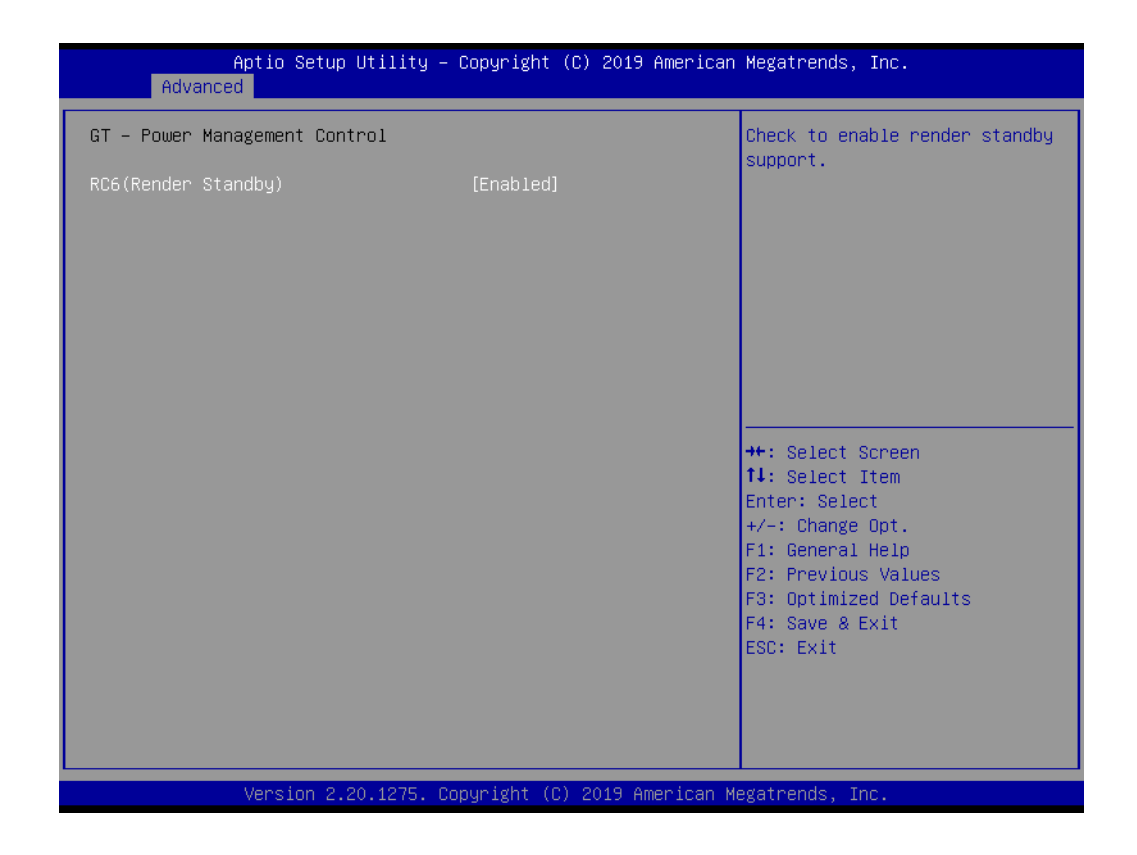

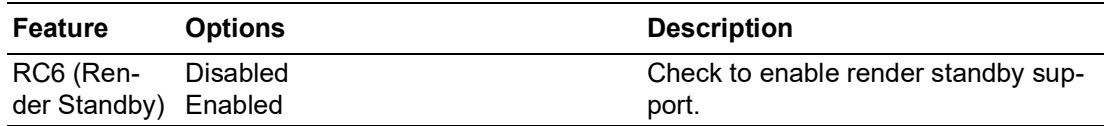
# $\bigcirc$  $\overline{\phantom{0}}$  $\overline{\omega}$ **p**te  $\overline{\phantom{a}}$  $\mathsf{C}$  $\blacktriangleright$  $\leq$ BIO  $\mathcal{O}$

### **3.1.2.4 PCH-FW Configuration**

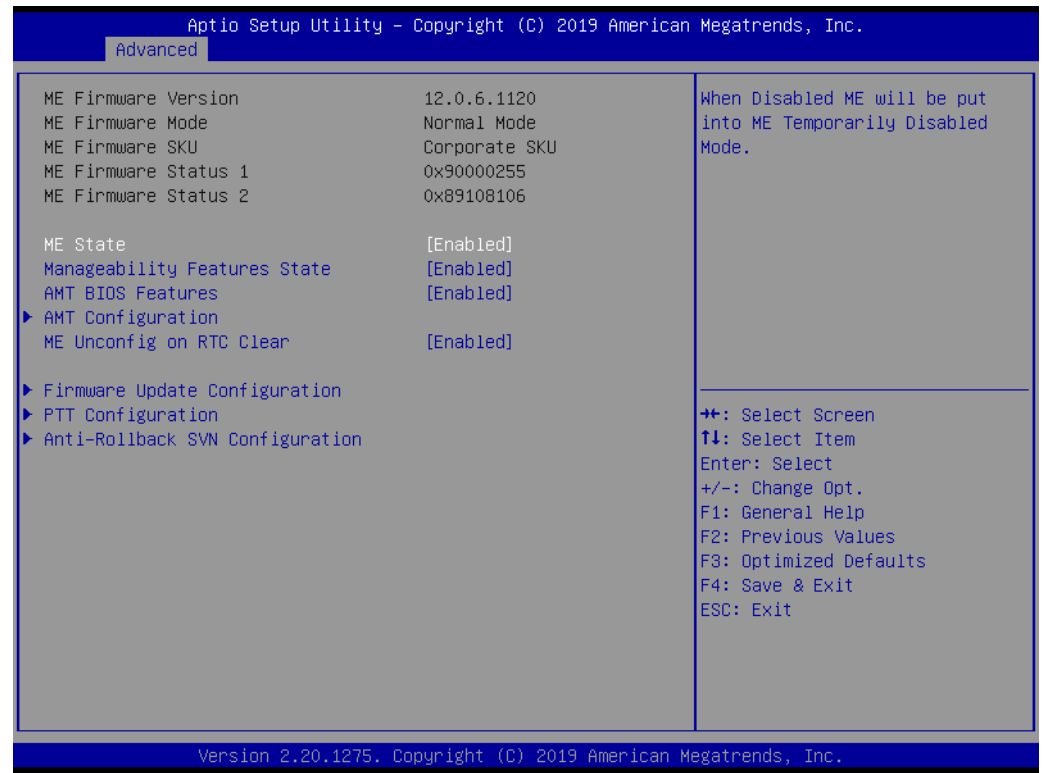

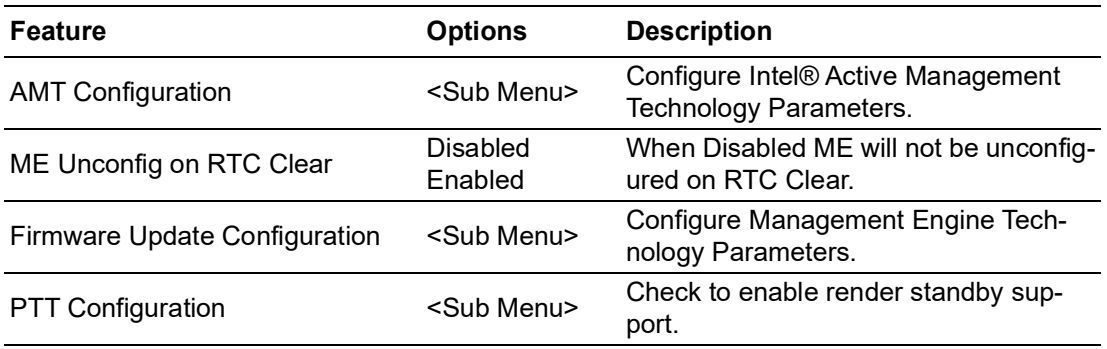

### $\blacksquare$  AMT Configuration

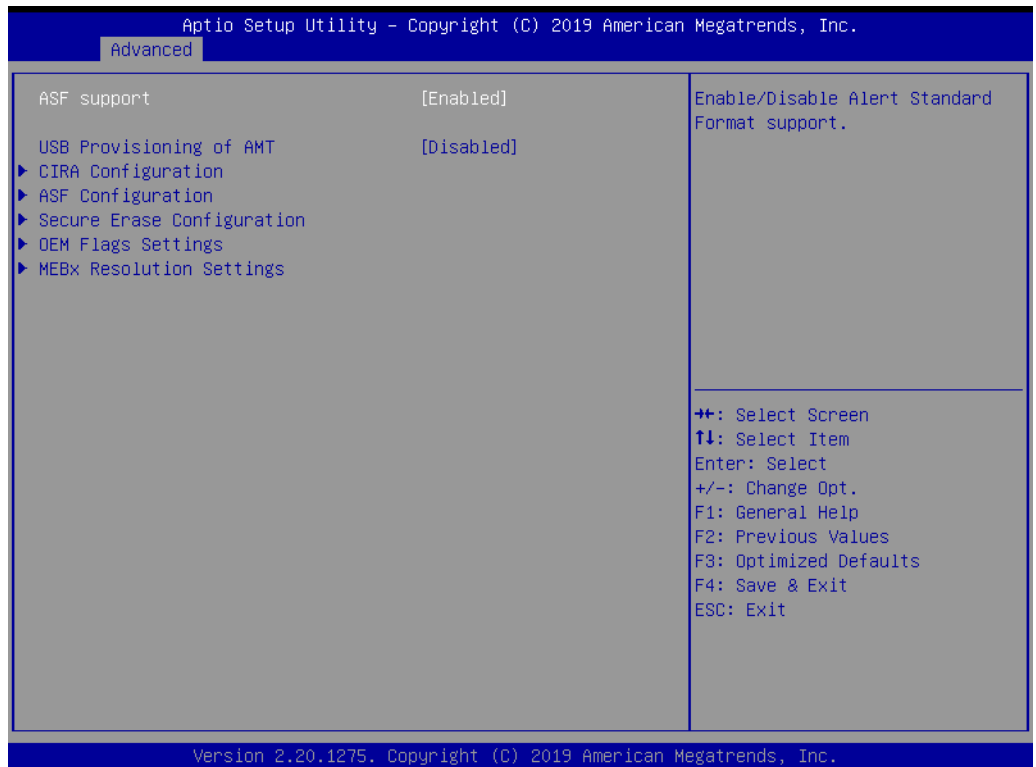

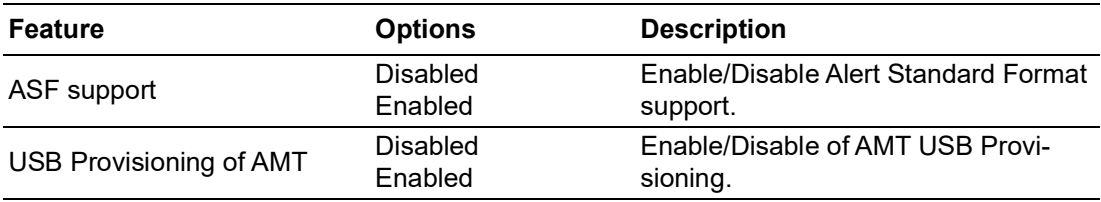

### **CIRA Configuration**

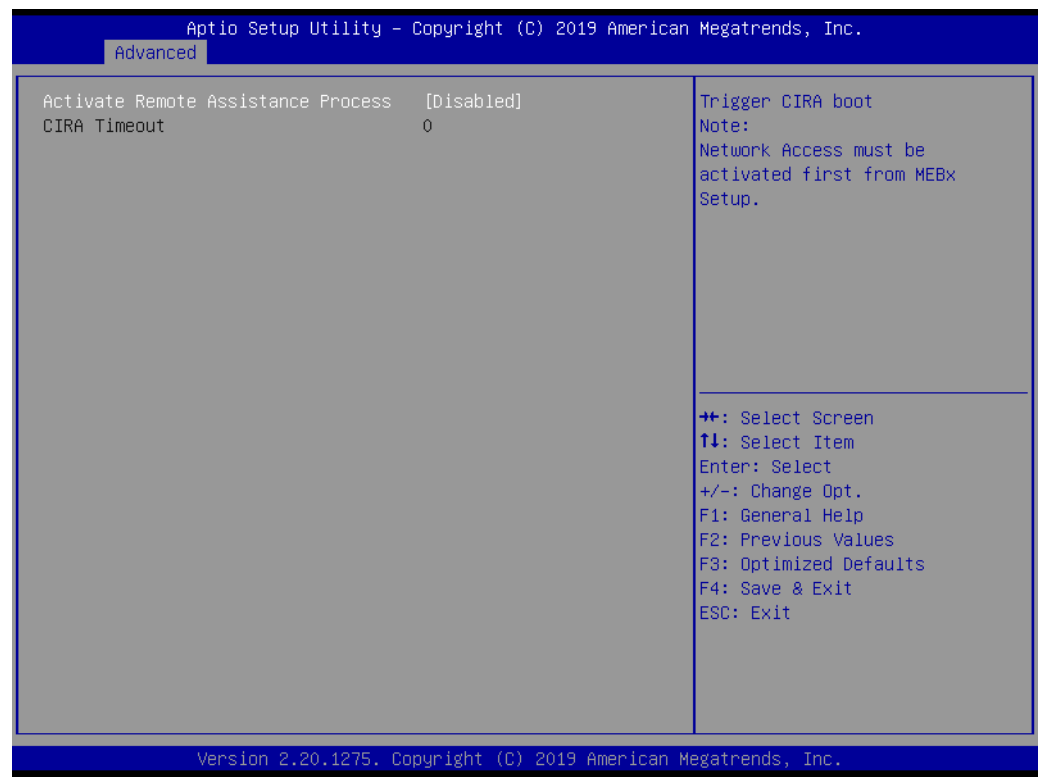

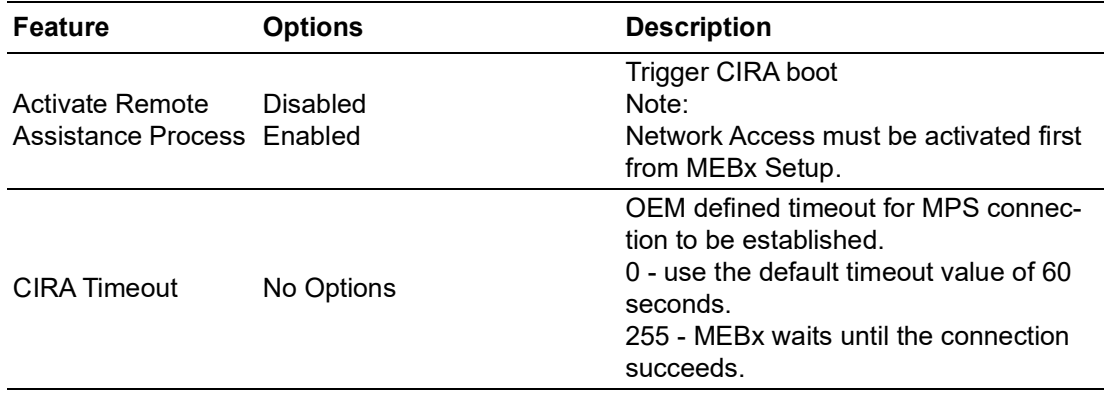

# **ASF Configuration**

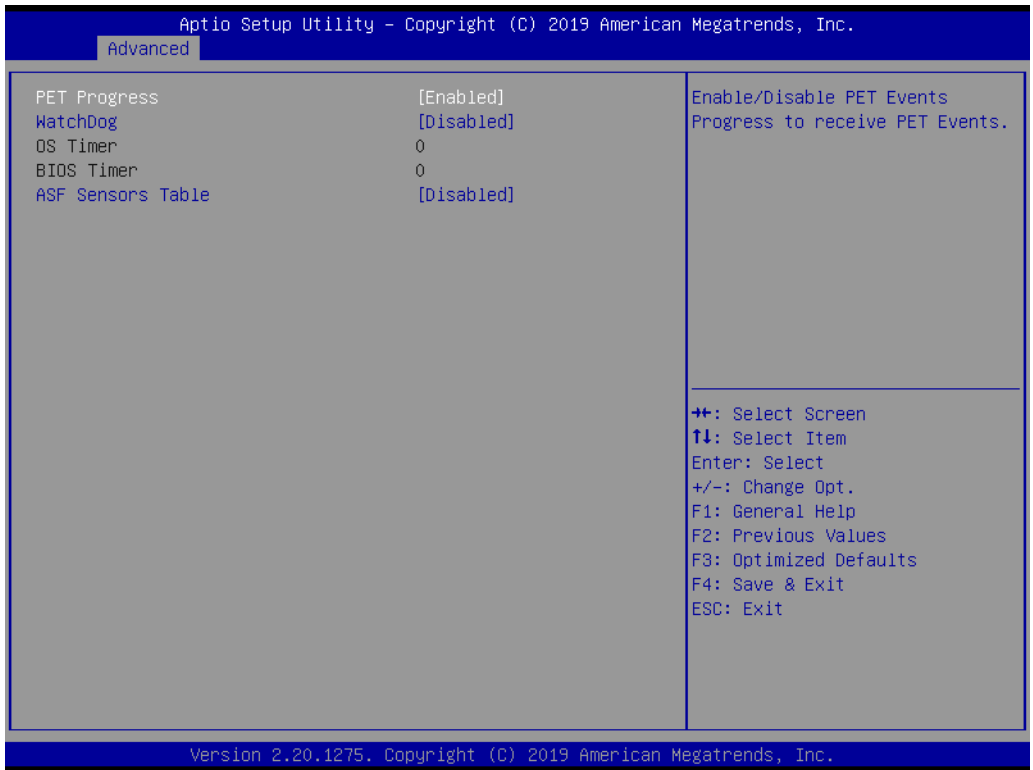

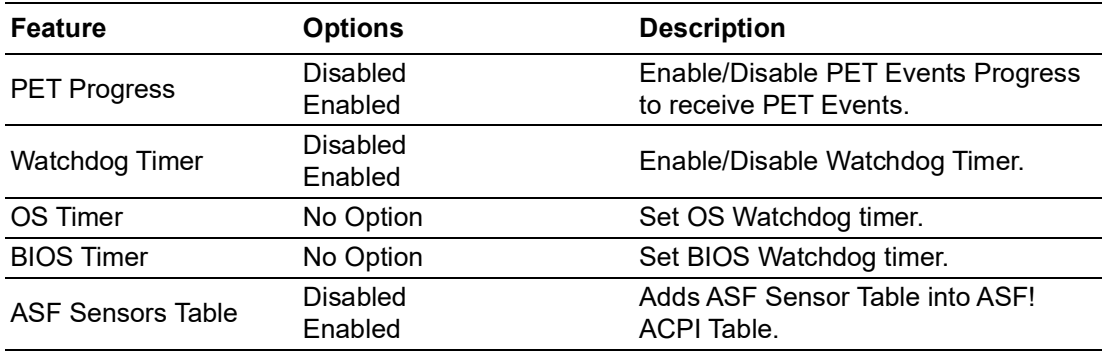

# **Secure Erase Configuration**

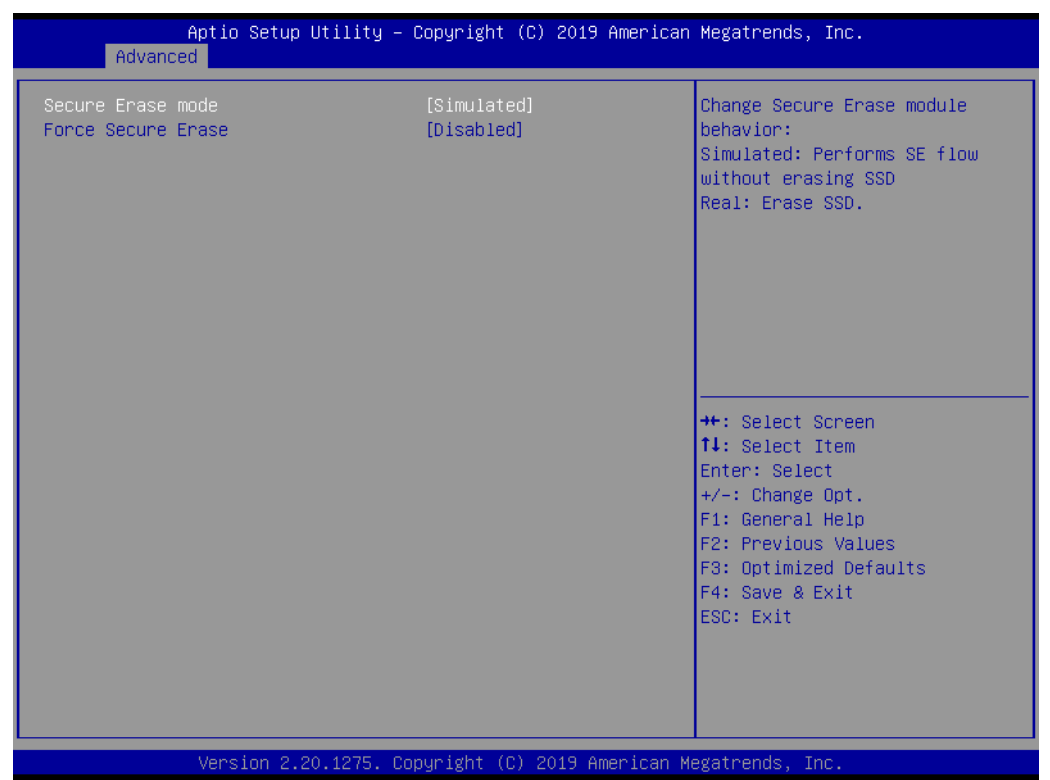

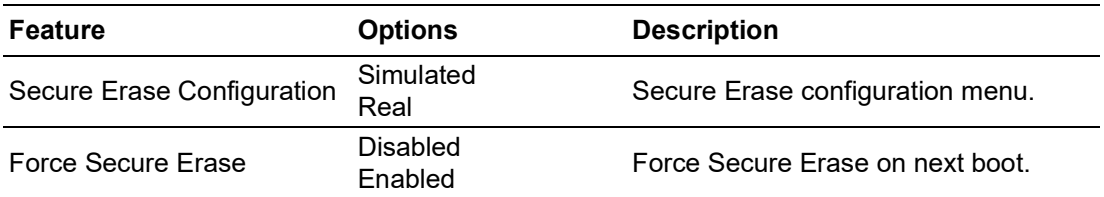

### **OEM Flags Settings**

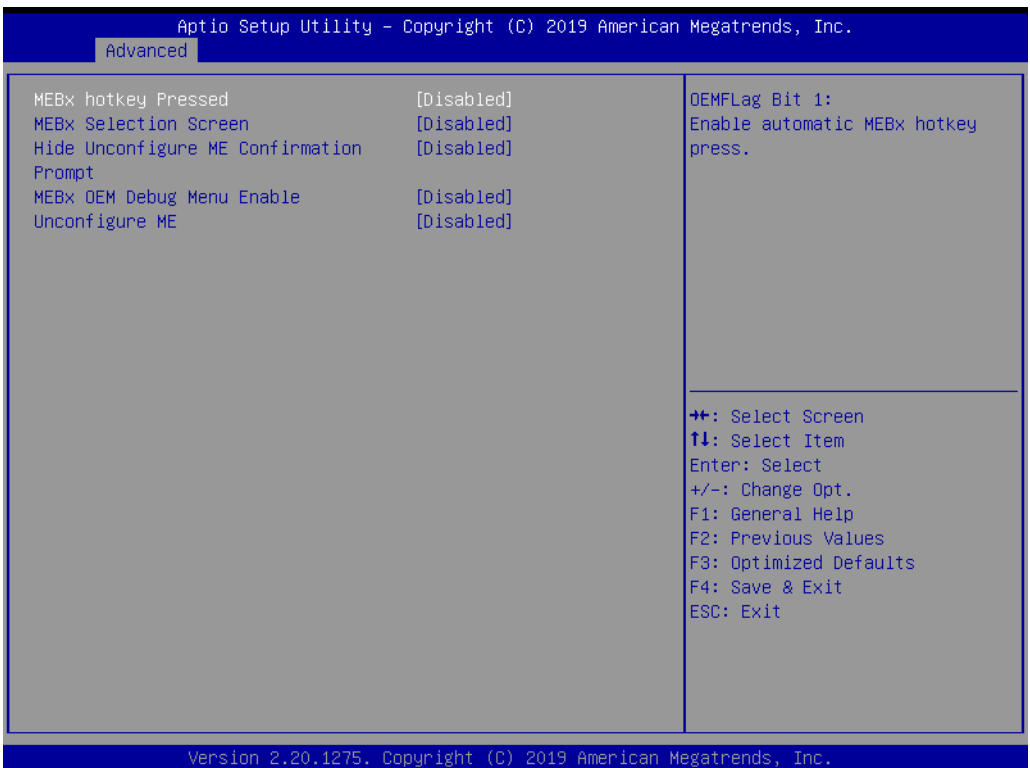

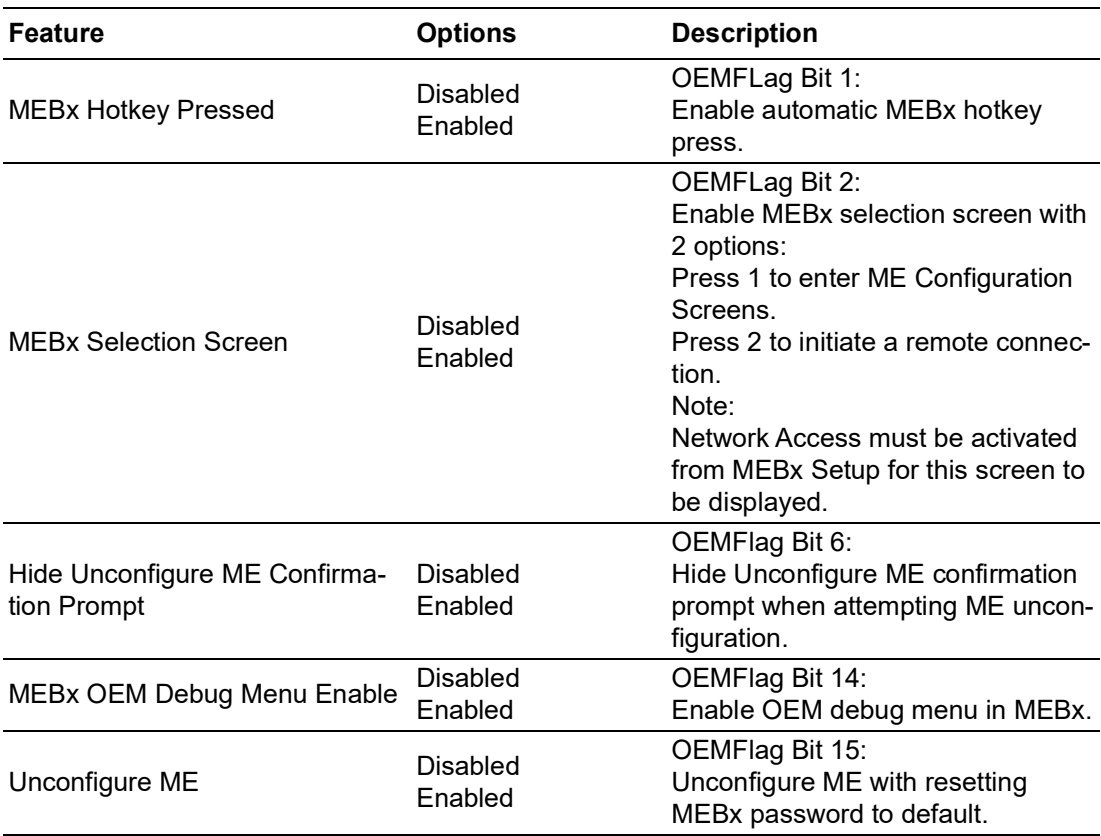

### **MEBx Resolution Settings**

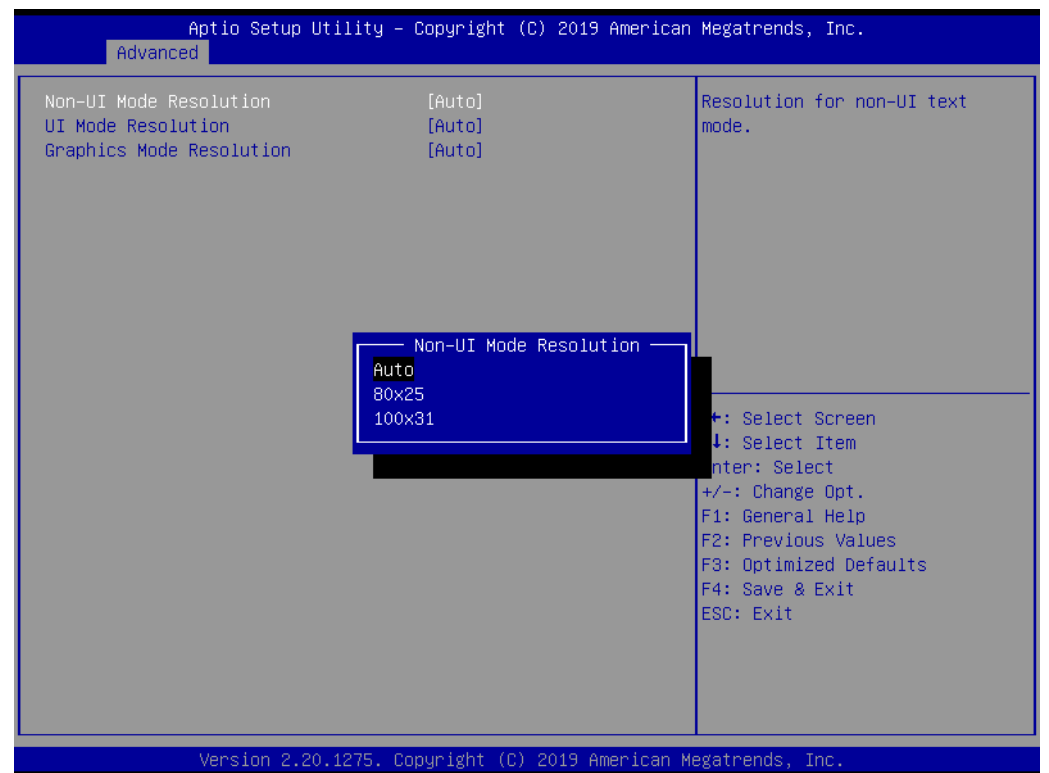

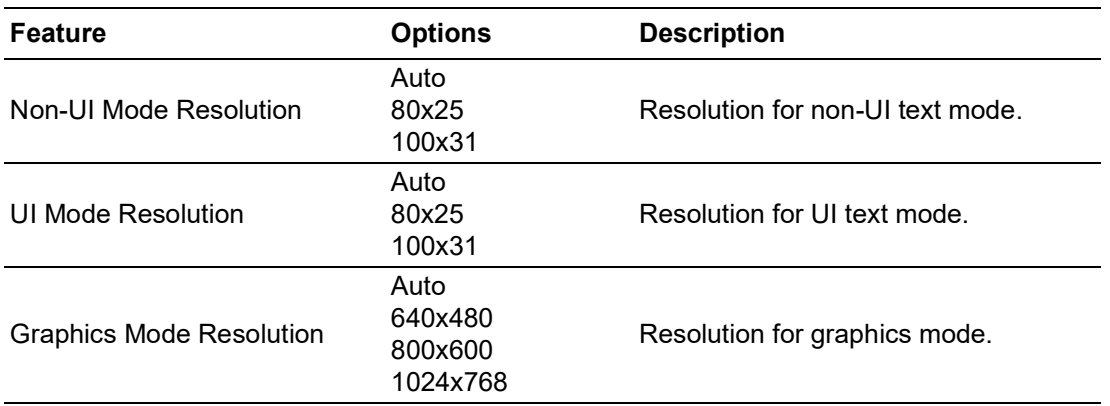

### **Firmware Update Configuration**

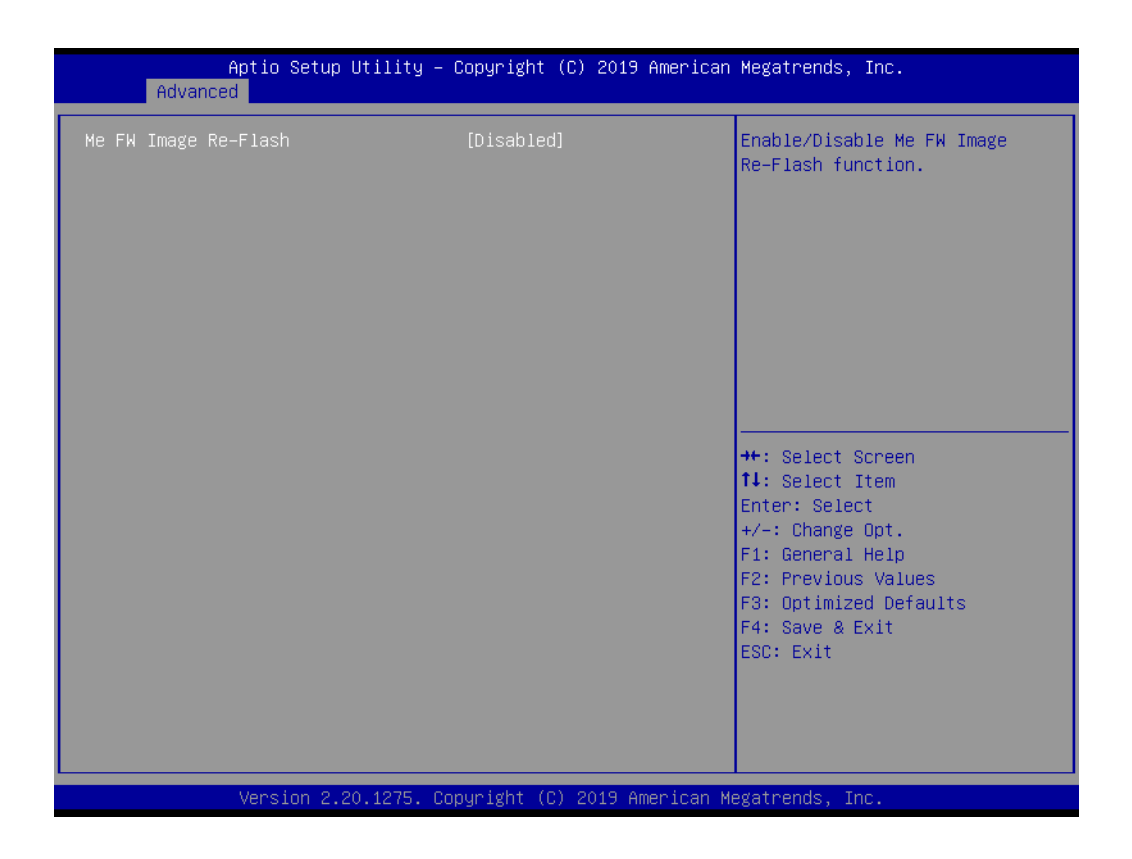

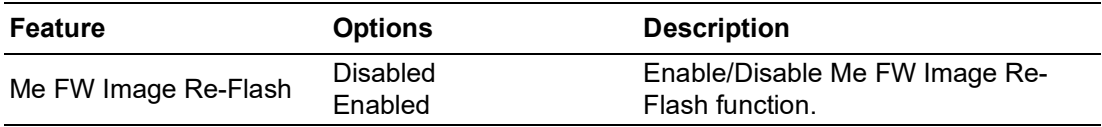

# **PTT Configuration**

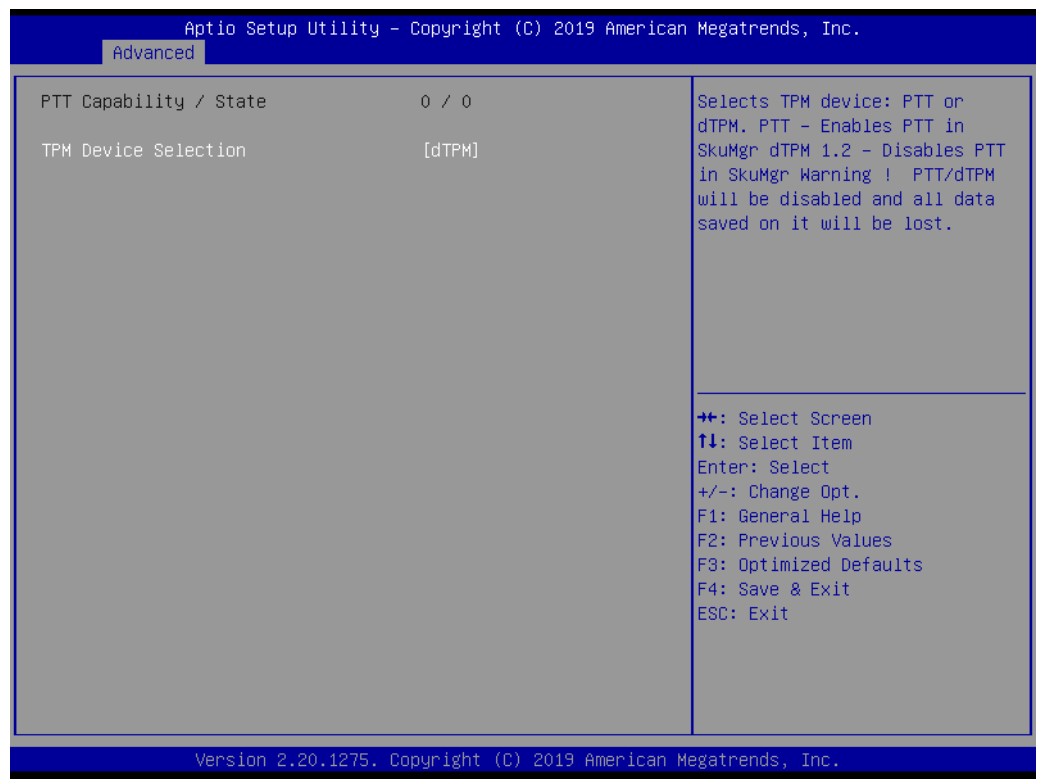

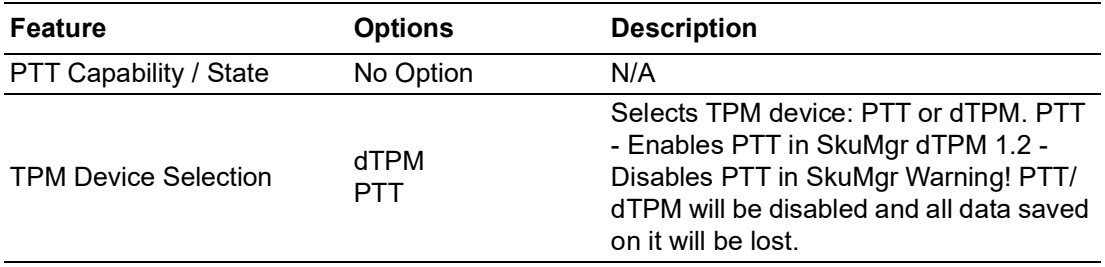

### **3.1.2.5 Trusted Computing**

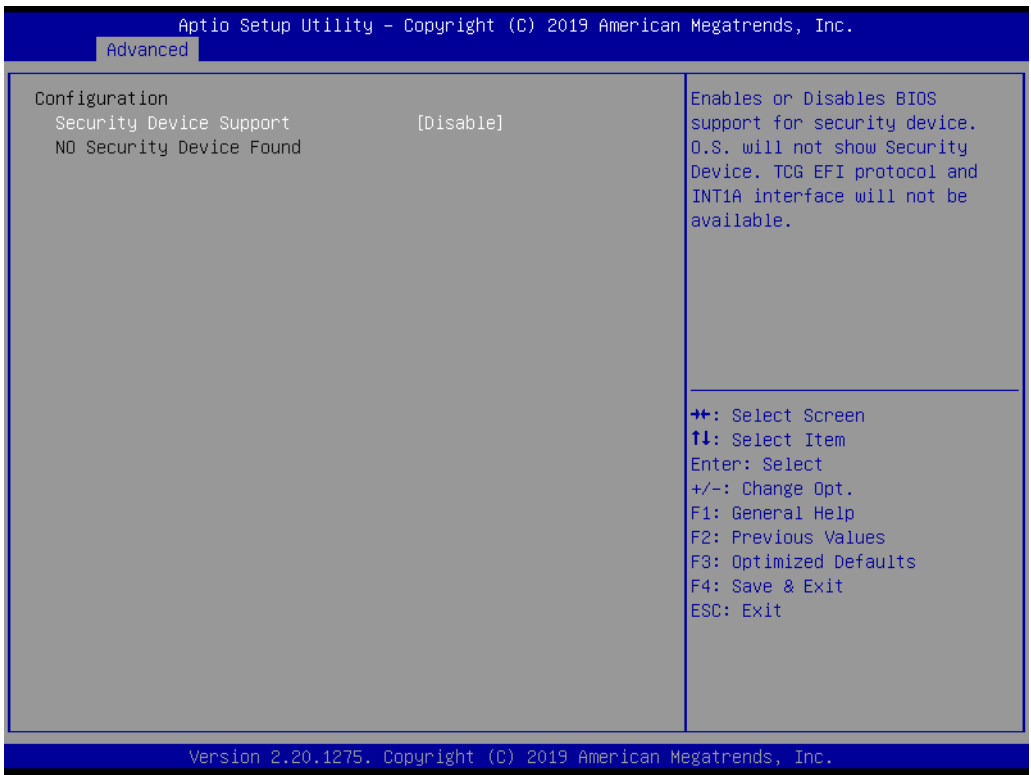

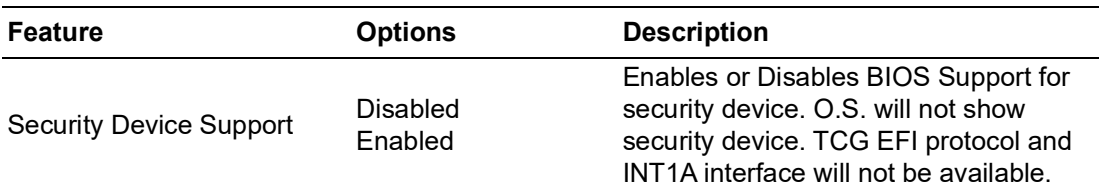

### **3.1.2.6 ACPI Settings**

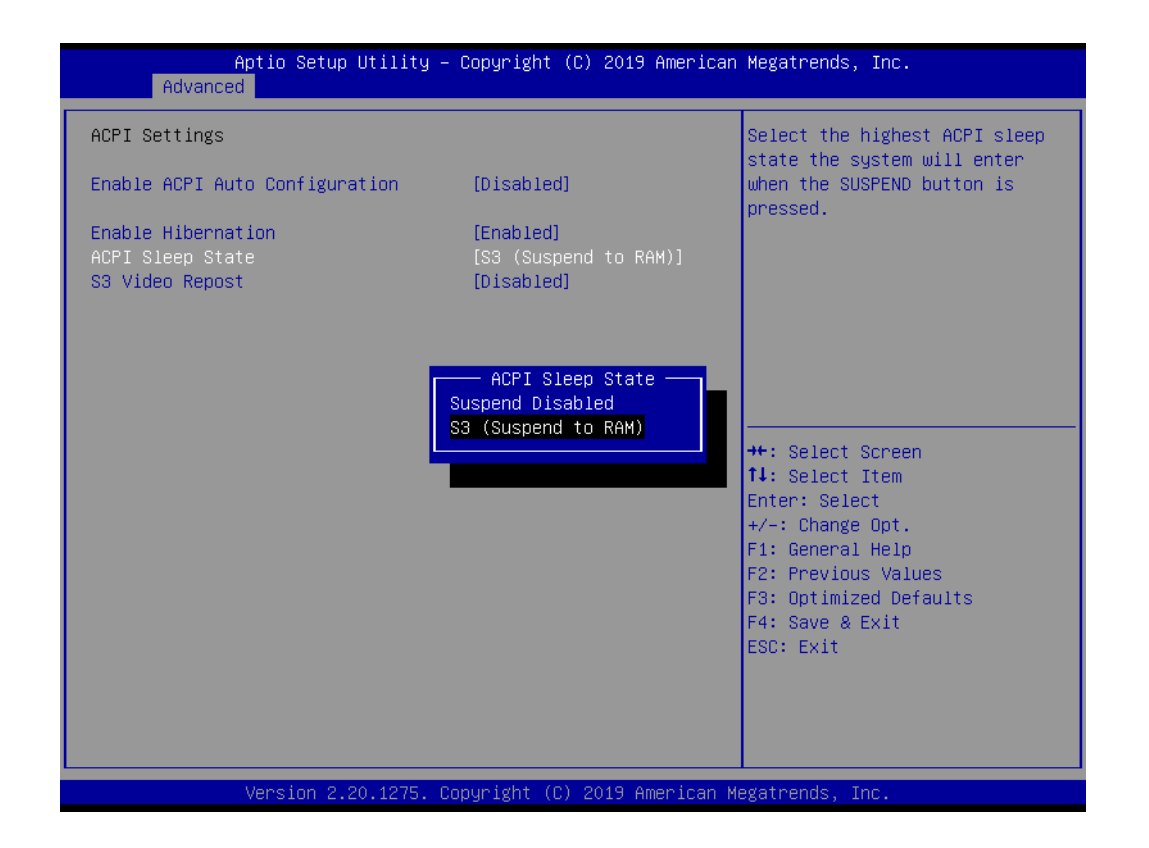

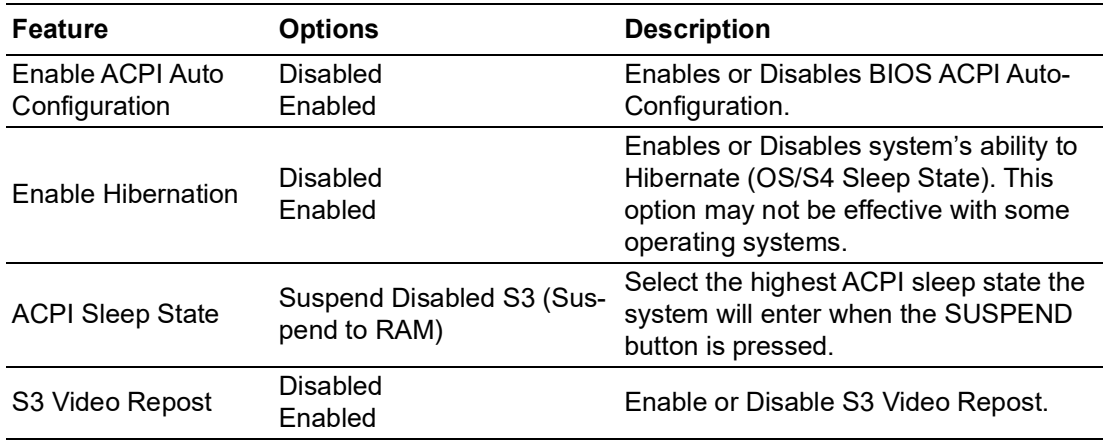

### **3.1.2.7 Embedded Controller**

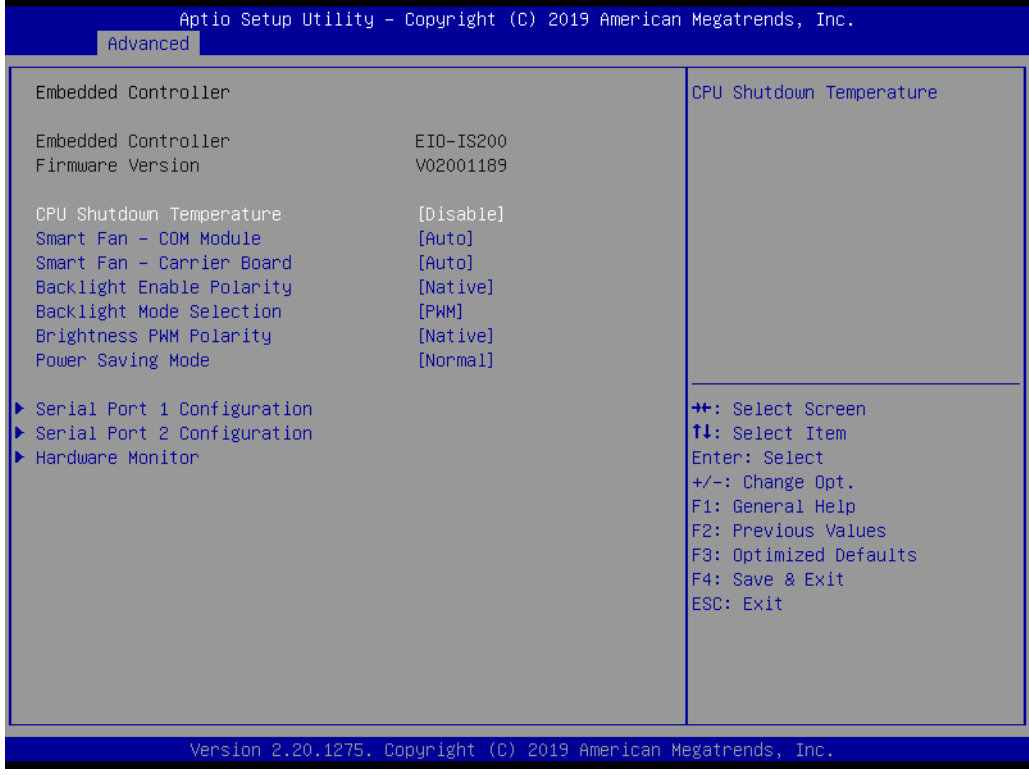

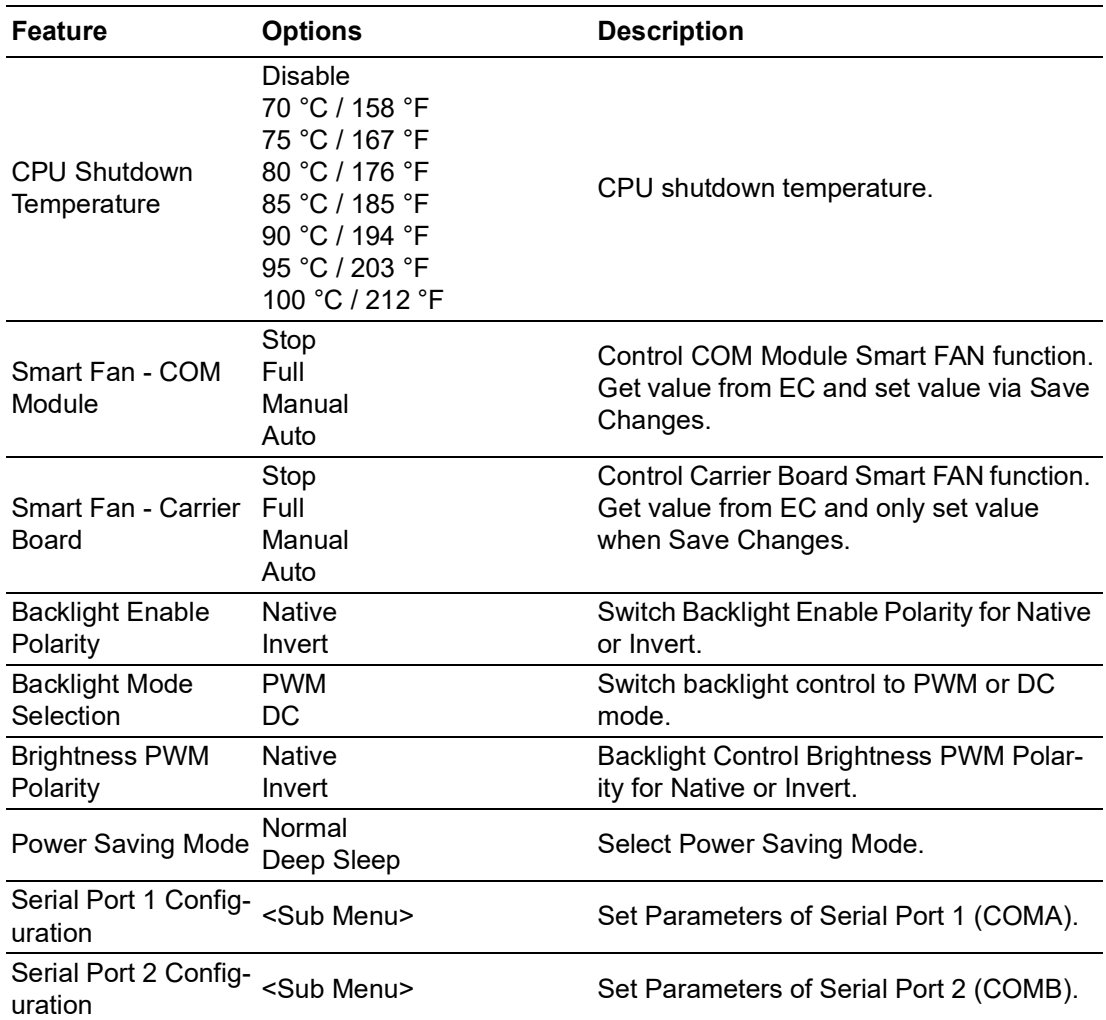

 $\bigcirc$ 

#### **Serial Port 1 Configuration**

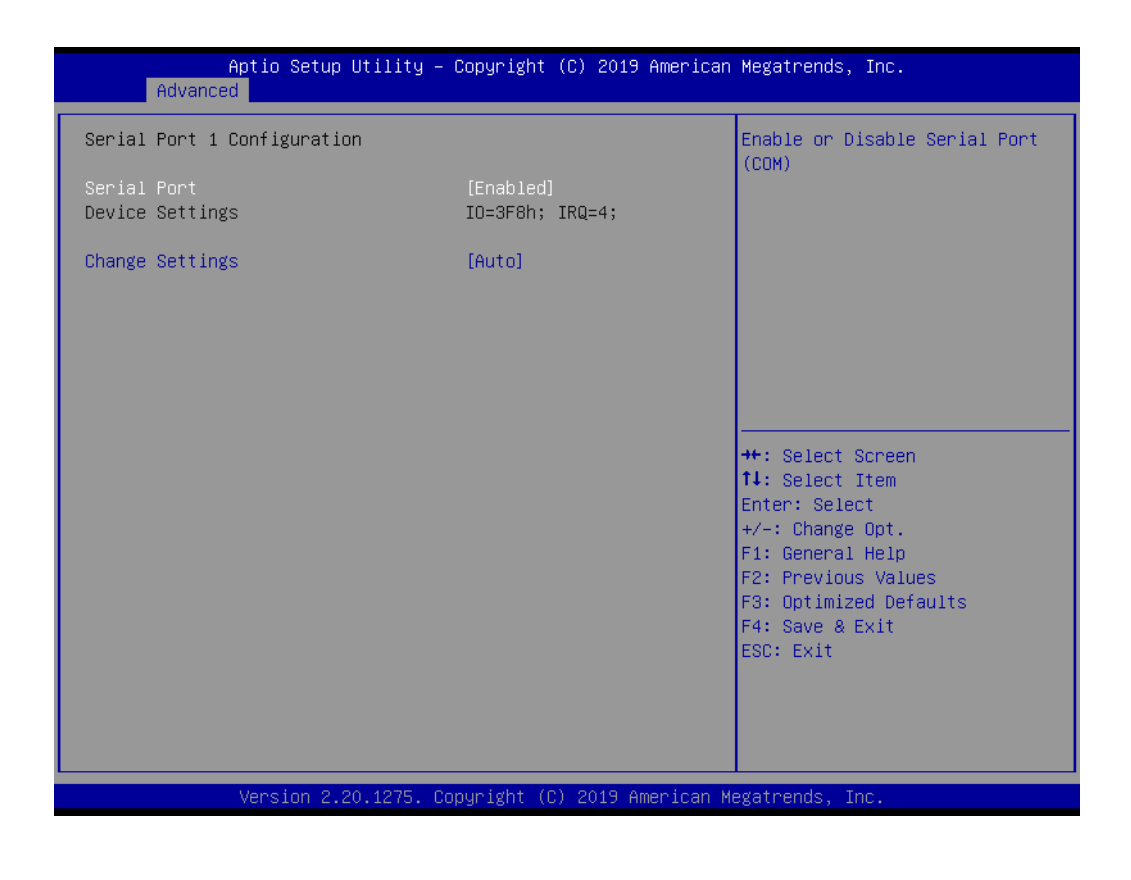

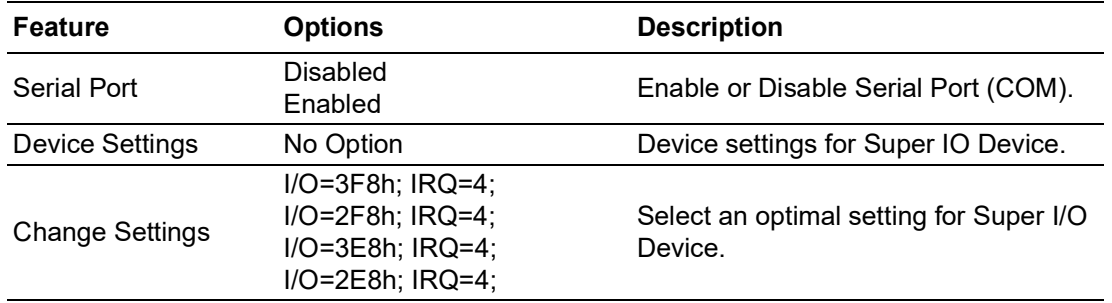

### **Serial Port 2 Configuration**

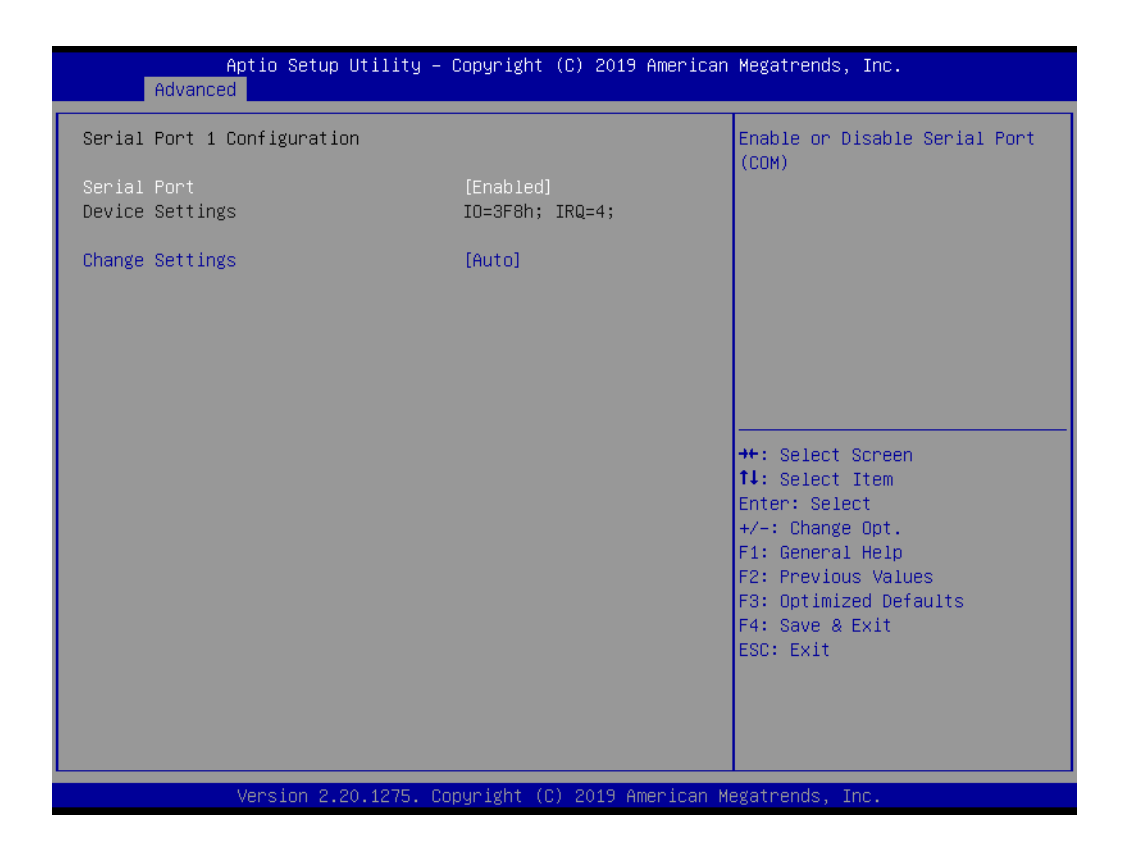

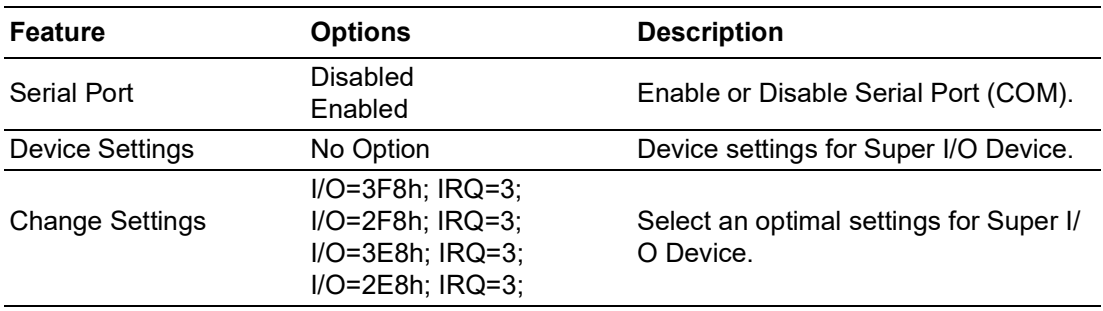

### **Hardware Monitor**

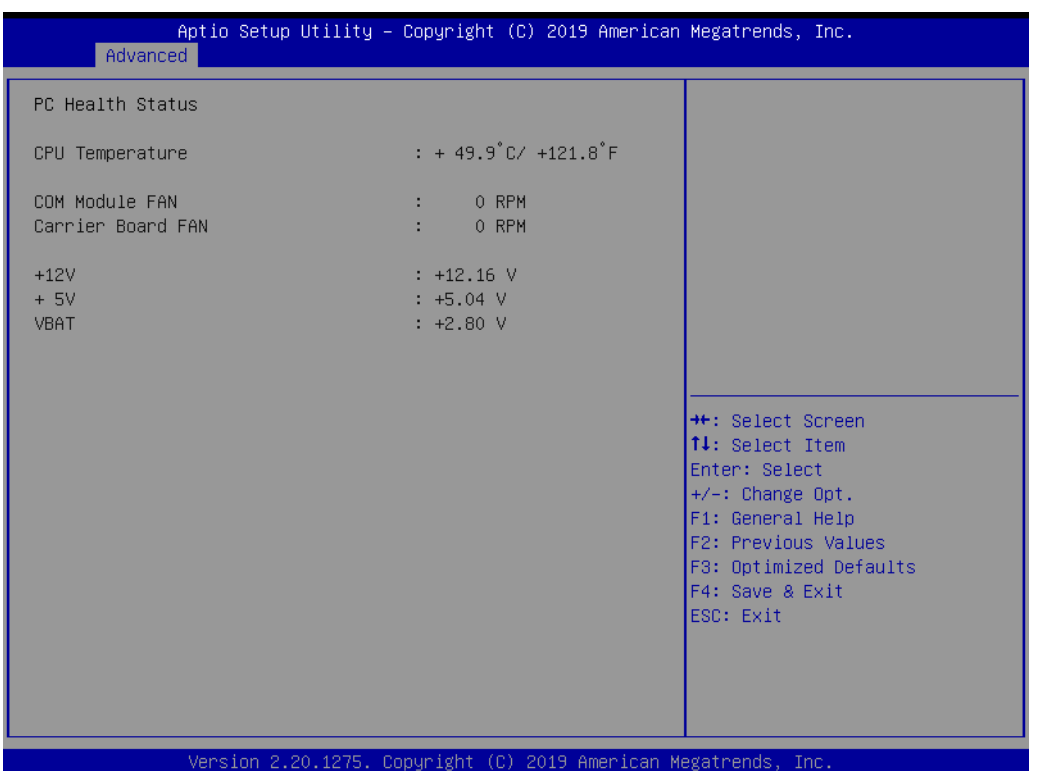

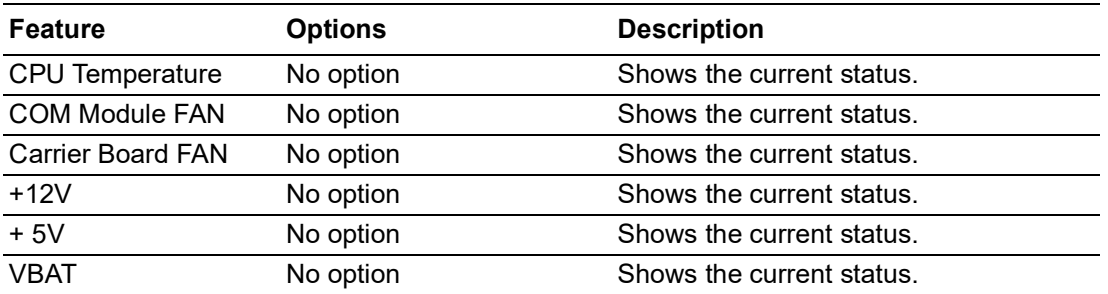

### **3.1.2.8 Serial Port Console Redirection**

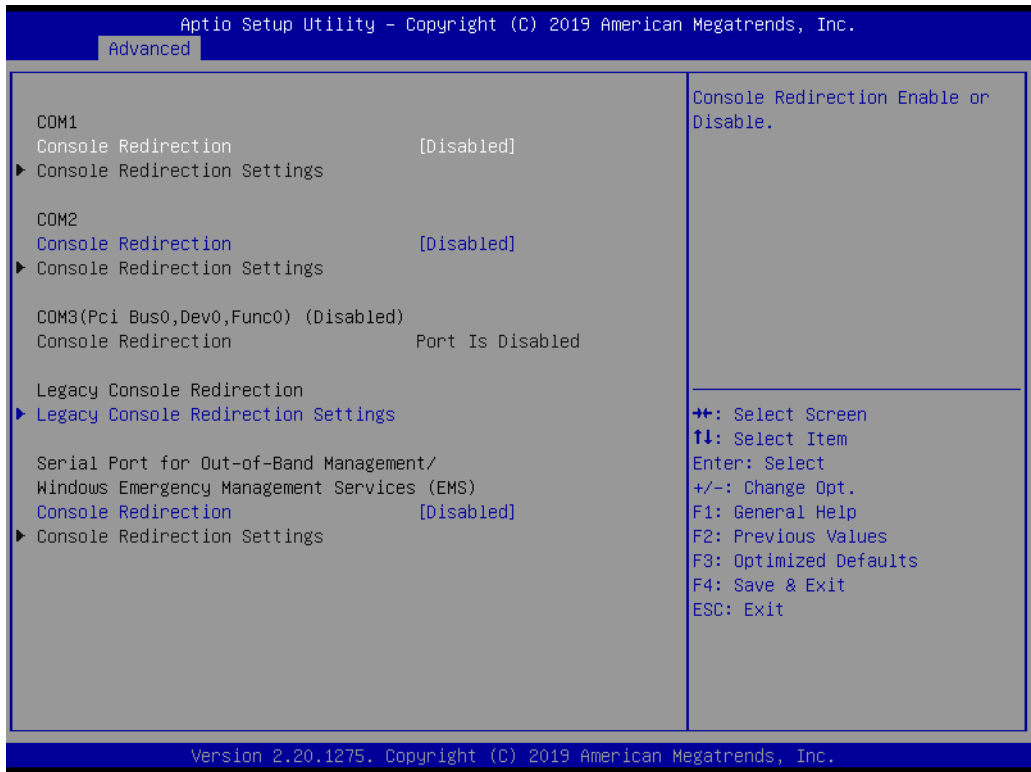

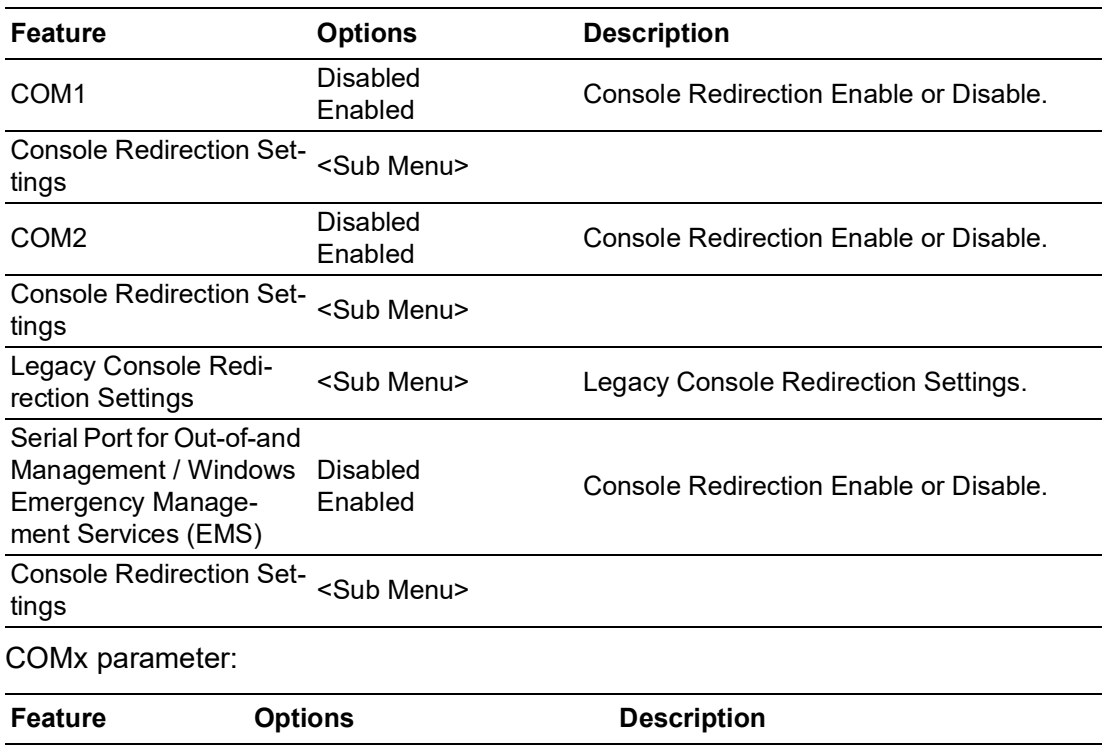

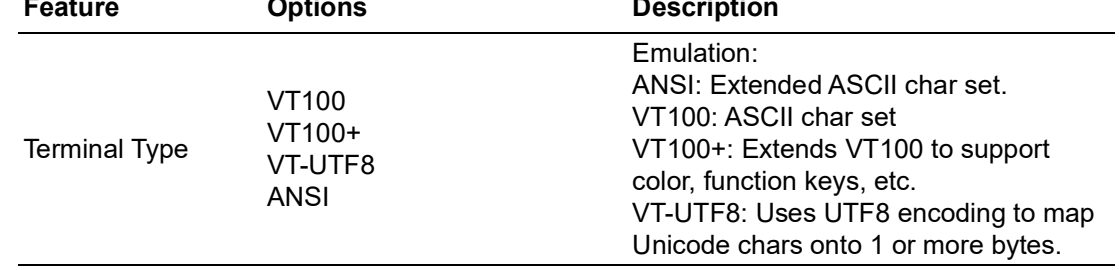

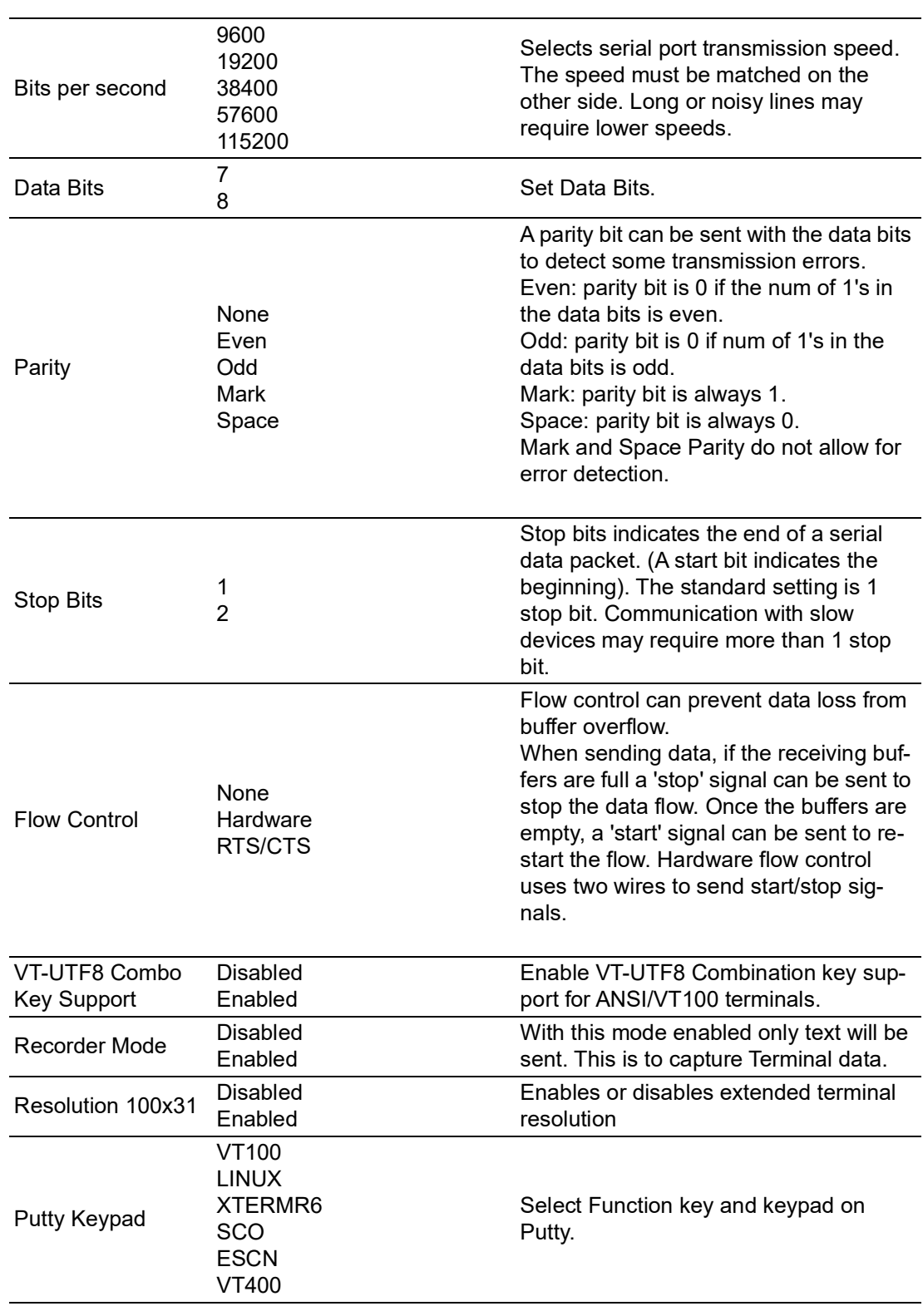

#### **Legacy Console Redirection Settings**

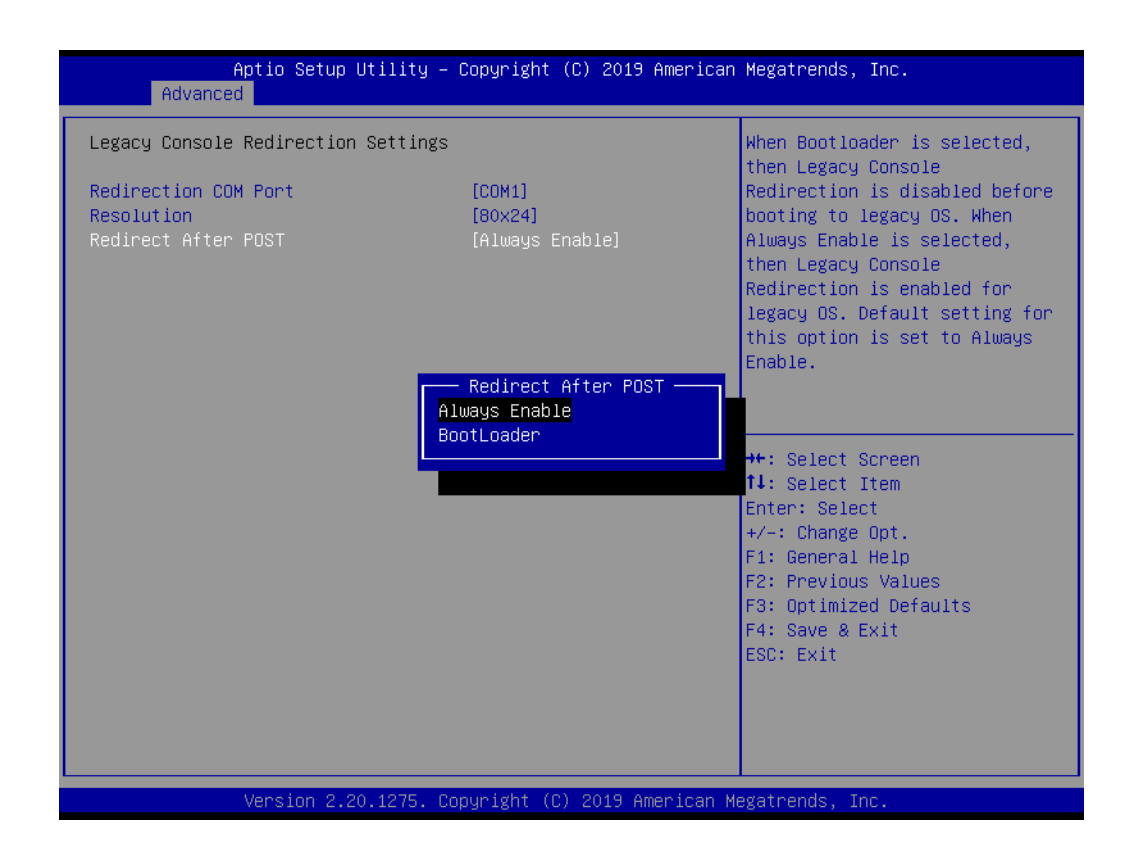

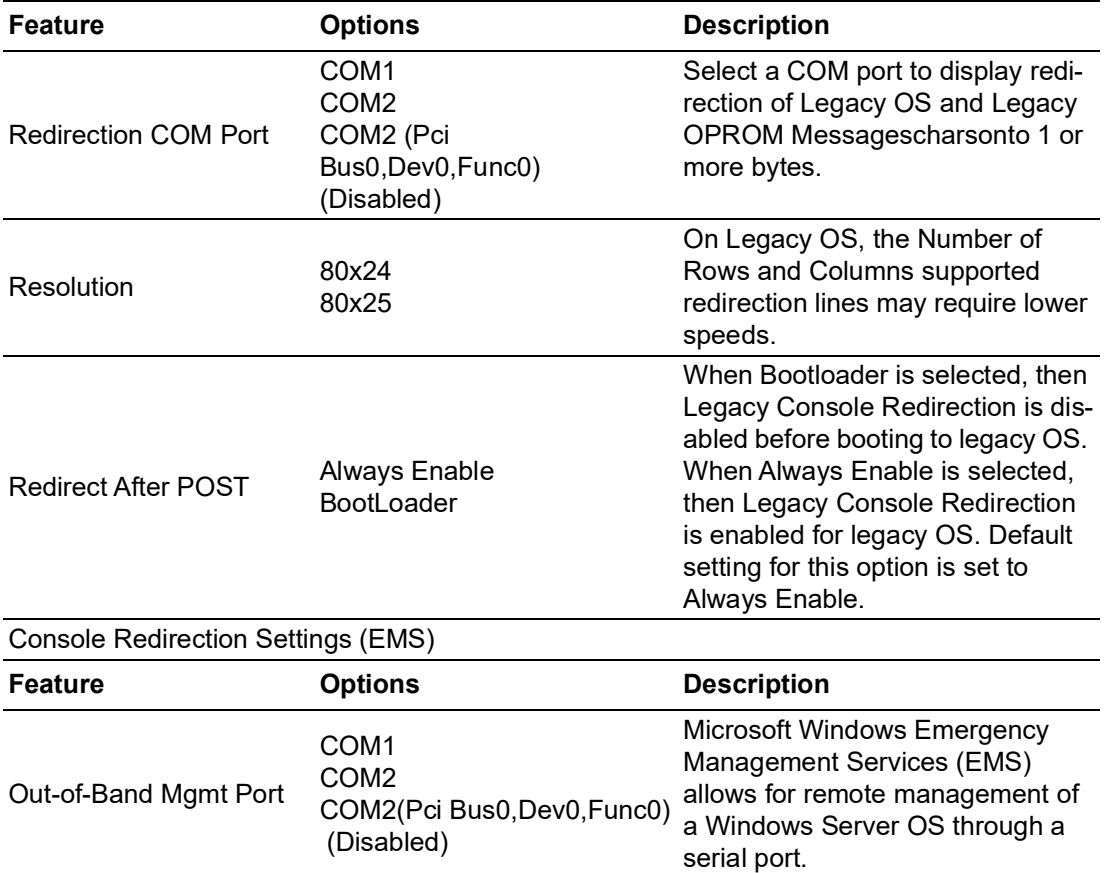

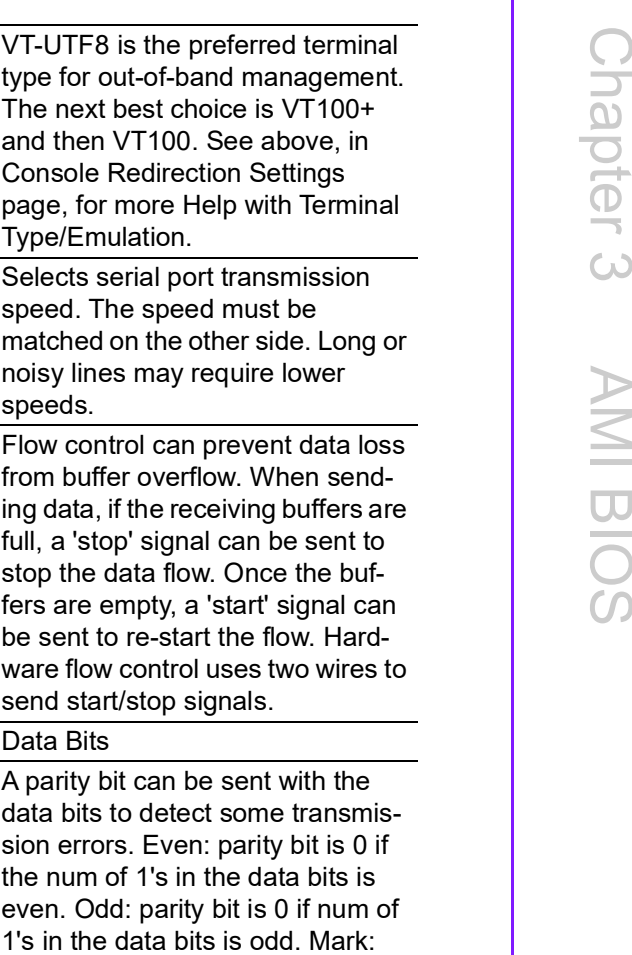

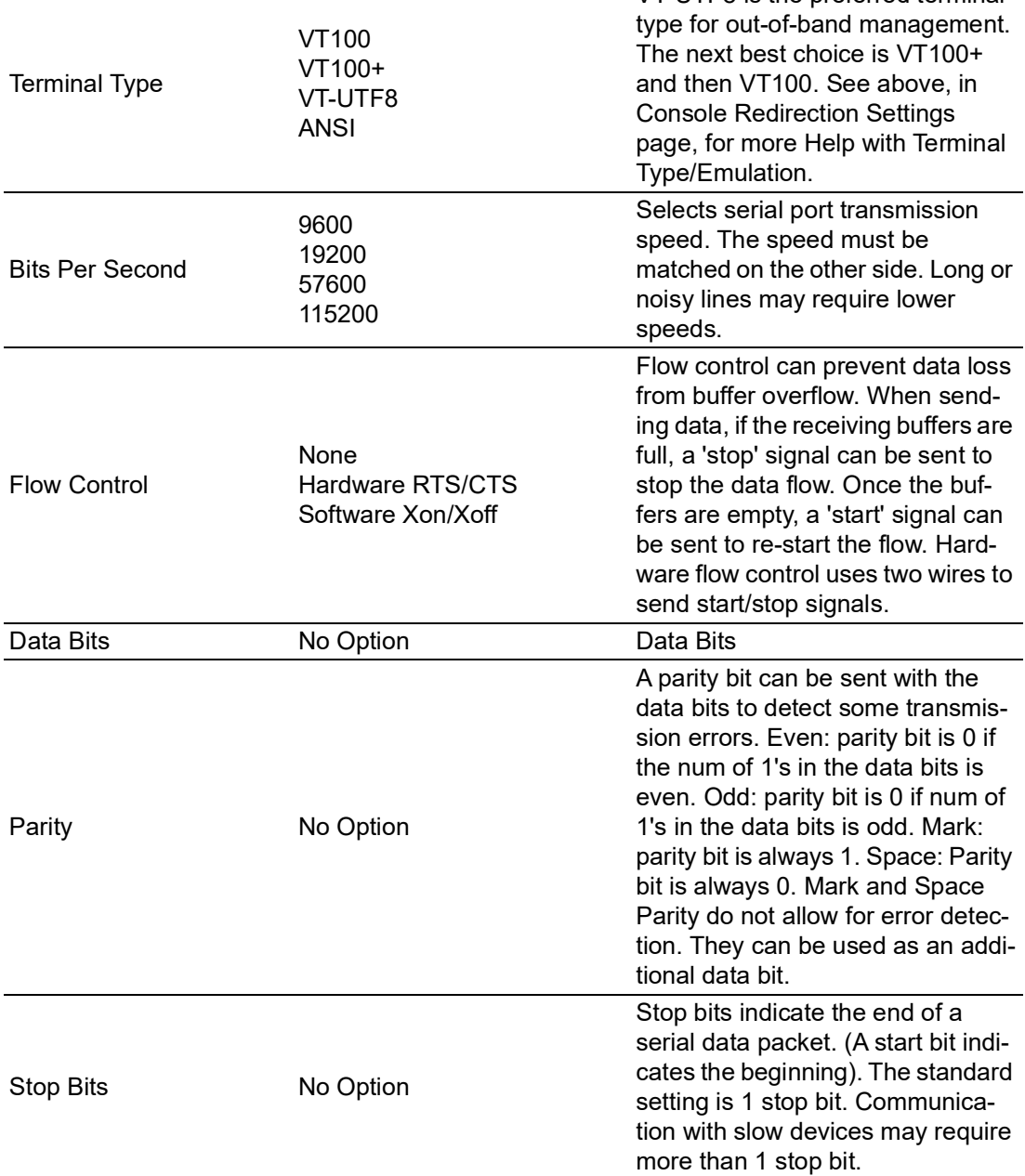

# **3.1.2.9 USB Configuration**

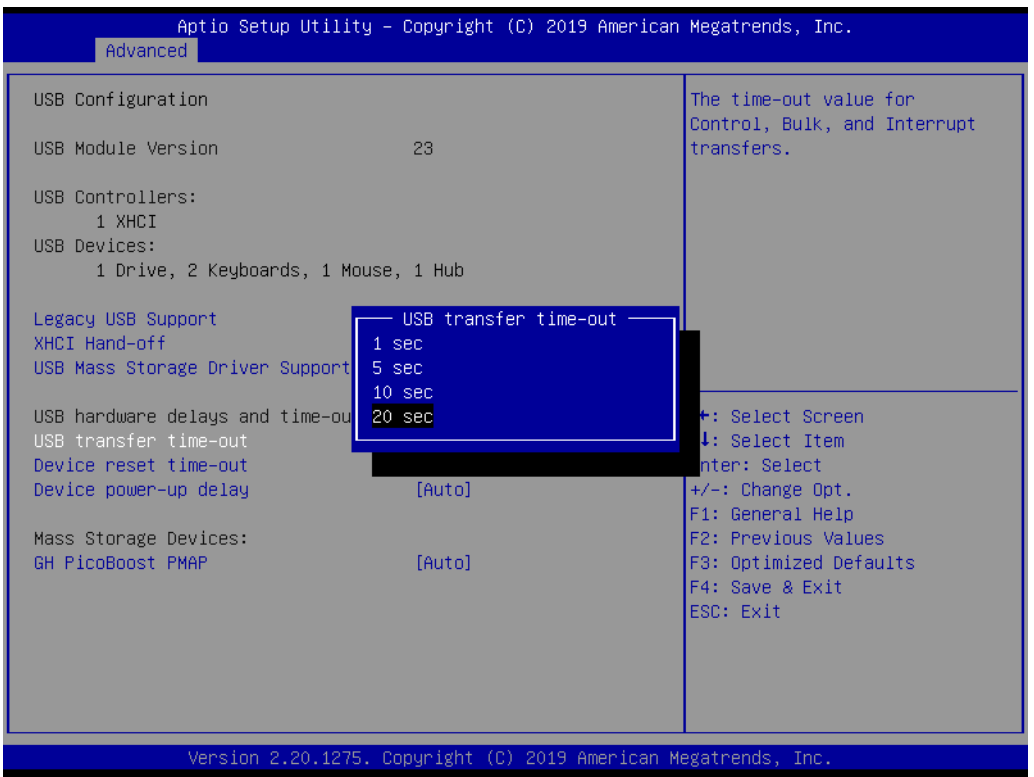

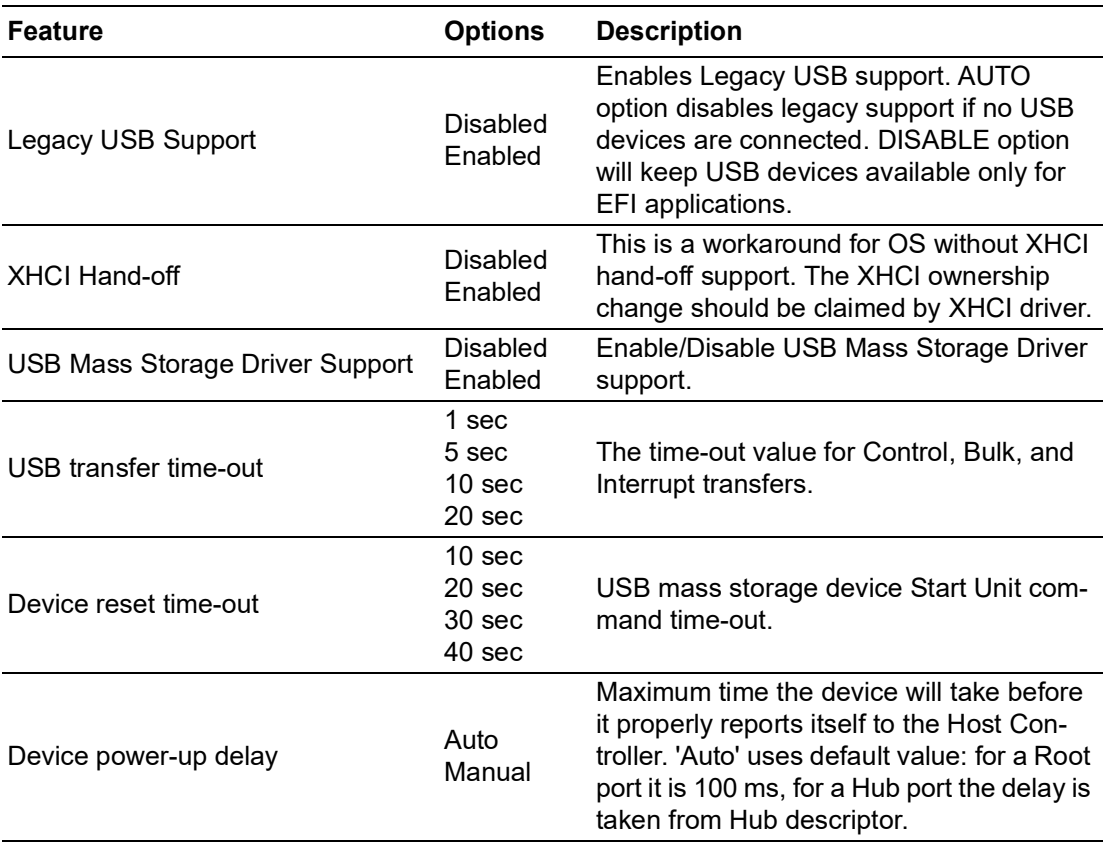

# $\bigcirc$  $\overline{\phantom{0}}$  $\overline{\omega}$ **p**te  $\overline{\phantom{a}}$  $\mathsf{C}$  $\blacktriangleright$  $\leq$ BIO  $\mathcal{O}$

# **3.1.2.10 Network Stack Configuration**

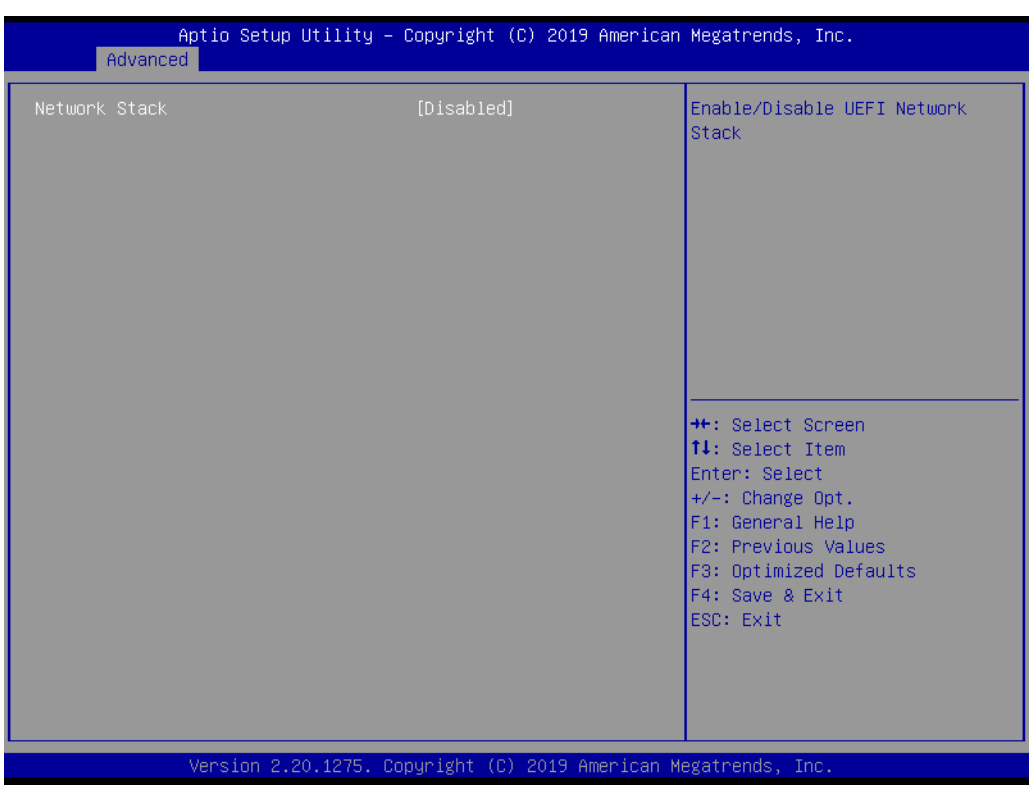

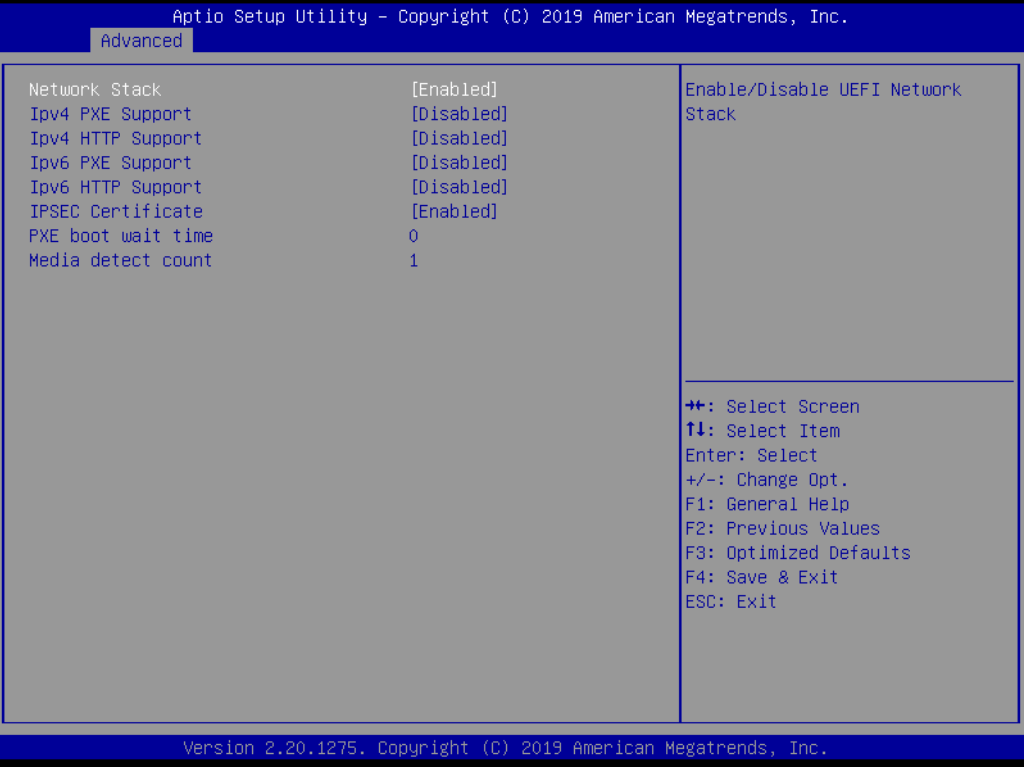

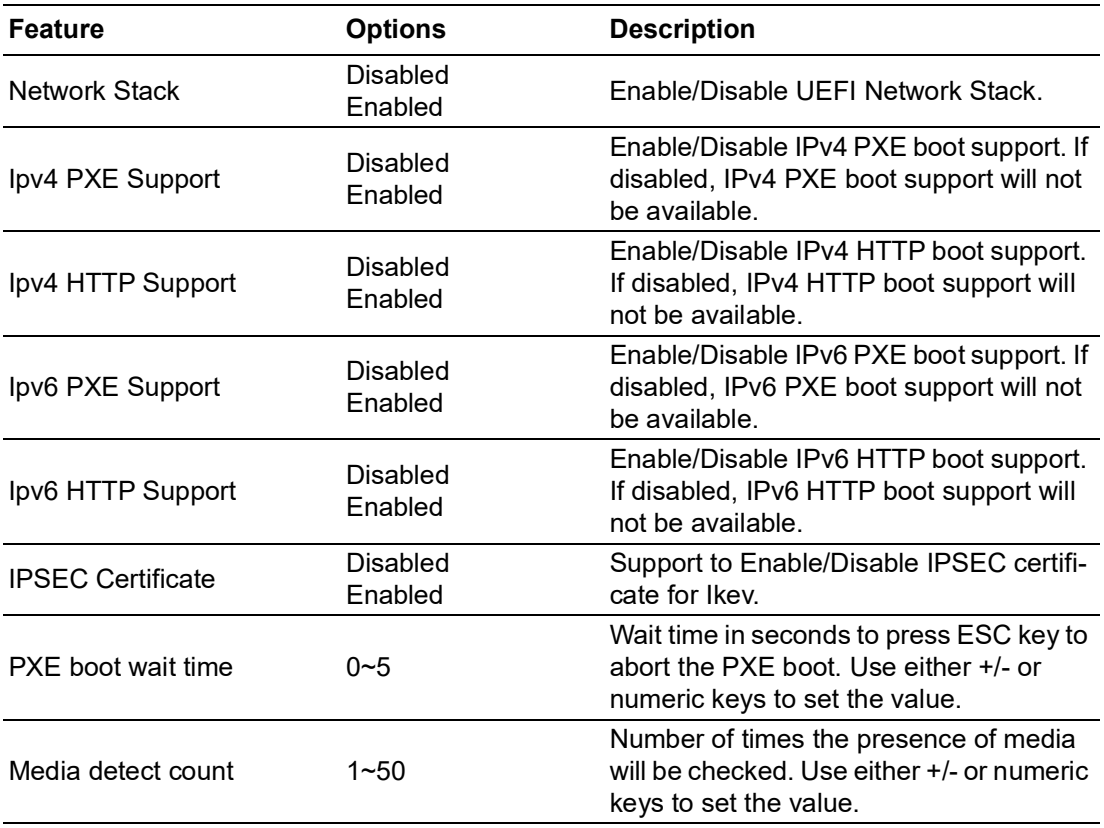

# **3.1.2.11 CSM Configuration**

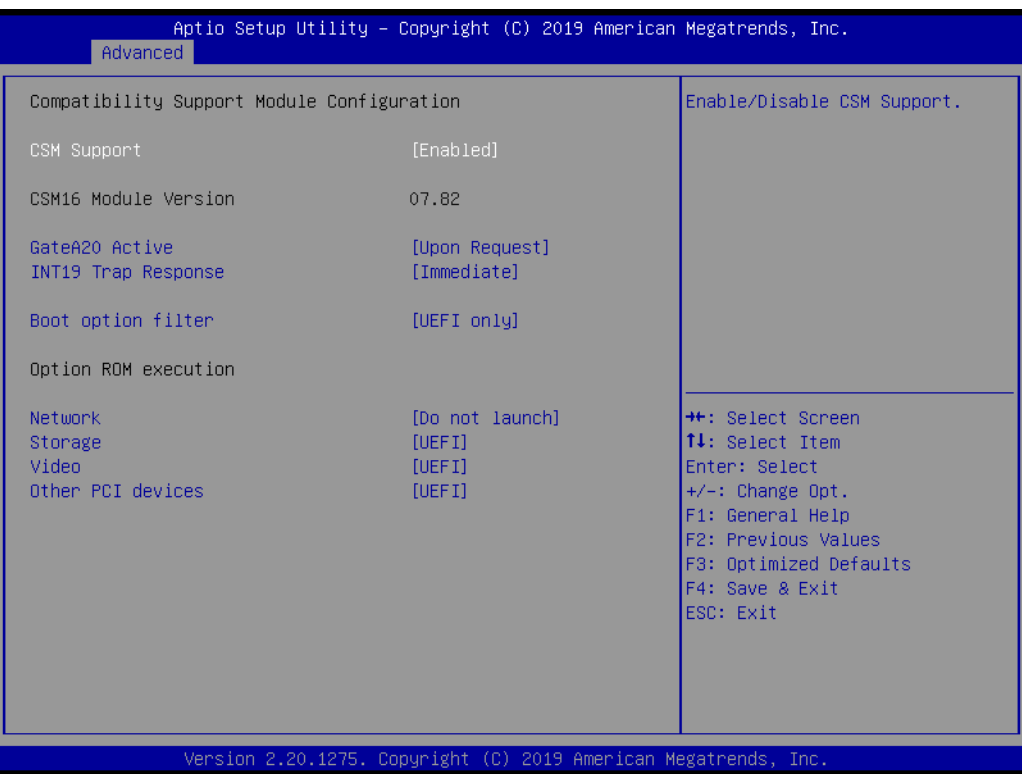

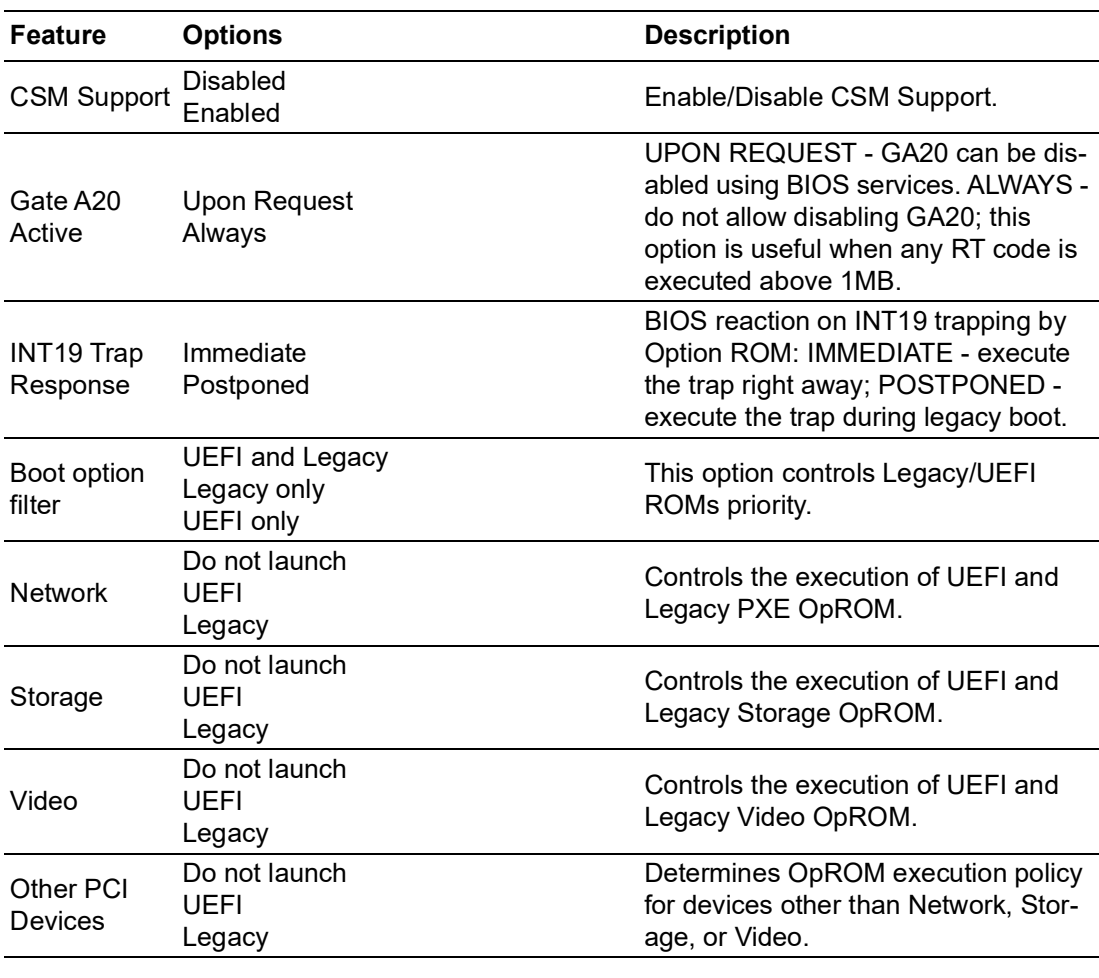

E

*Note! CSM: The Compatibility Support Module (CSM) is a component of the UEFI firmware that provides legacy BIOS compatibility by emulating a BIOS environment, allowing legacy operating systems and some option ROMs that do not support UEFI to still be used.*

> *CSM also provides required legacy System Management Mode (SMM) functionality, called CompatibilitySmm, as an addition to features provided by the UEFI SMM. This is optional and highly chipset- and platform-specific. An example of such a legacy SMM functionality is providing USB legacy support for keyboard and mouse, by emulating their classic PS/2counterparts.*

### **3.1.2.12 NVMe Configuration**

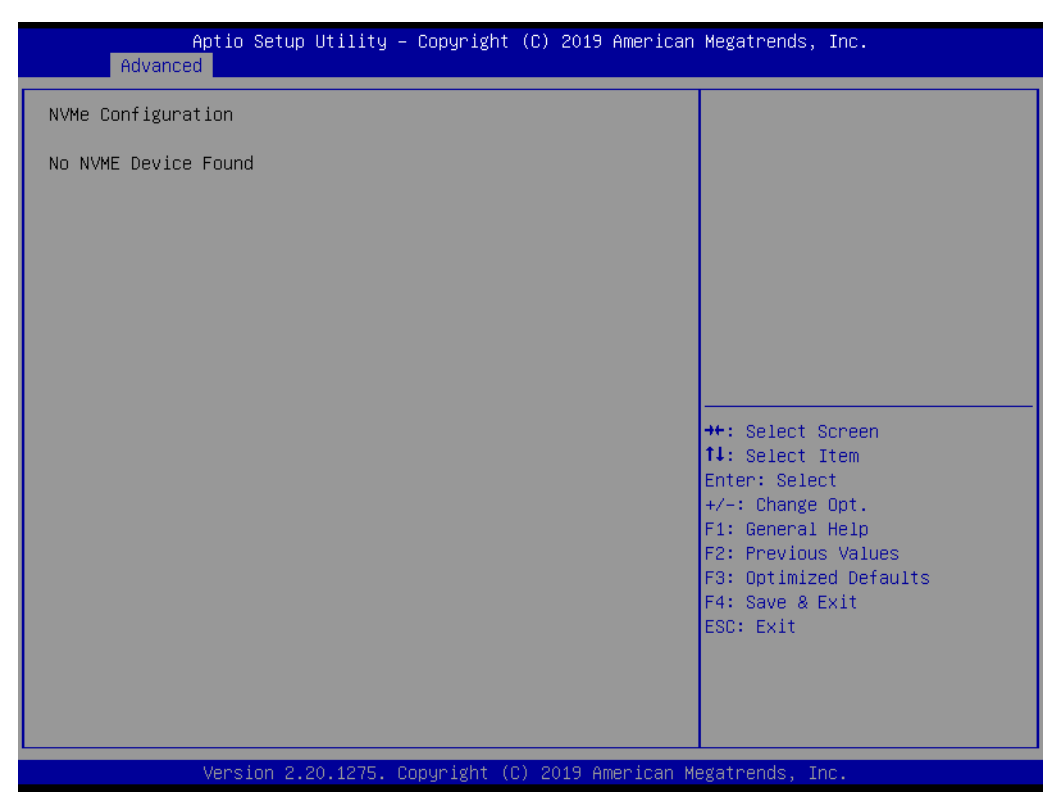

NVMe Device Options Settings

# **3.1.3 Chipset**

Select the Chipset tab from the SOM-5899Refresh setup screen to enter the Chipset BIOS Setup screen. You can display a Chipset BIOS Setup option by highlighting it using the <Arrow> keys. All plug-and-play BIOS Setup options are described in this section. The plug-and-play BIOS Setup screen is shown below.

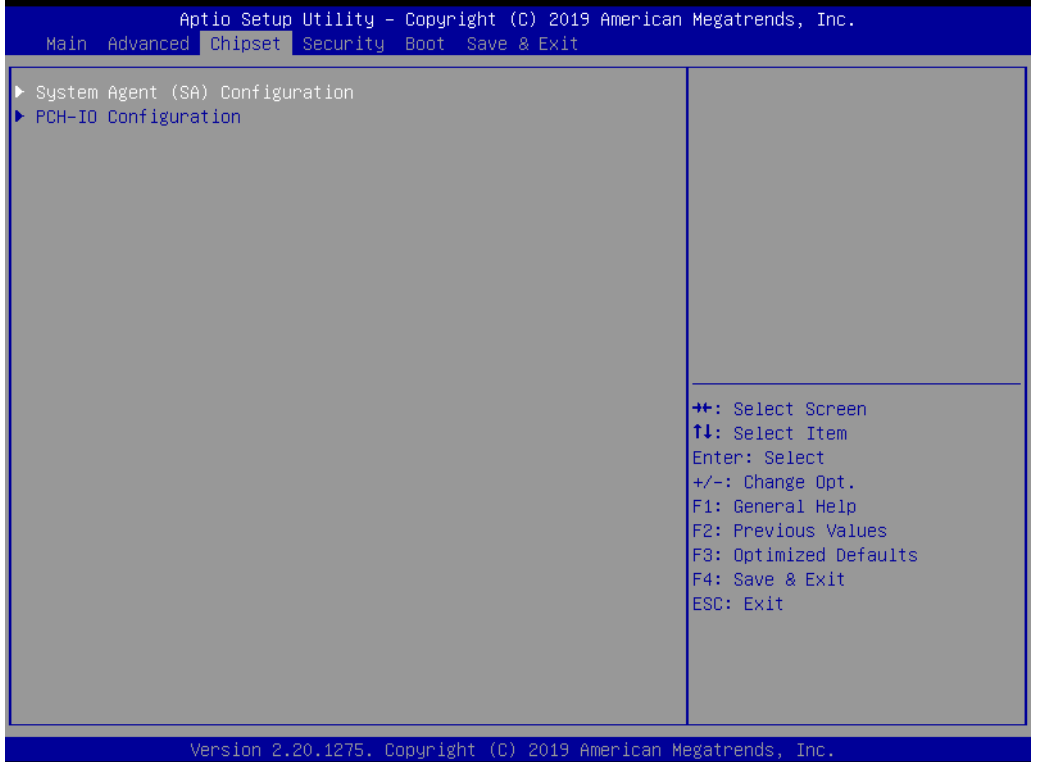

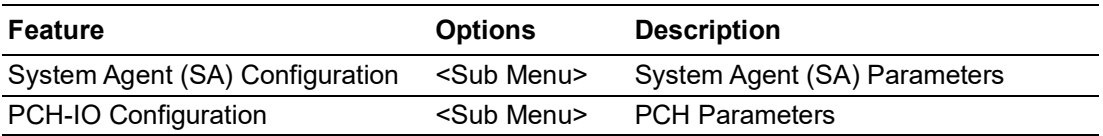

### **3.1.3.1 System Agent (SA) Configuration**

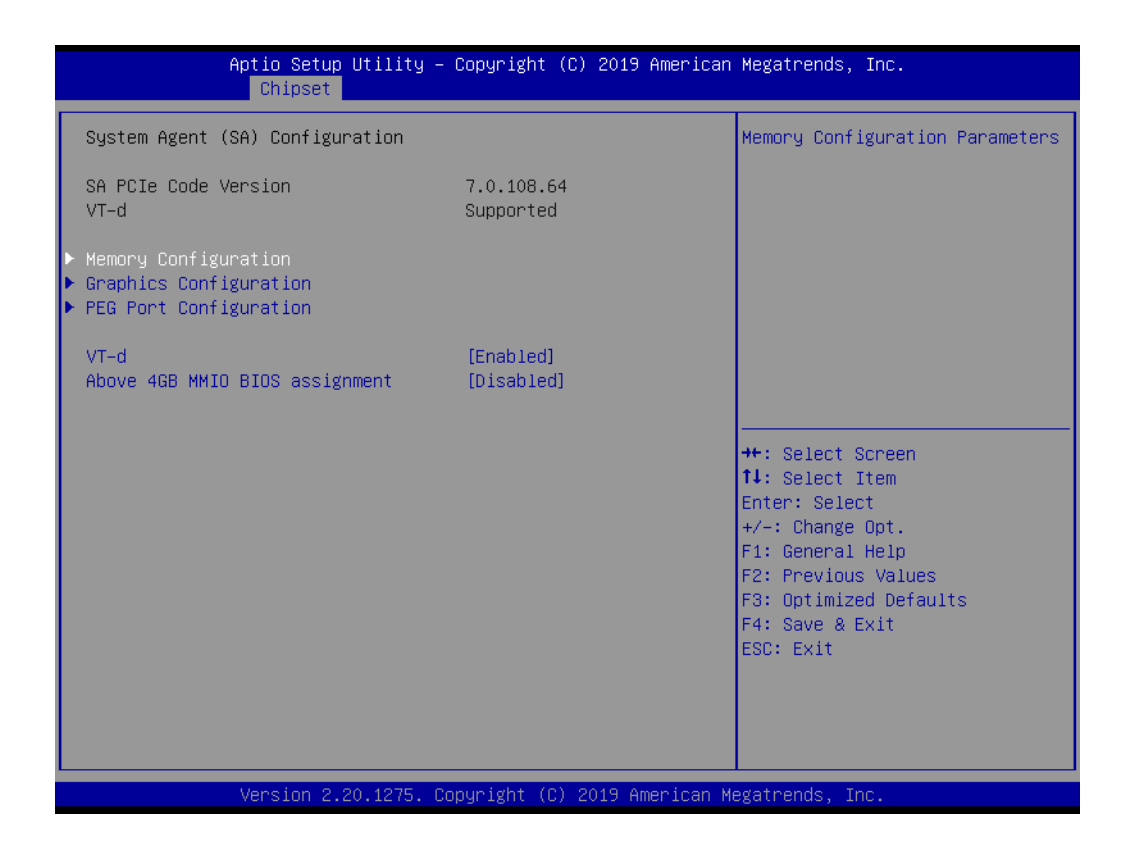

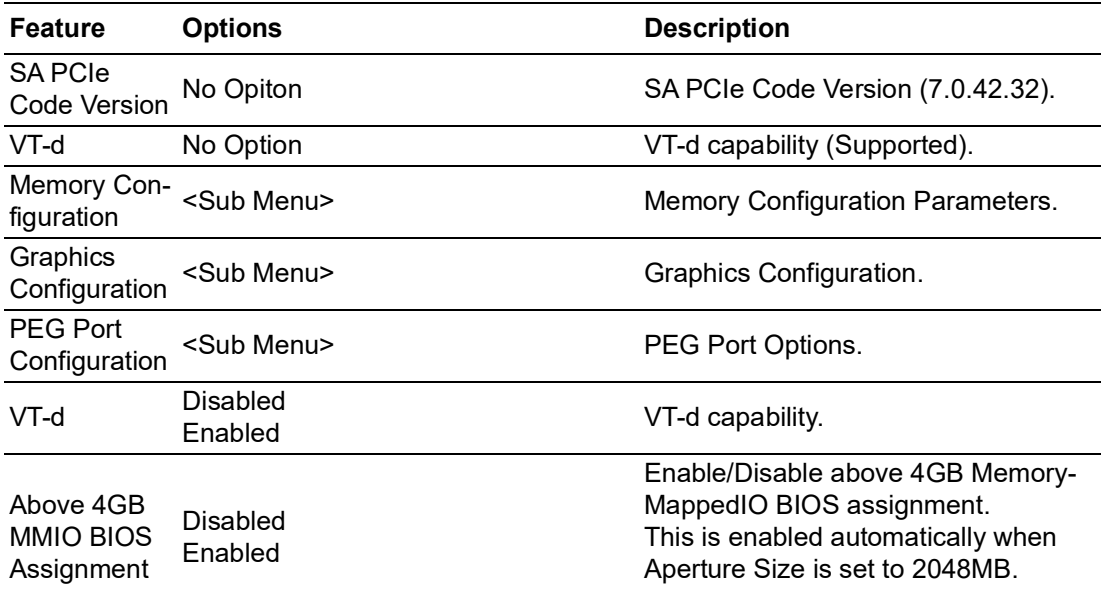

# **Memory Configuration**

This page shows memory information.

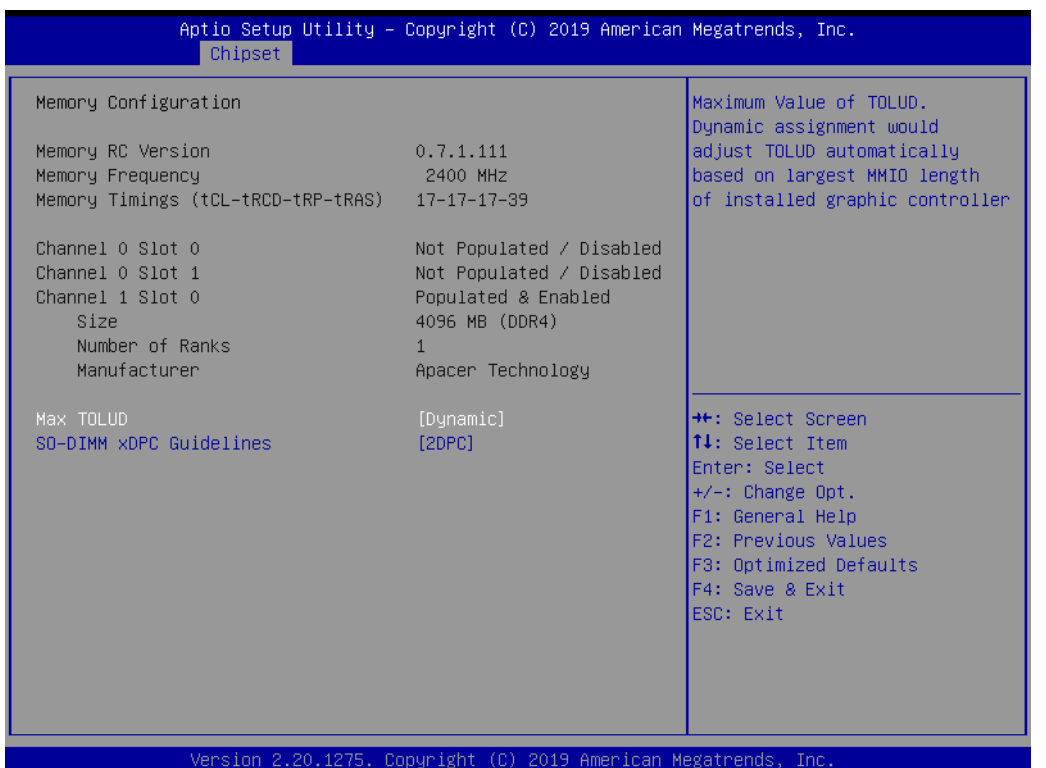

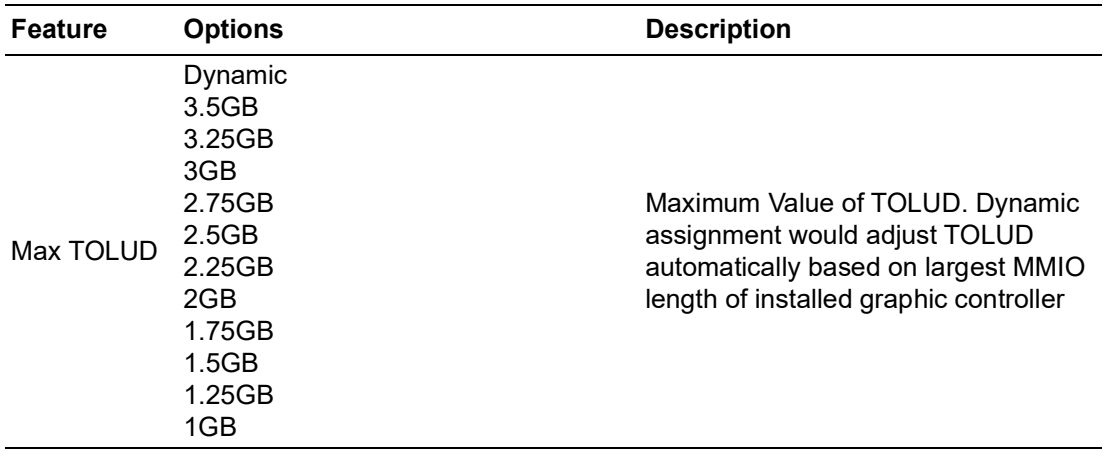

# **Graphics Configuration**

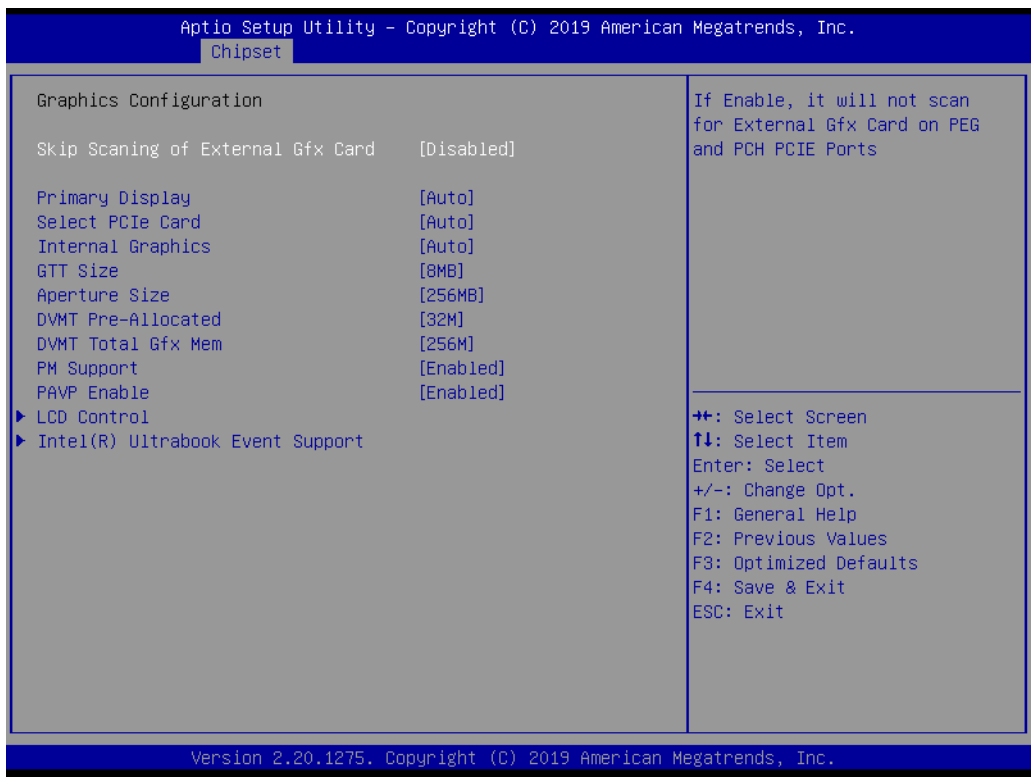

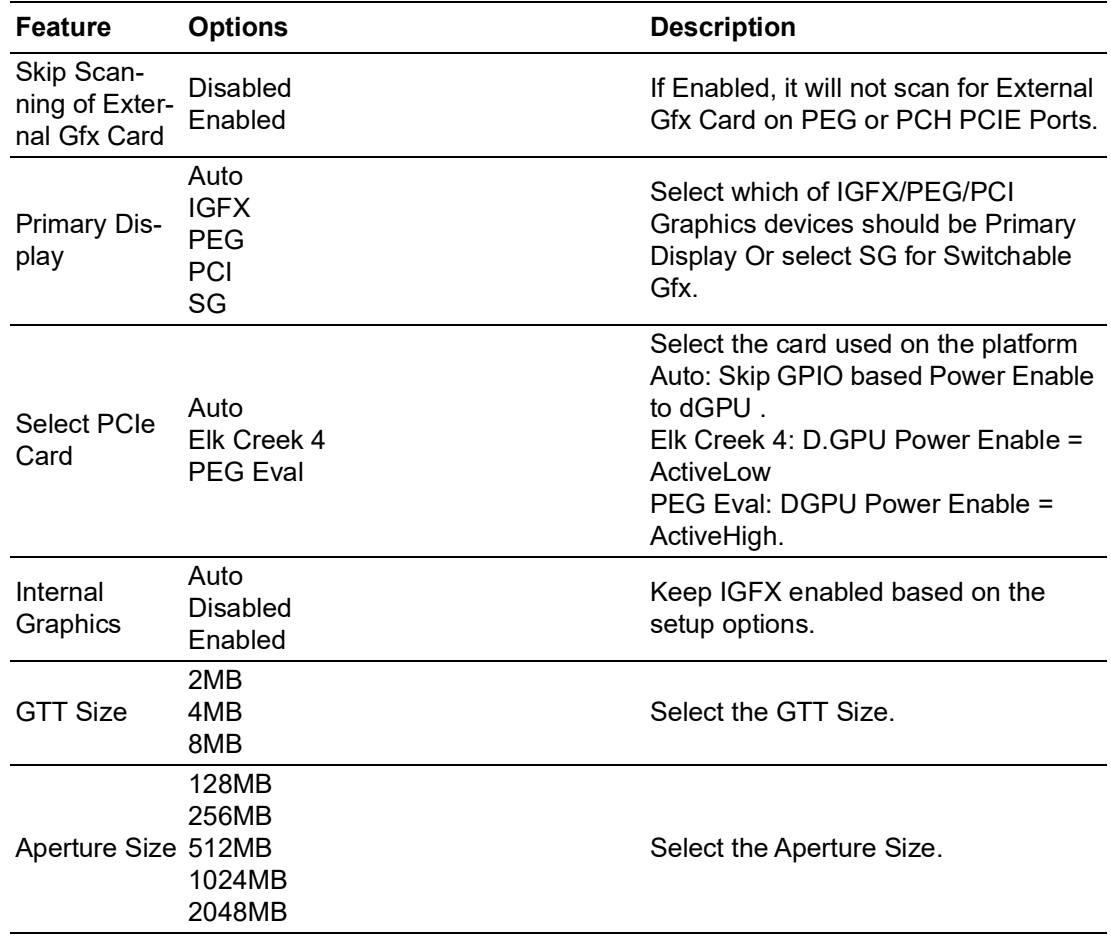

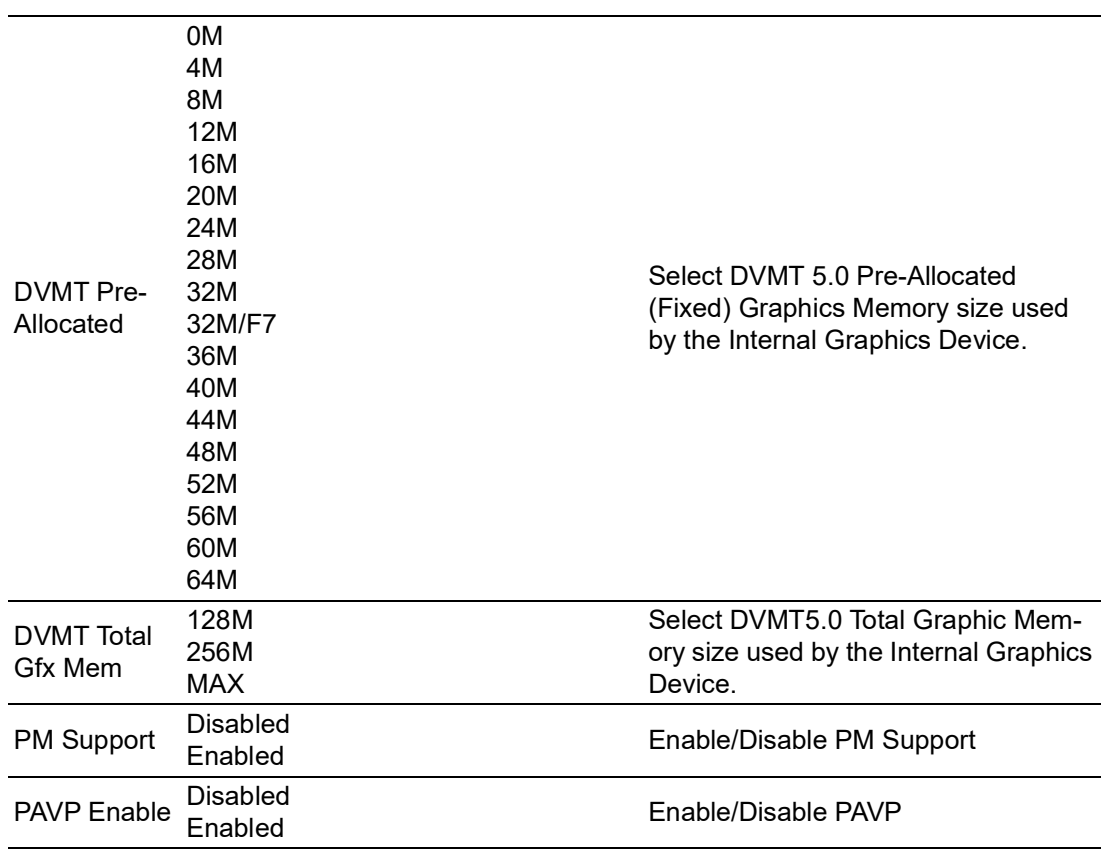

### **LCD Control**

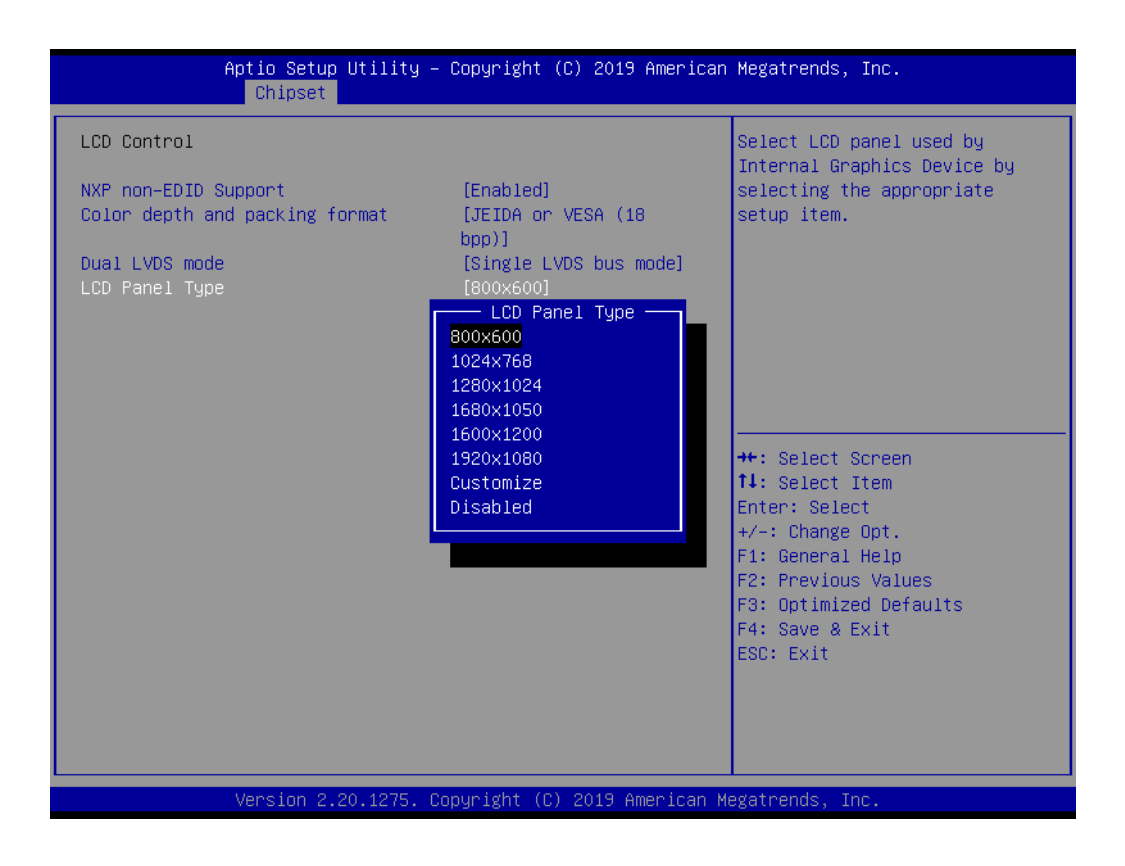

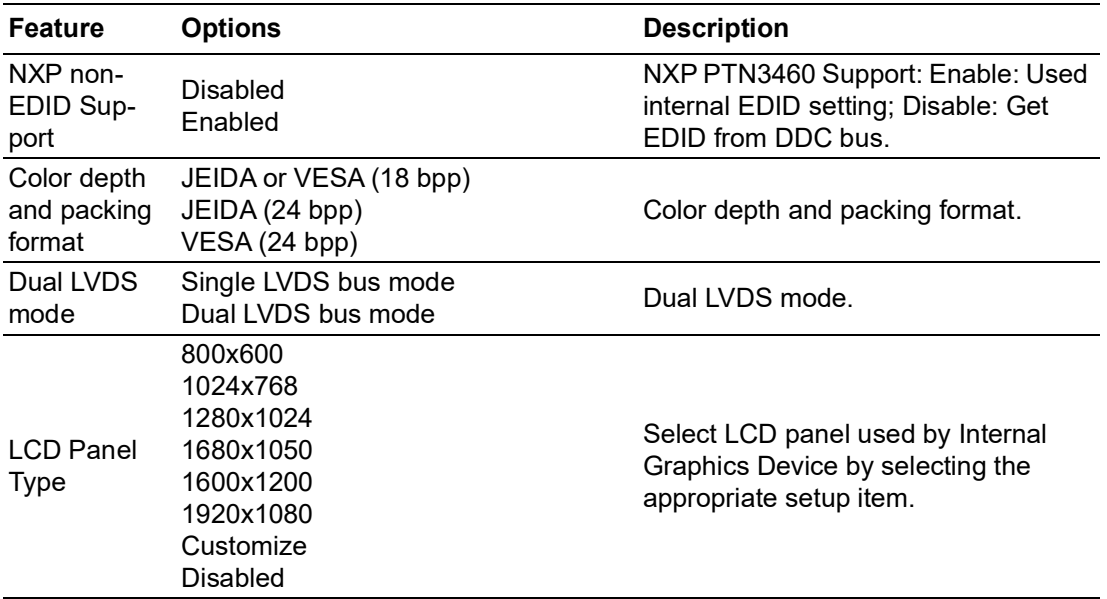

# **Intel(R) Ultrabook Event Support PEG Port Configuration**

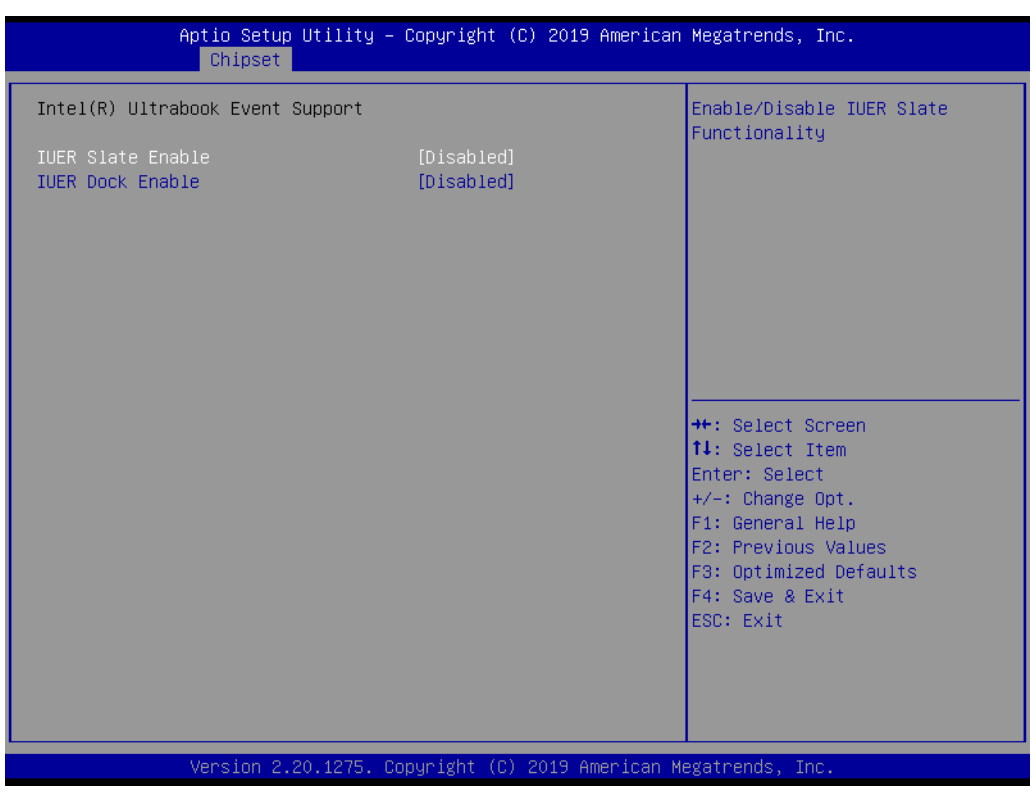

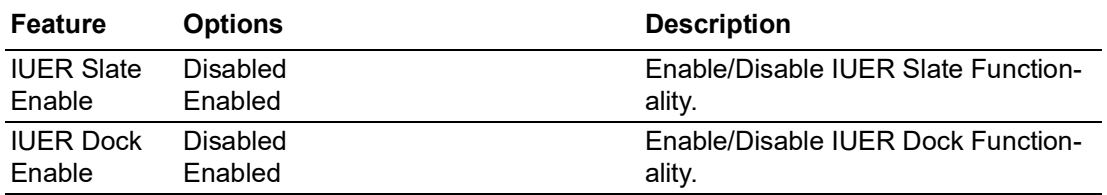

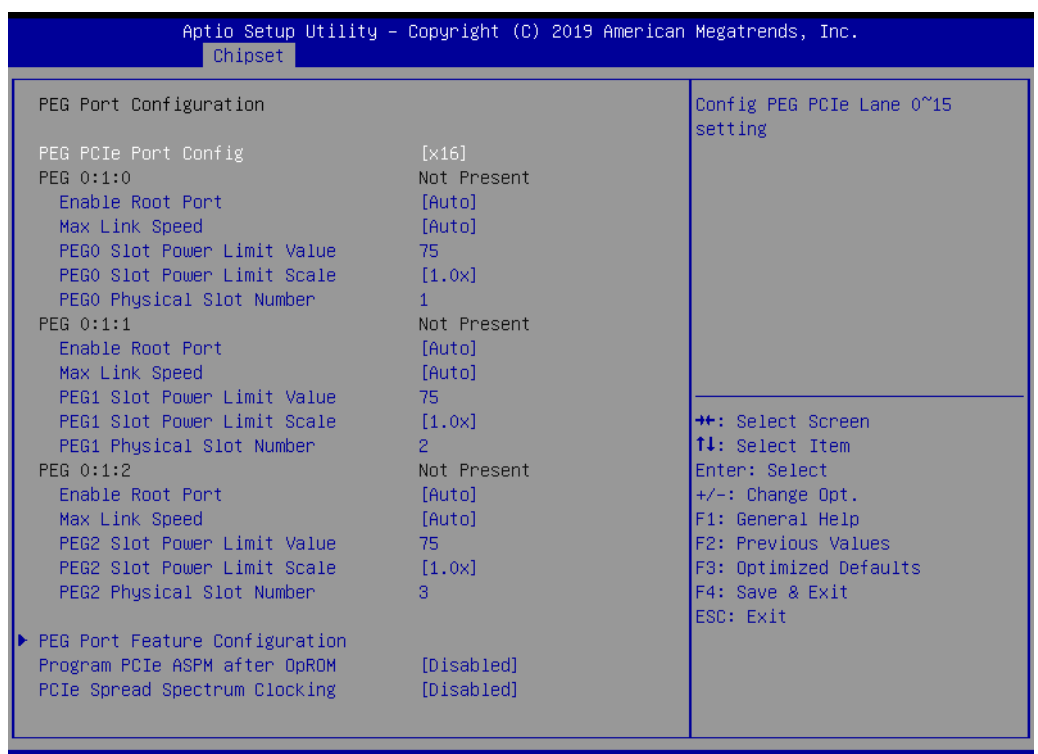

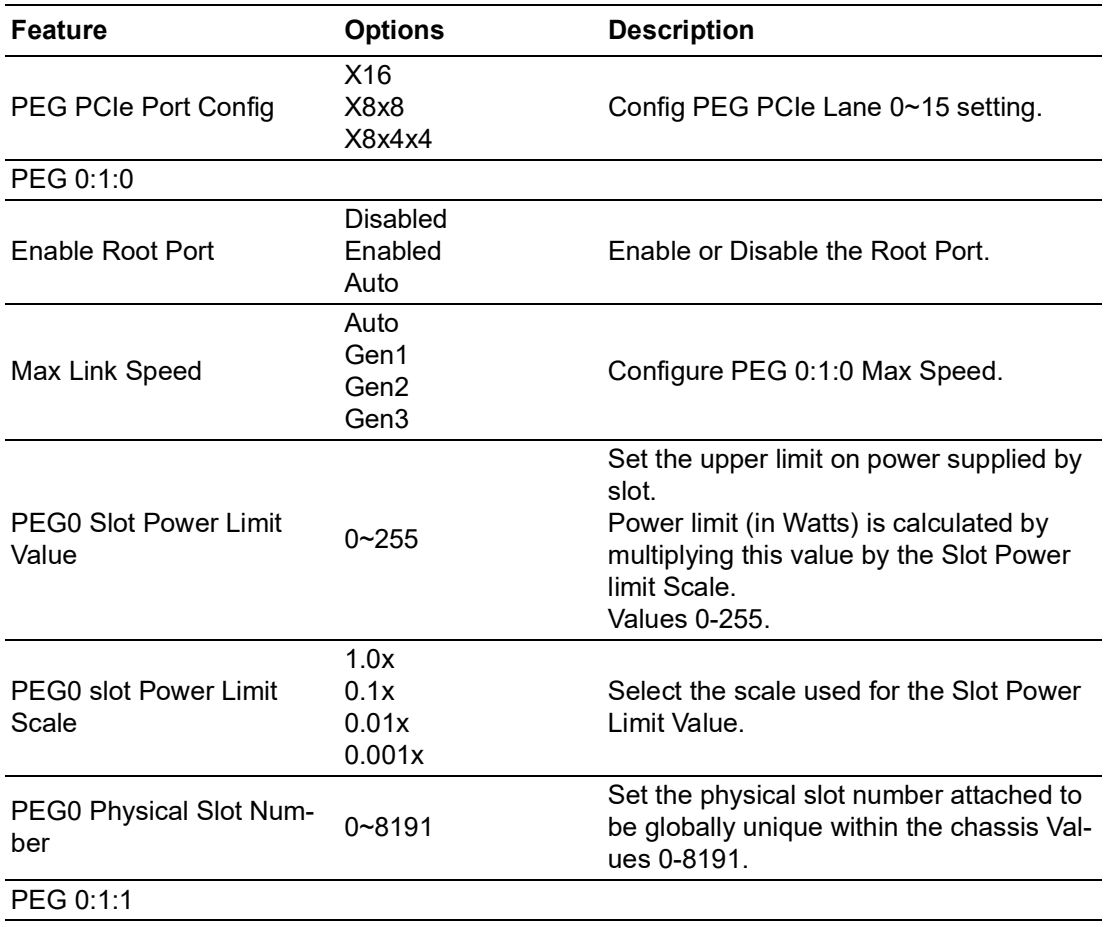

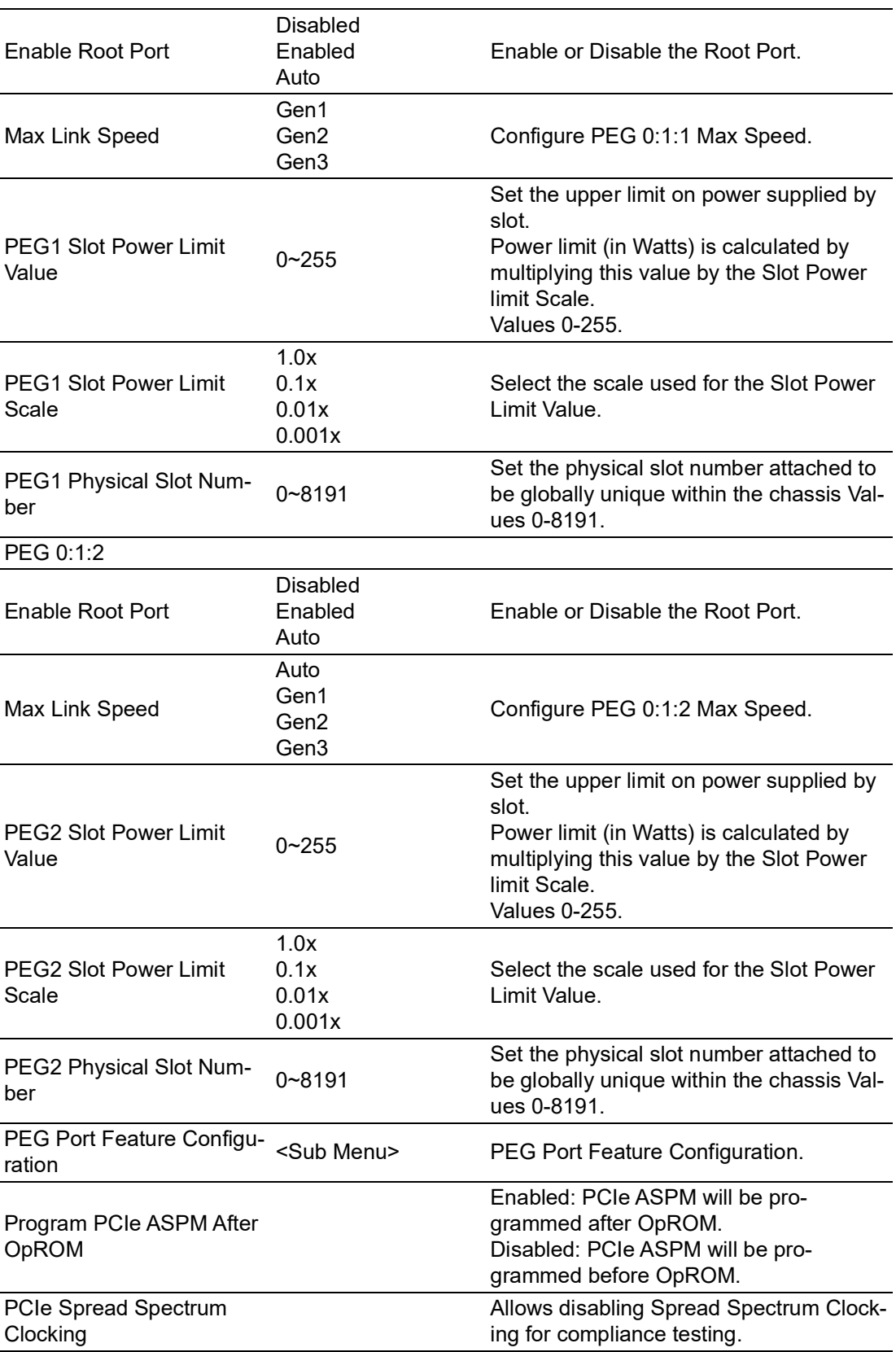

# $\bigcirc$  $\overline{\phantom{0}}$  $\overline{\omega}$ **p**te  $\overline{\phantom{a}}$  $\mathsf{C}$  $\blacktriangleright$  $\leq$ BIO  $\mathcal{O}$

# **PEG Port Feature Configuration**

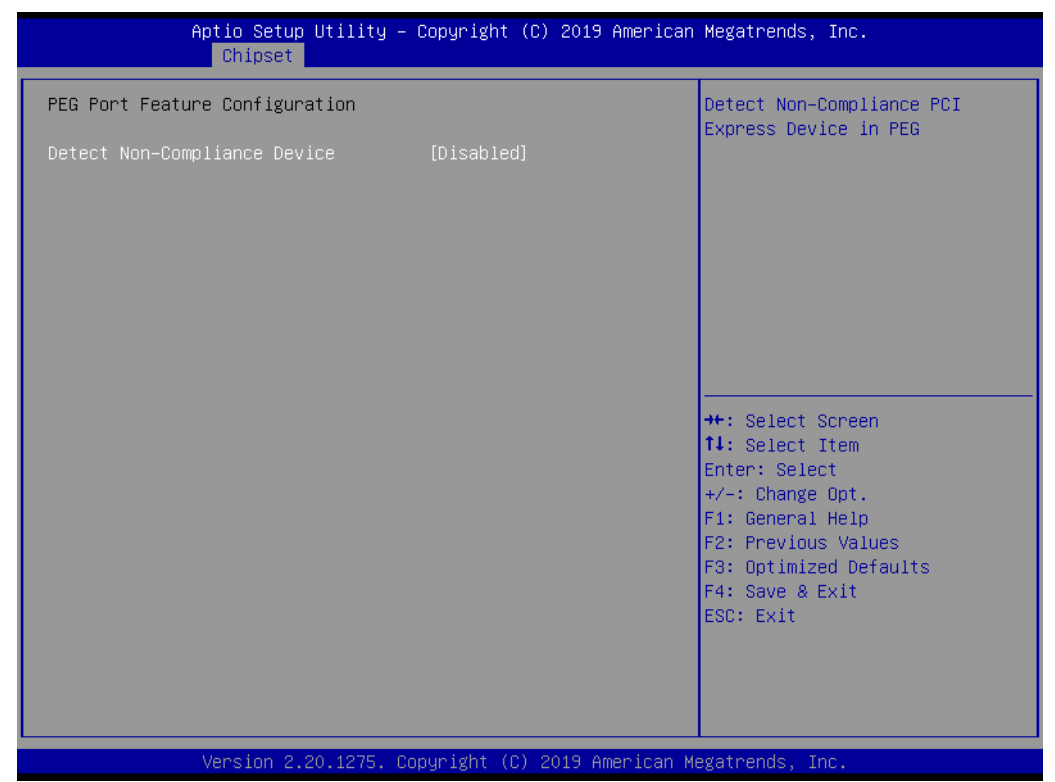

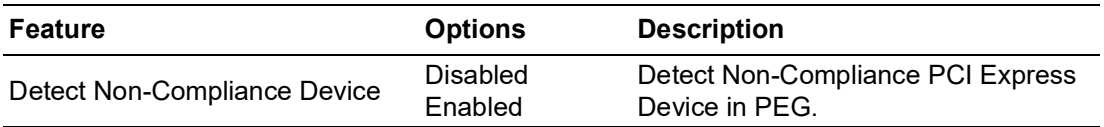

# **3.1.3.2 PCH-IO Configuration**

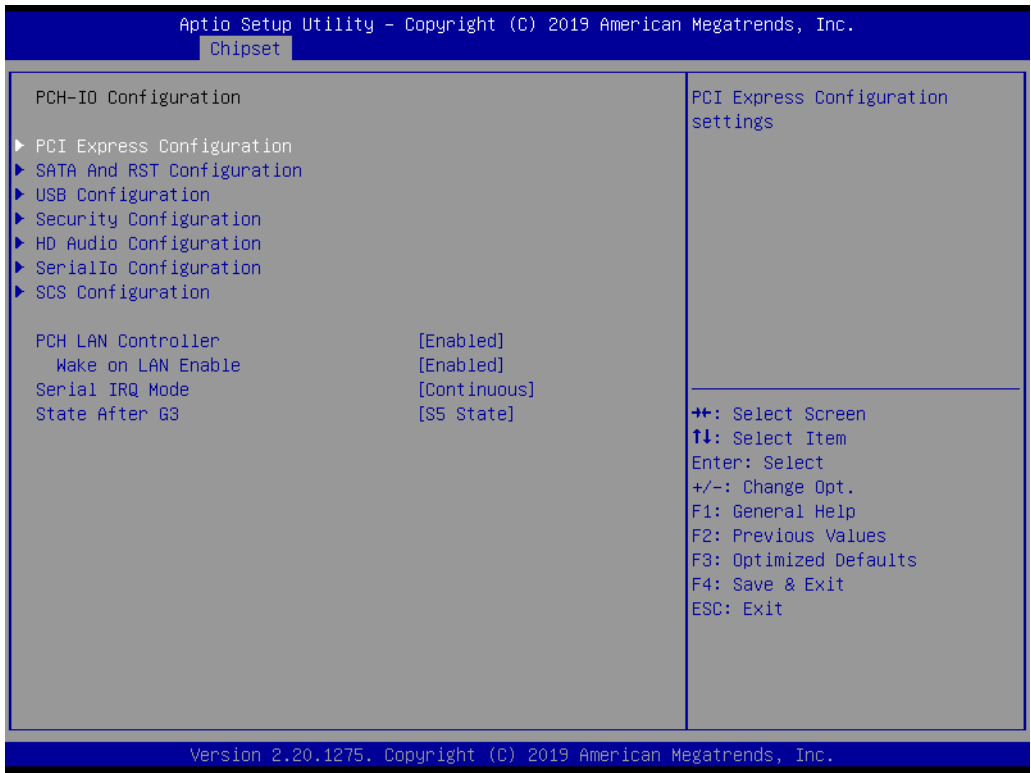

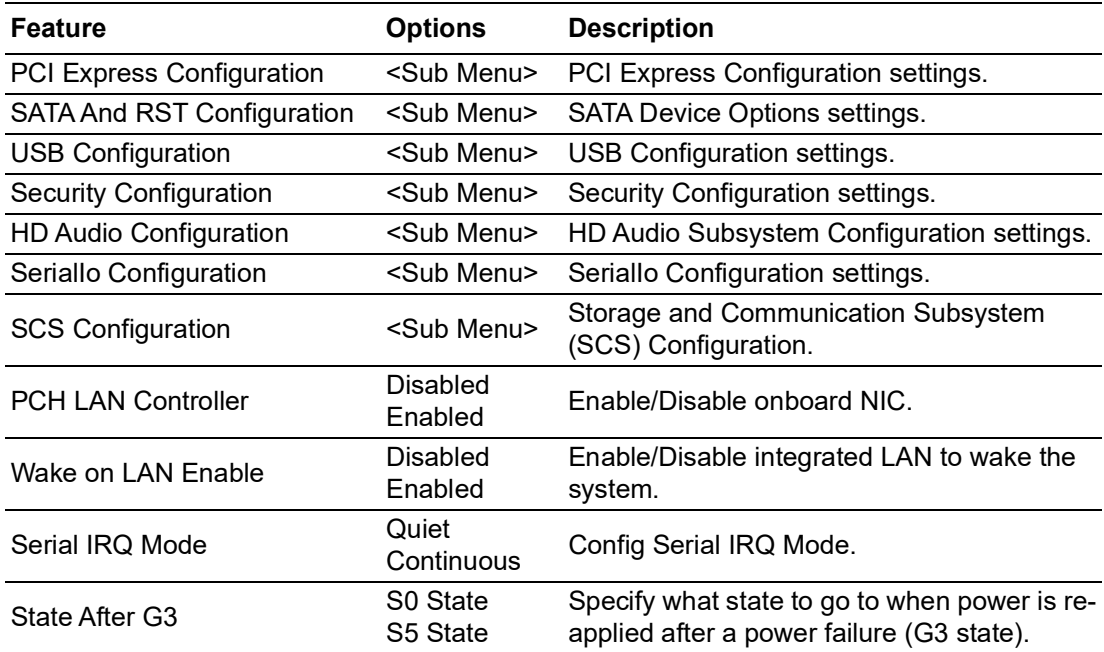

# **PCI Express Configuration**

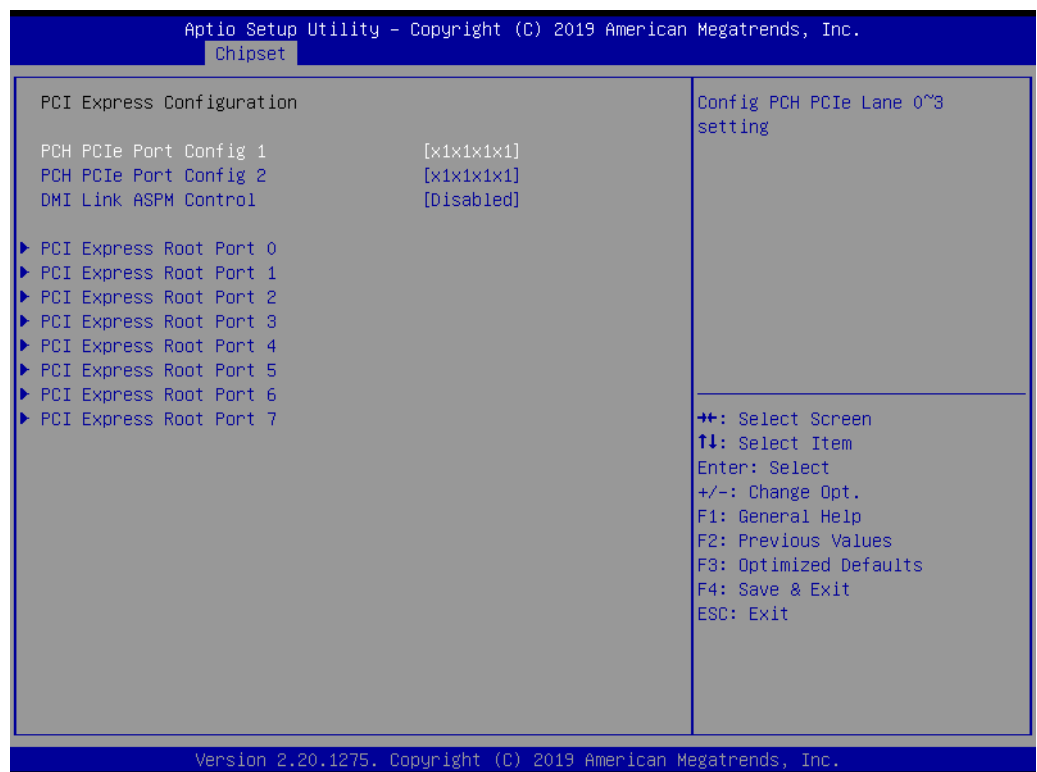

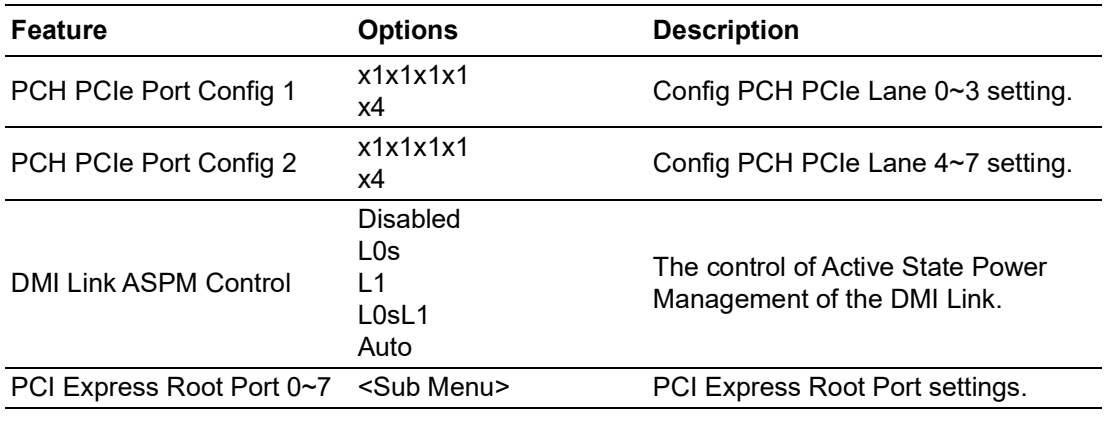

### **PCI Express Root Port 0~7**

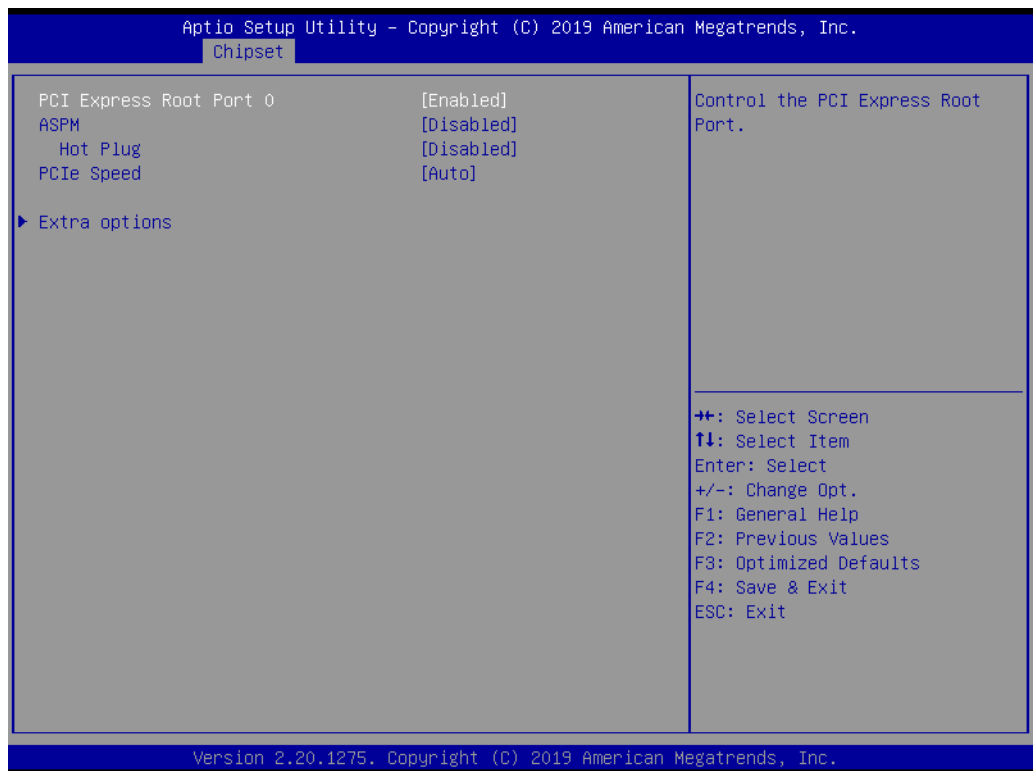

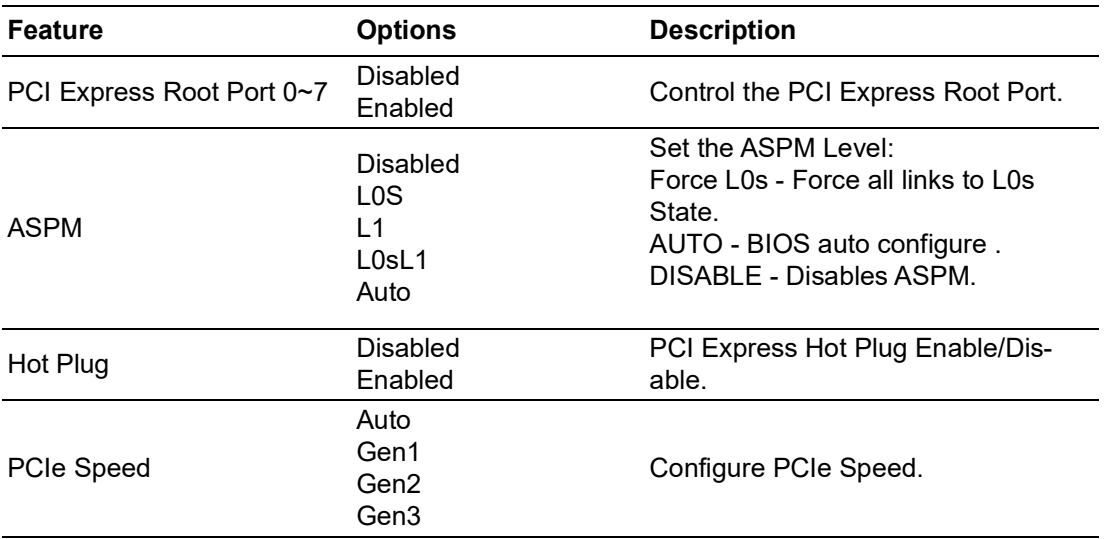
## ■ **SATA And RST Configuration**

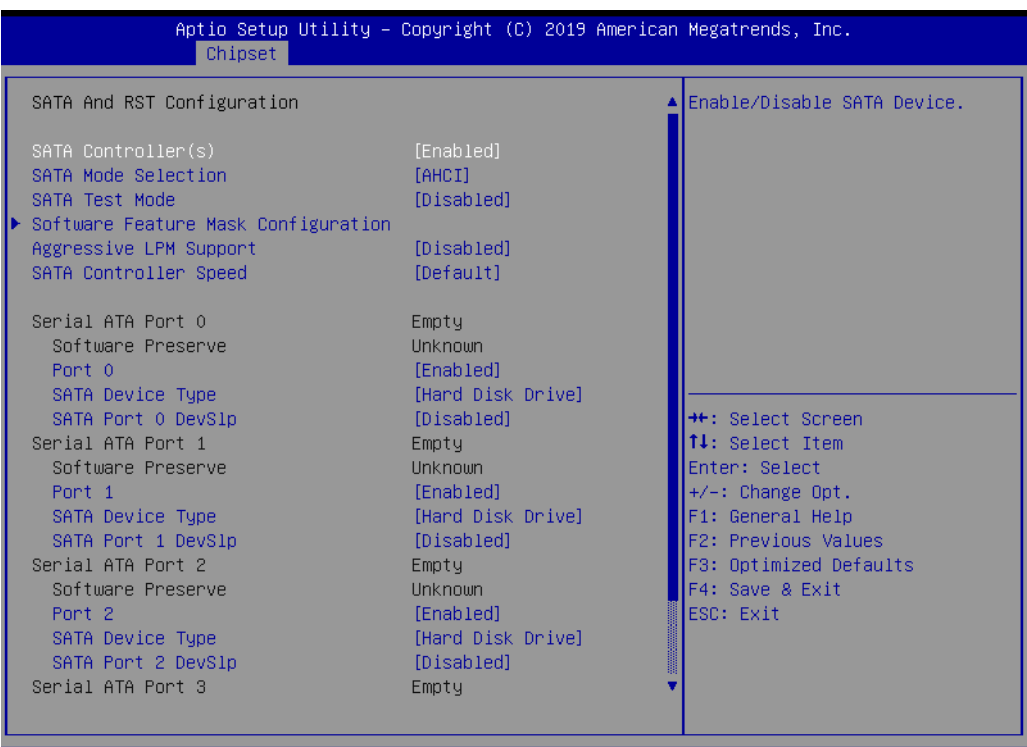

Copyright (C) 2019 American Megatrends

Aptio Setup Utility – Copyright (C) 2019 American Megatrends, Inc.<br>| Chipset SATA And RST Configuration Determines how SATA controller(s) operate. SATA Controller(s)<br>SATA Mode Selection SATA Test Mode [Disabled] Software Feature Mask Configuration [Disabled] Aggressive LPM Support  $[{\sf Default}]$ SATA Controller Speed Serial ATA Port 0 Empty SATA Mode Selection Software Preser AHCI Port 0 SATA Device Typ Intel RST Premium With Intel Optane System Acceleration SATA Port 0 Dev en! Serial ATA Port 1 Software Preserve Unknown Enter: Select Port<sub>1</sub> [Enabled] +/-: Change Opt. SATA Device Type [Hard Disk Drive] F1: General Help SATA Port 1 DevSlp [Disabled] F2: Previous Values Serial ATA Port 2 Empty F3: Optimized Defaults Software Preserve Unknown F4: Save & Exit Port<sub>2</sub> [Enabled] ESC: Exit SATA Device Type [Hard Disk Drive] SATA Port 2 DevSlp [Disabled] Serial ATA Port 3 Empty Version 2.20.1275. Copyright (C) 2019 American Megatrends, In

### 65 SOM-5899Refresh User Manual

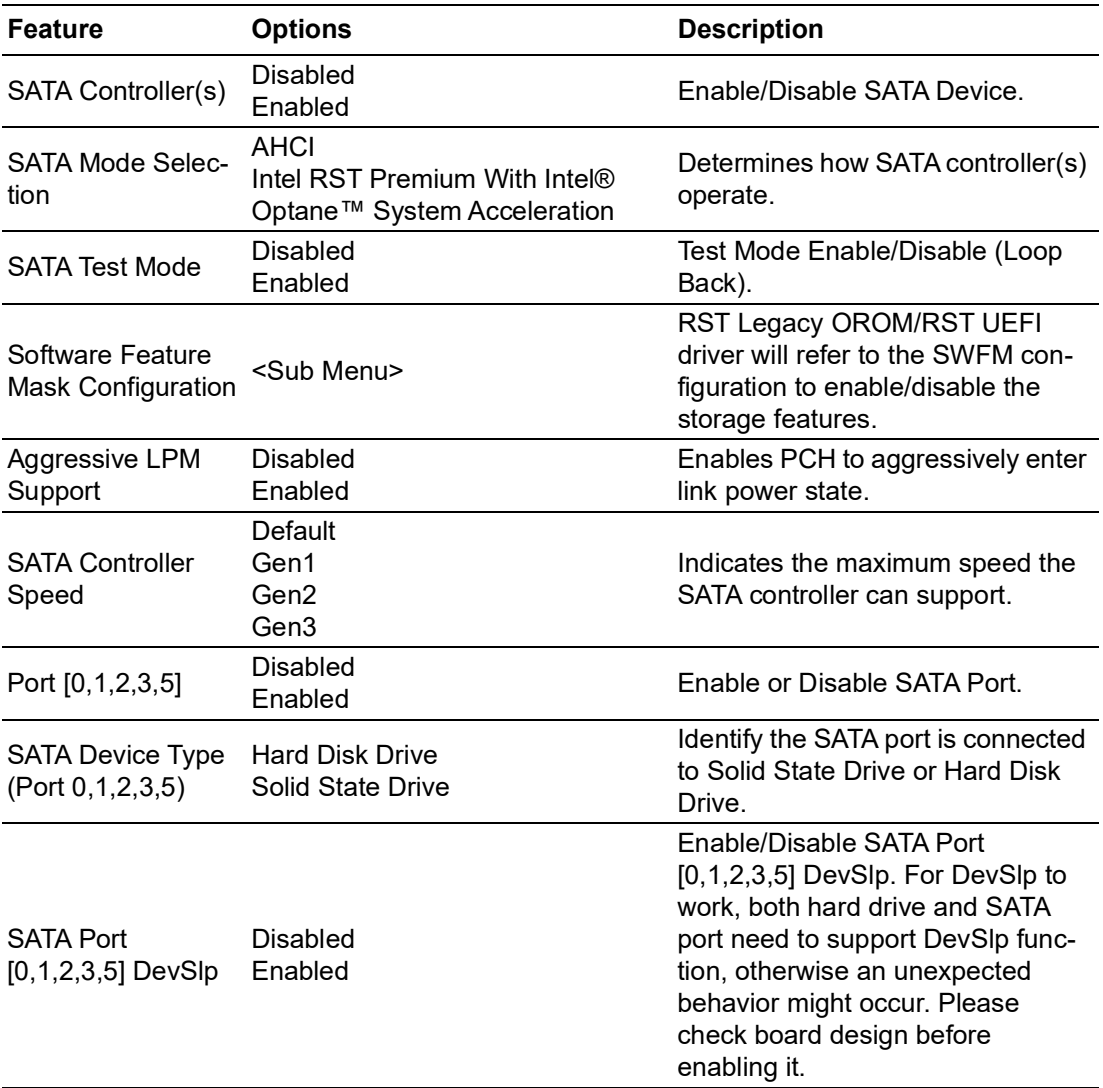

## **Software Feature Mask Configuration**

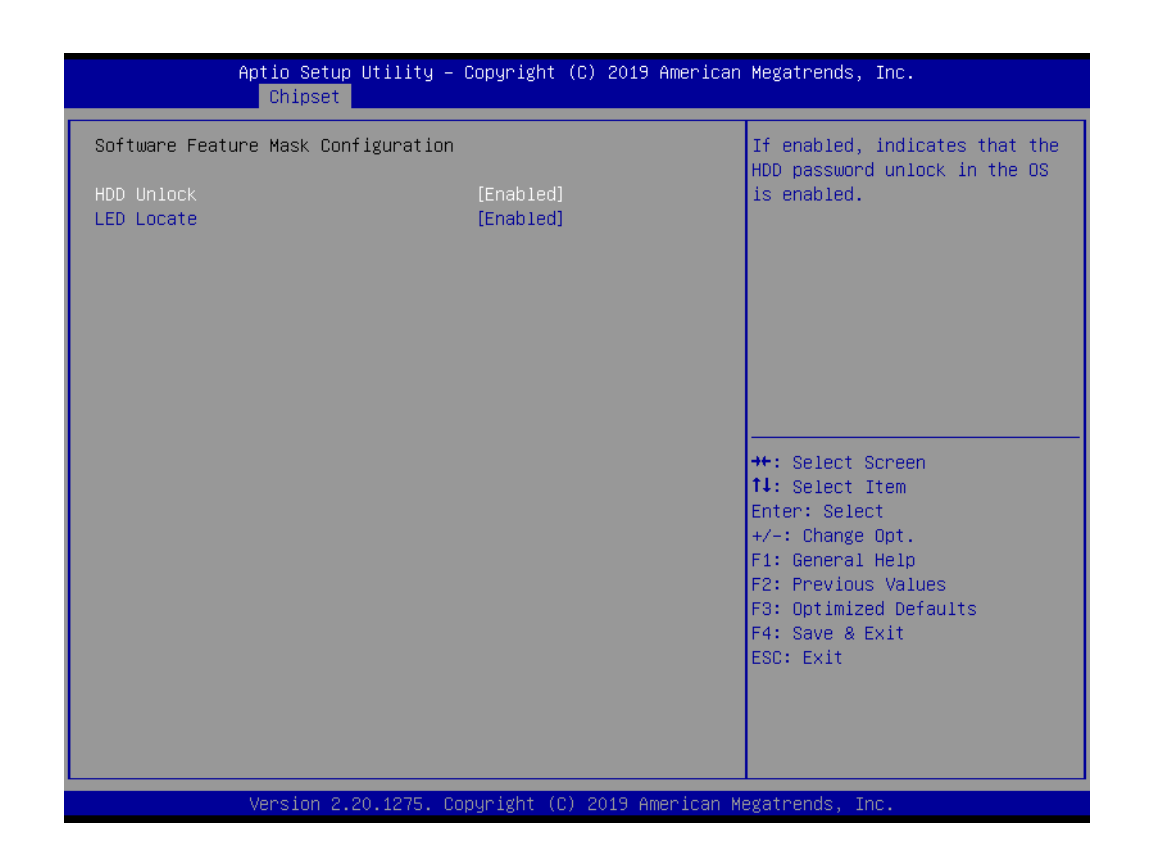

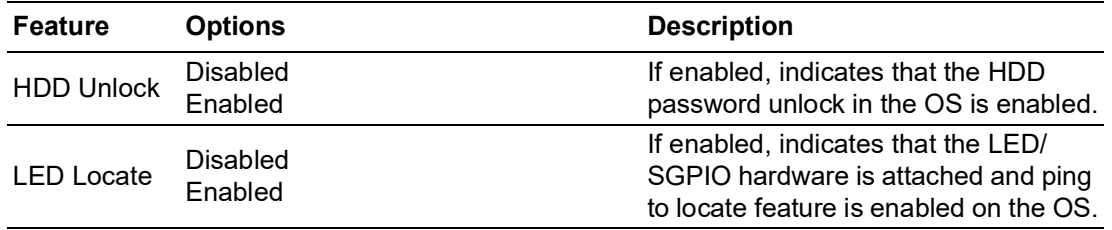

## **USB Configuration**

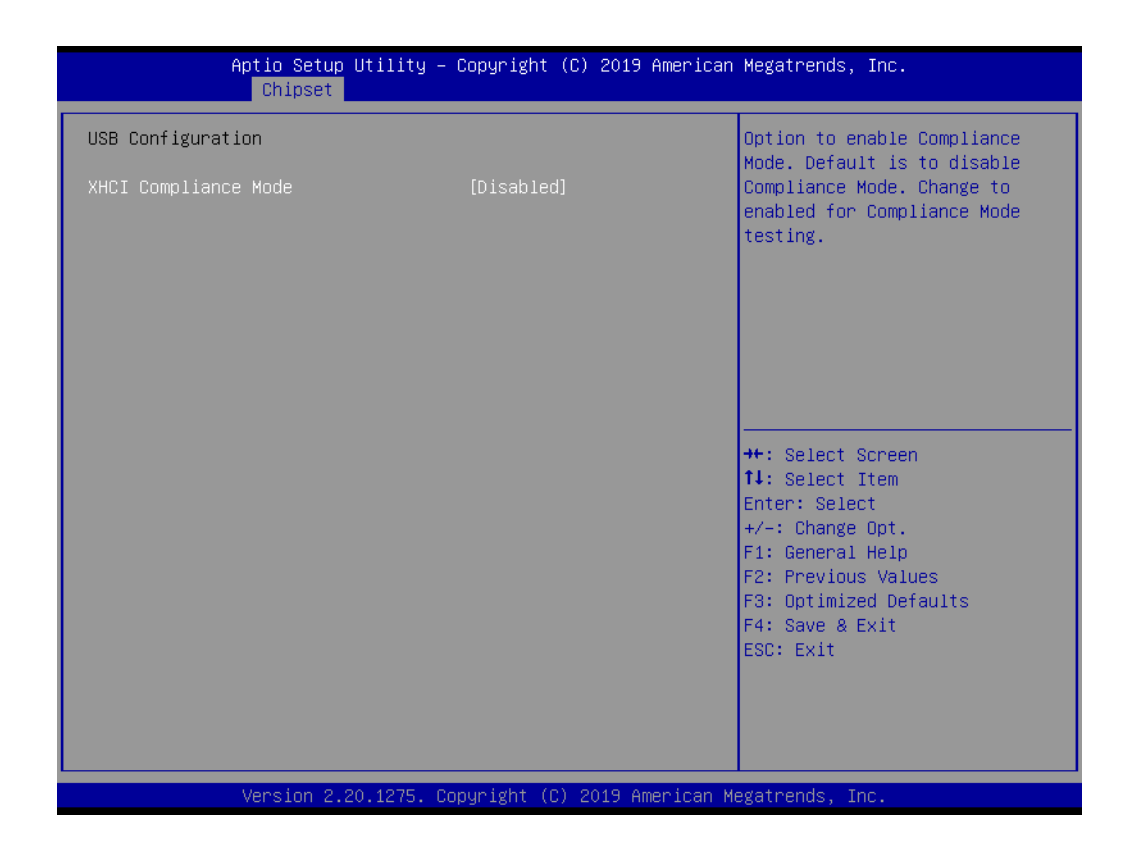

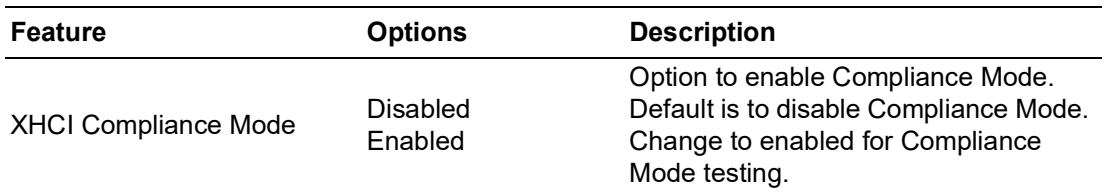

## **Security Configuration**

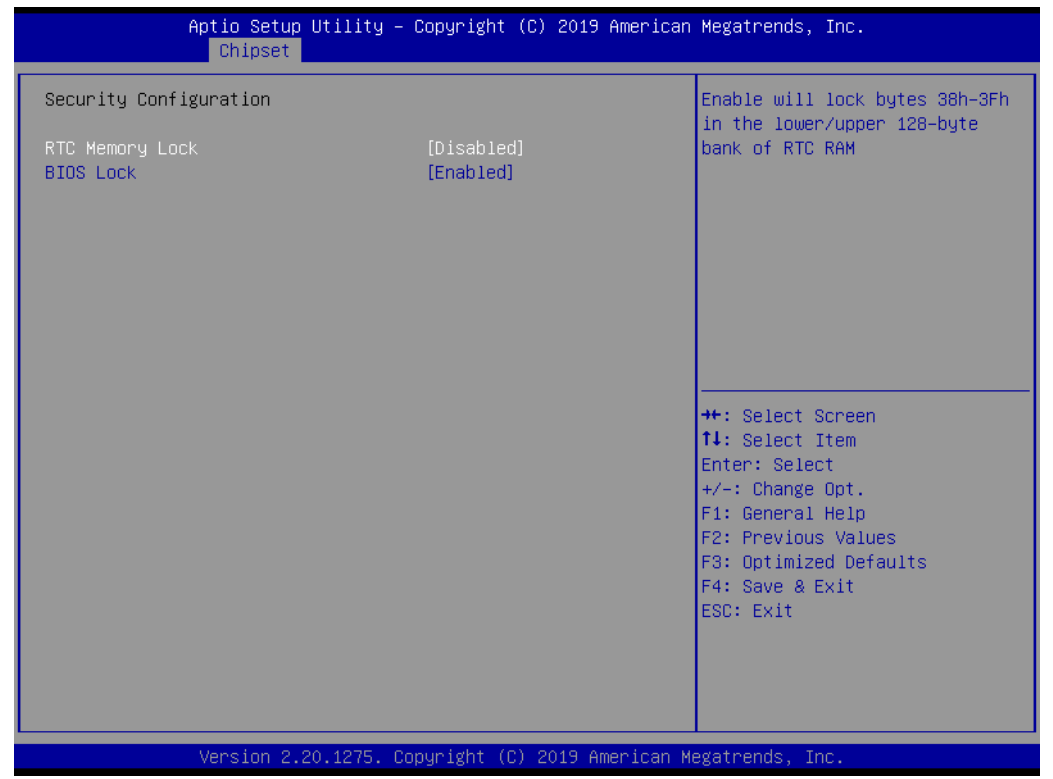

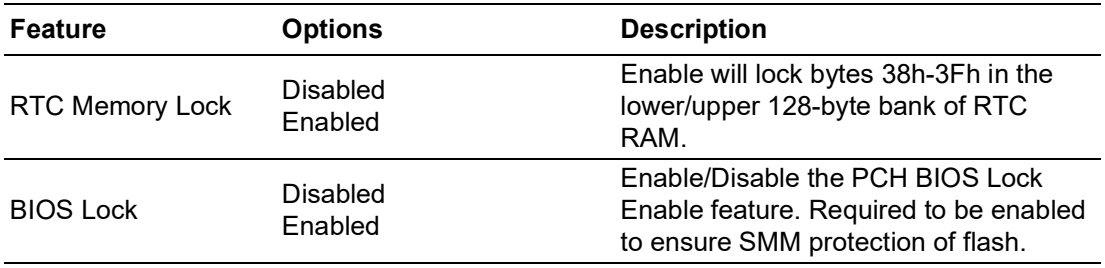

## **HD Audio Configuration**

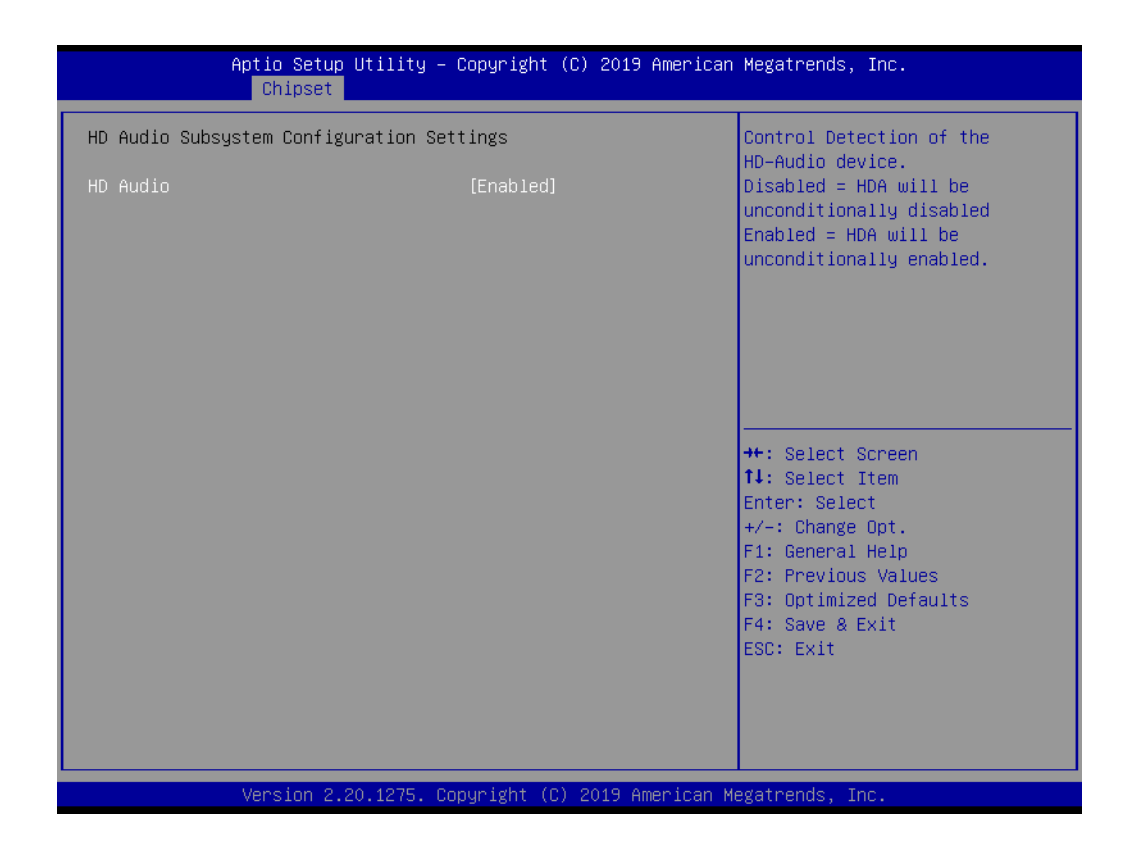

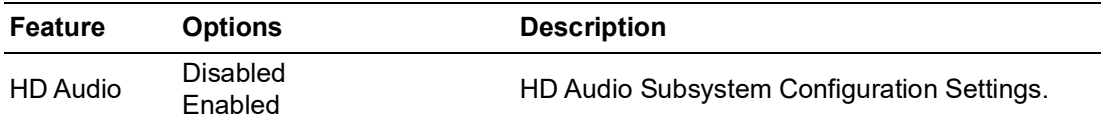

## **Seriallo Configuration**

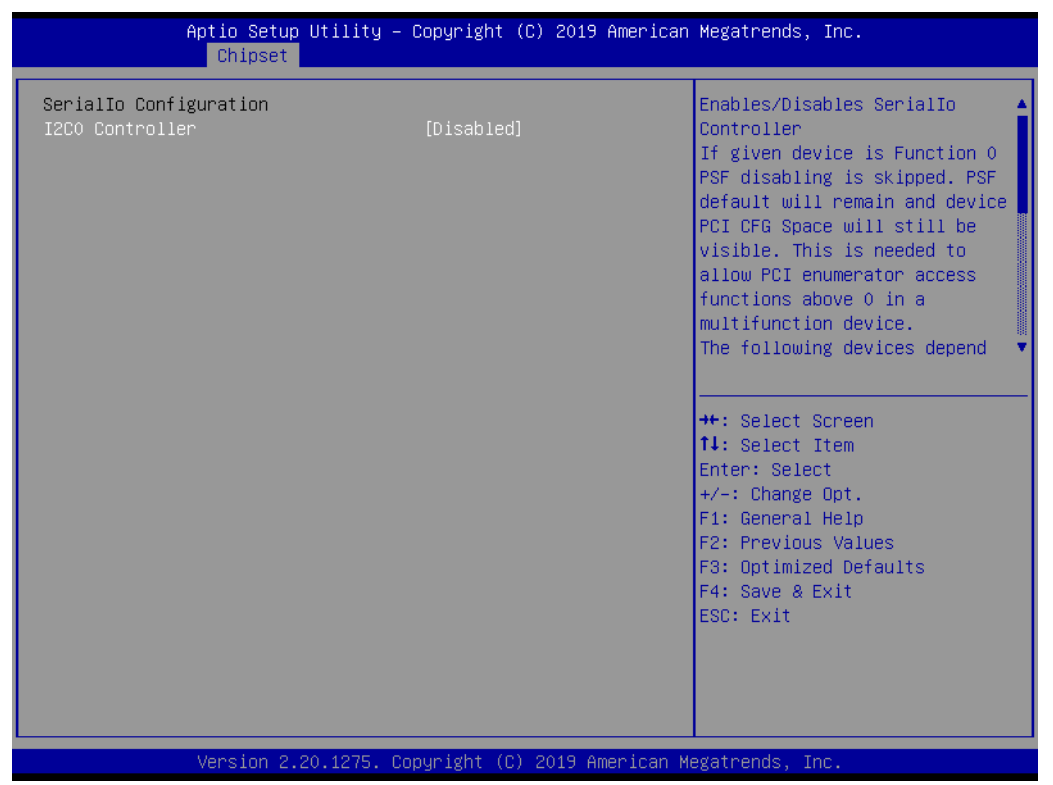

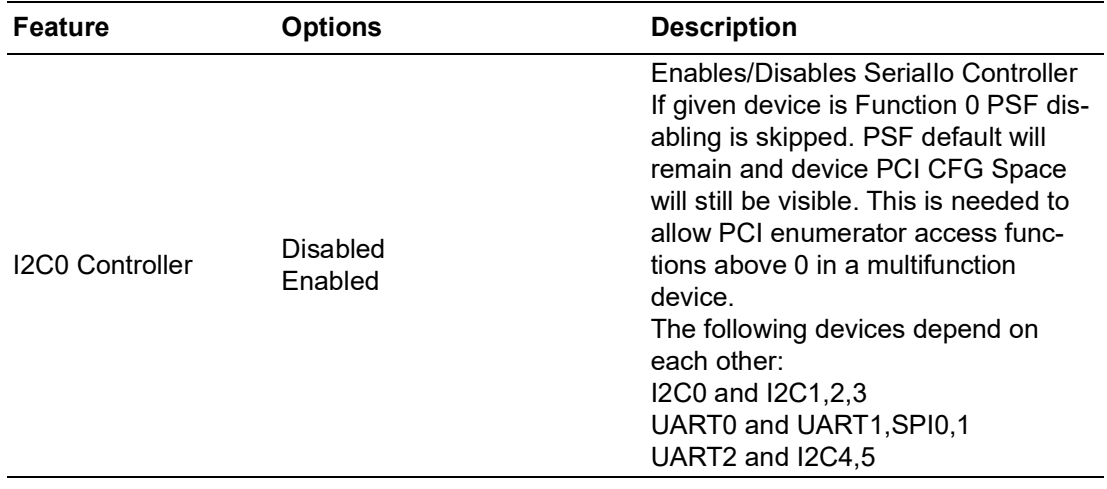

## **SCS Configuration**

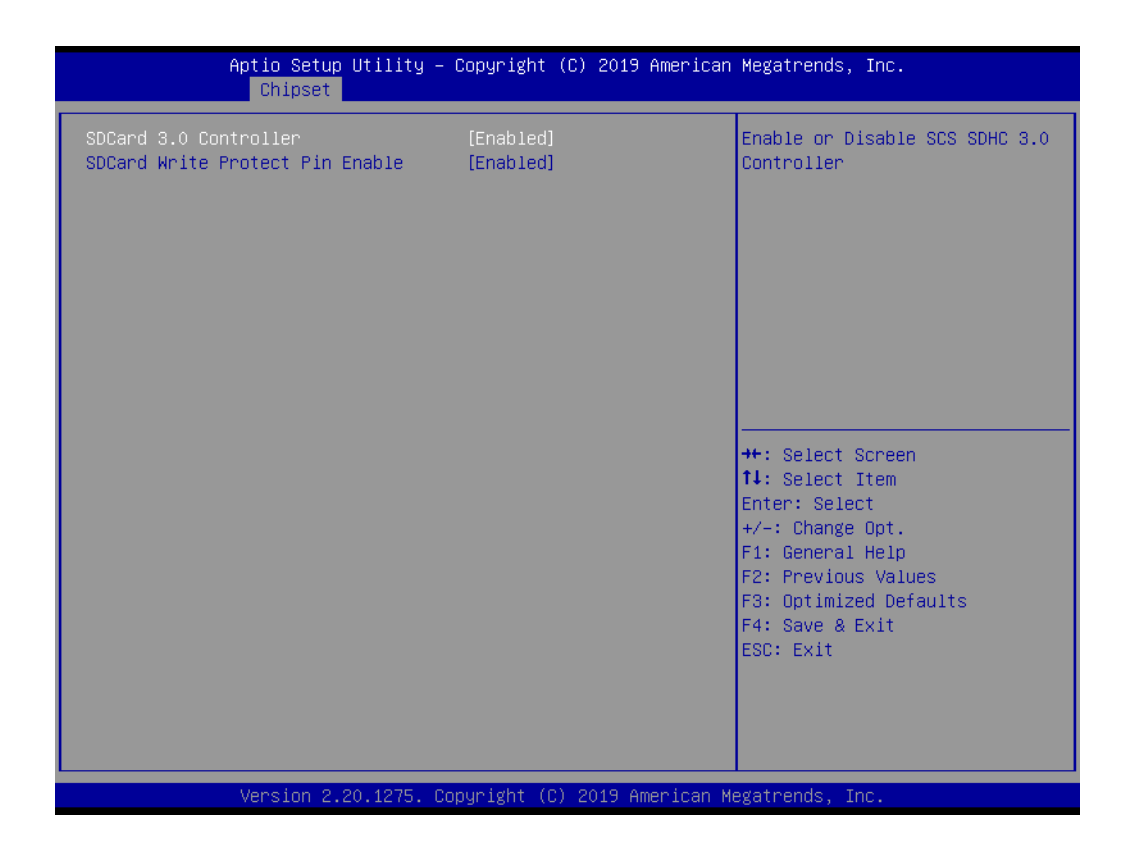

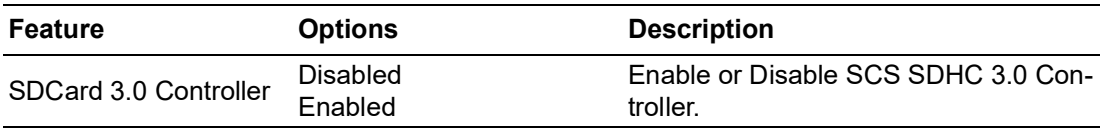

## **3.1.4 Security**

Select Security tab from the SOM-5899Refresh main BIOS setup menu. All security setup options, such as password protection are described in this section. To access the sub menu for the following items, select the item and press <Enter>:

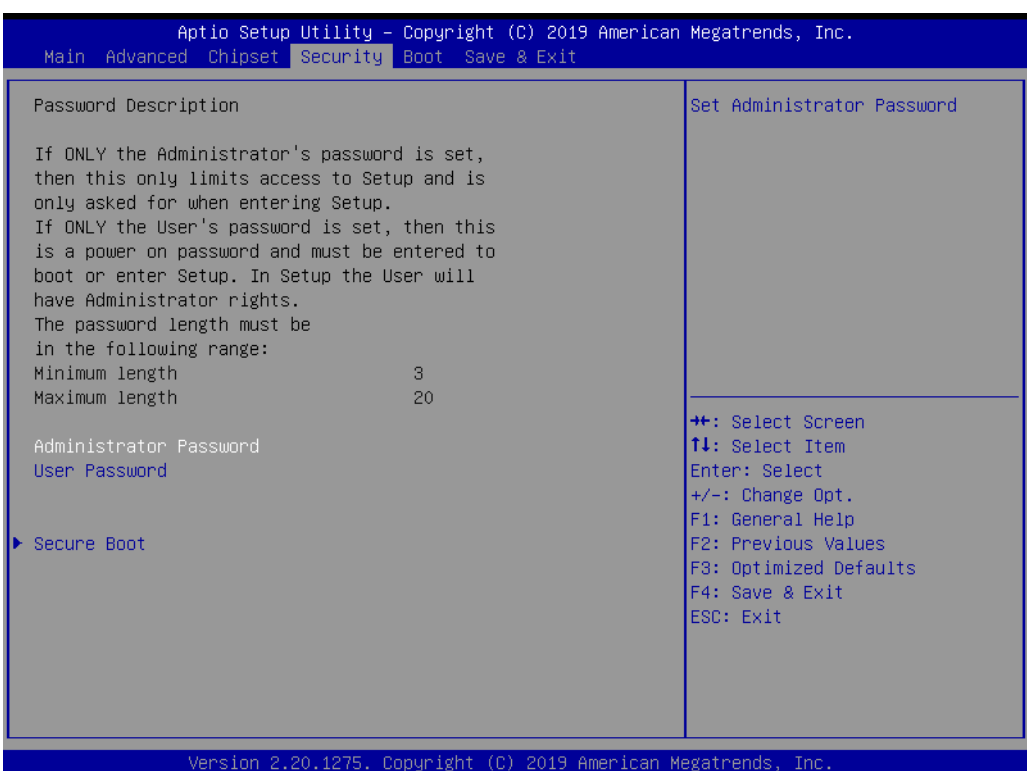

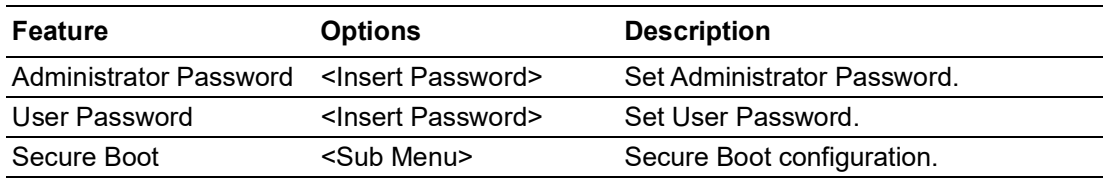

**Change Administrator / User Password:** Select this option and press Enter to access the sub menu, and then type in the password.

The password length is minimum 3 digits and maximum 20 digits.

If you set "Administrator Password" only, it will require a password only when entering the BIOS Setup.

If you set "User Password" only, it will require a password every boot-up. However, if the Administrator password is not set, using "User Password" to enter the BIOS Setup will permit all access privileges.

If you set both passwords, it will require a password every boot-up. To boot into the OS, you can use either password. To enter BIOS Setup, "Administrator Password" gives all privileges to access all items, while "User Password" only gives partial privileges.

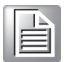

*Note! Please keep your password safe. For security reasons, the BIOS password can't be reset by clearing CMOS. If you forget your password, please contact Advantech for technical support.*

## **3.1.4.1 Secure Boot**

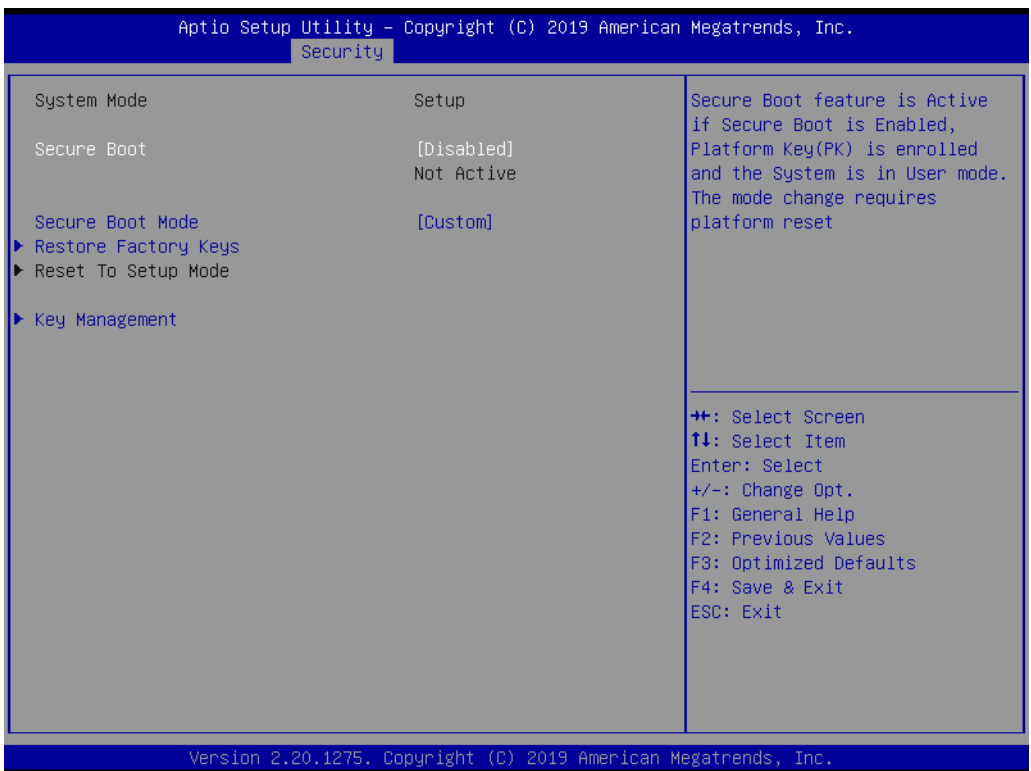

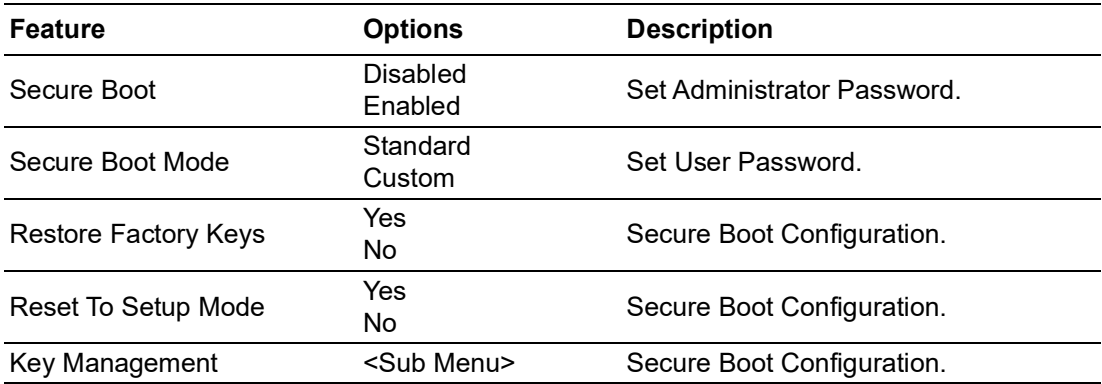

## **Key Management**

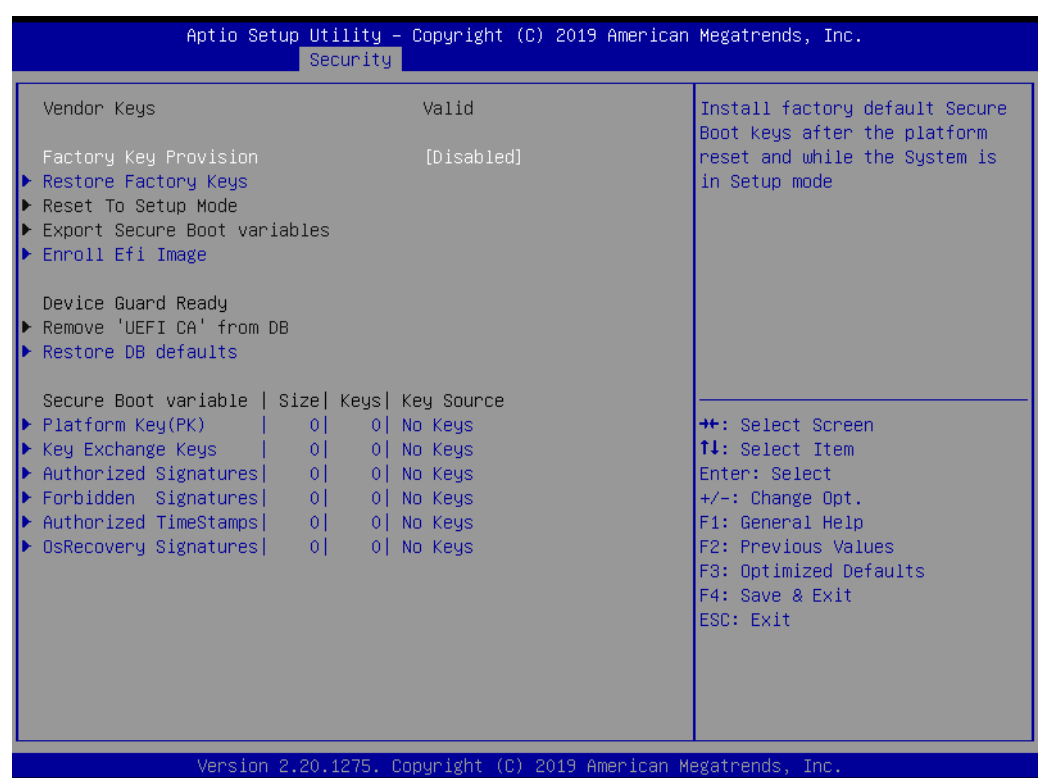

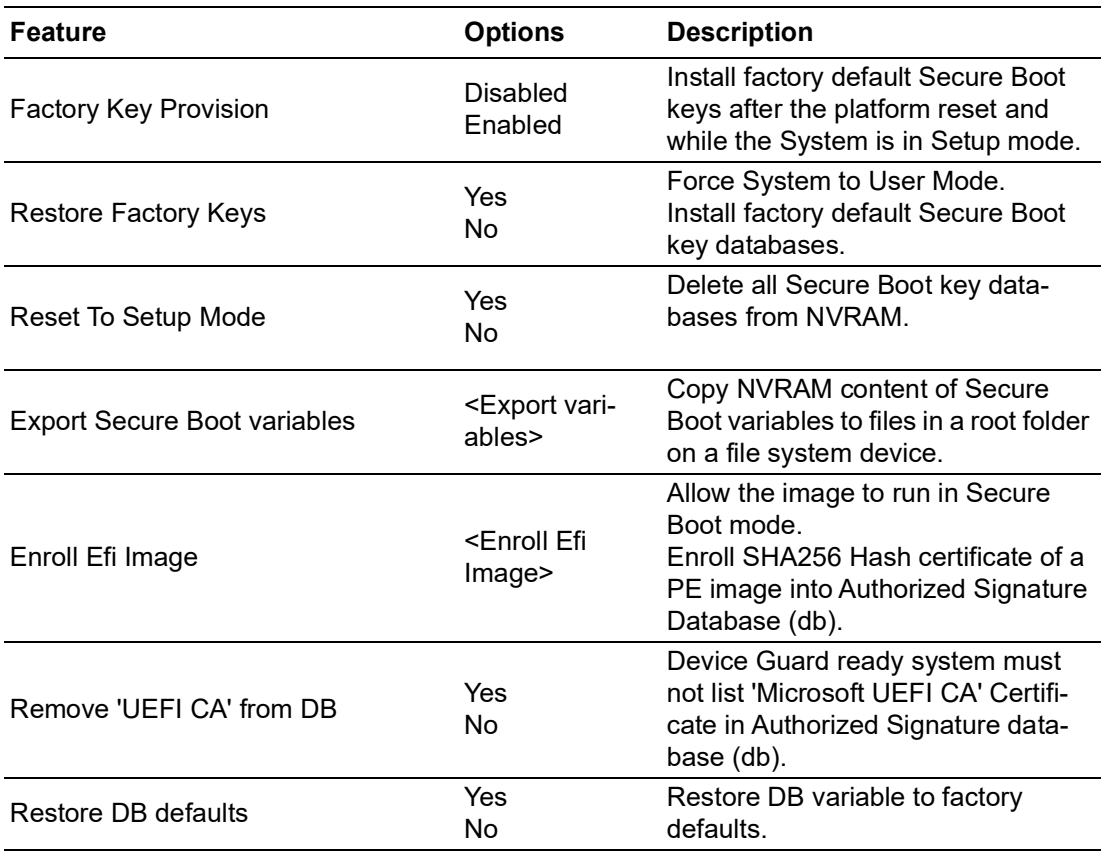

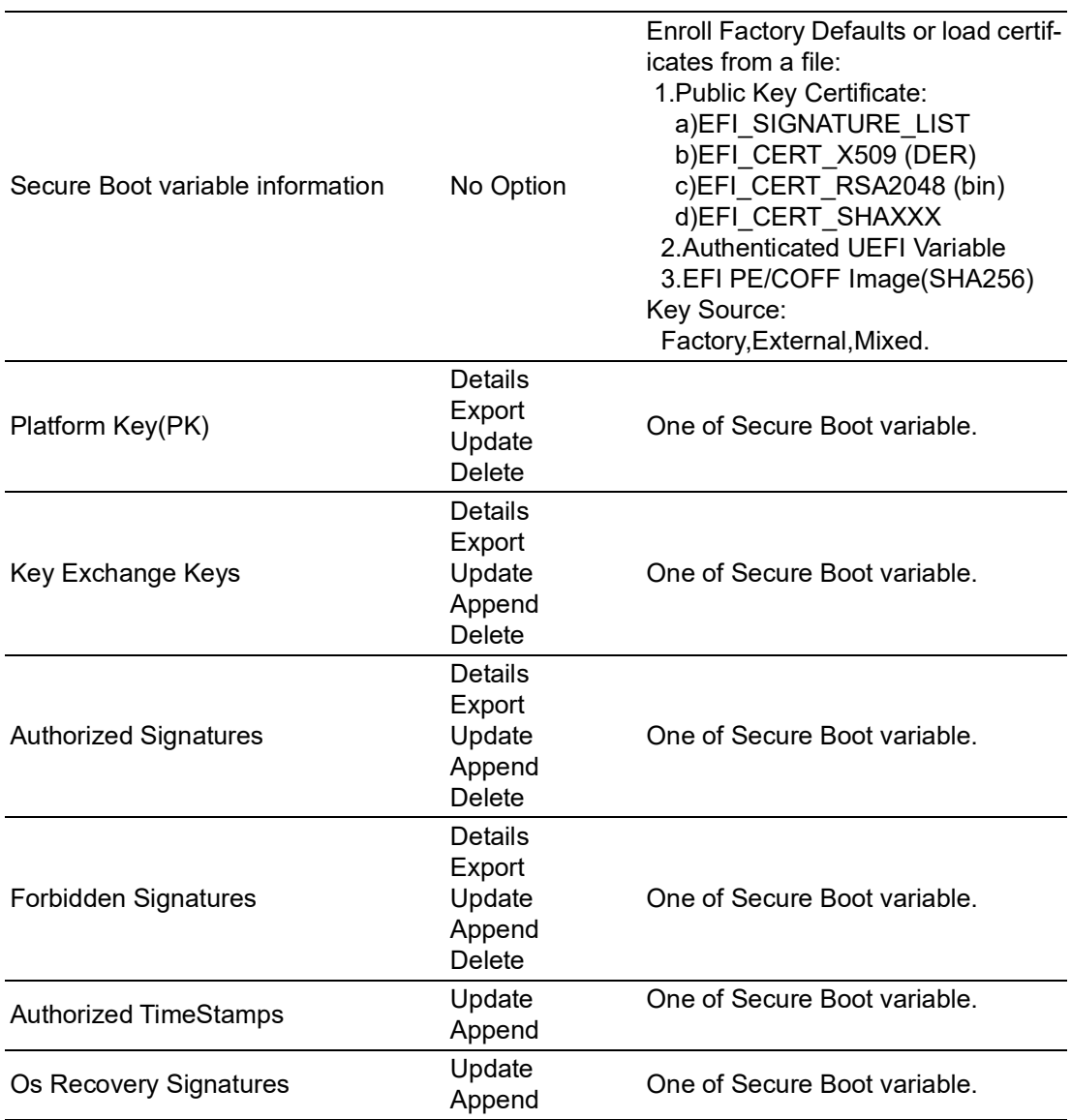

# **3.1.5 Boot Settings**

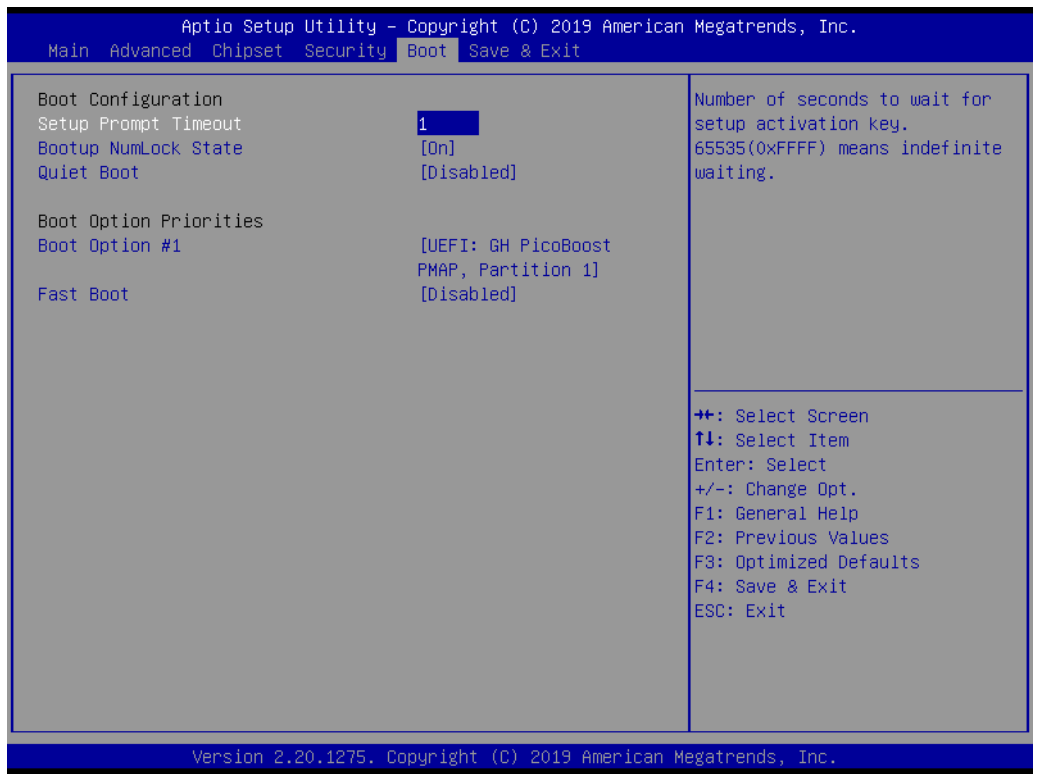

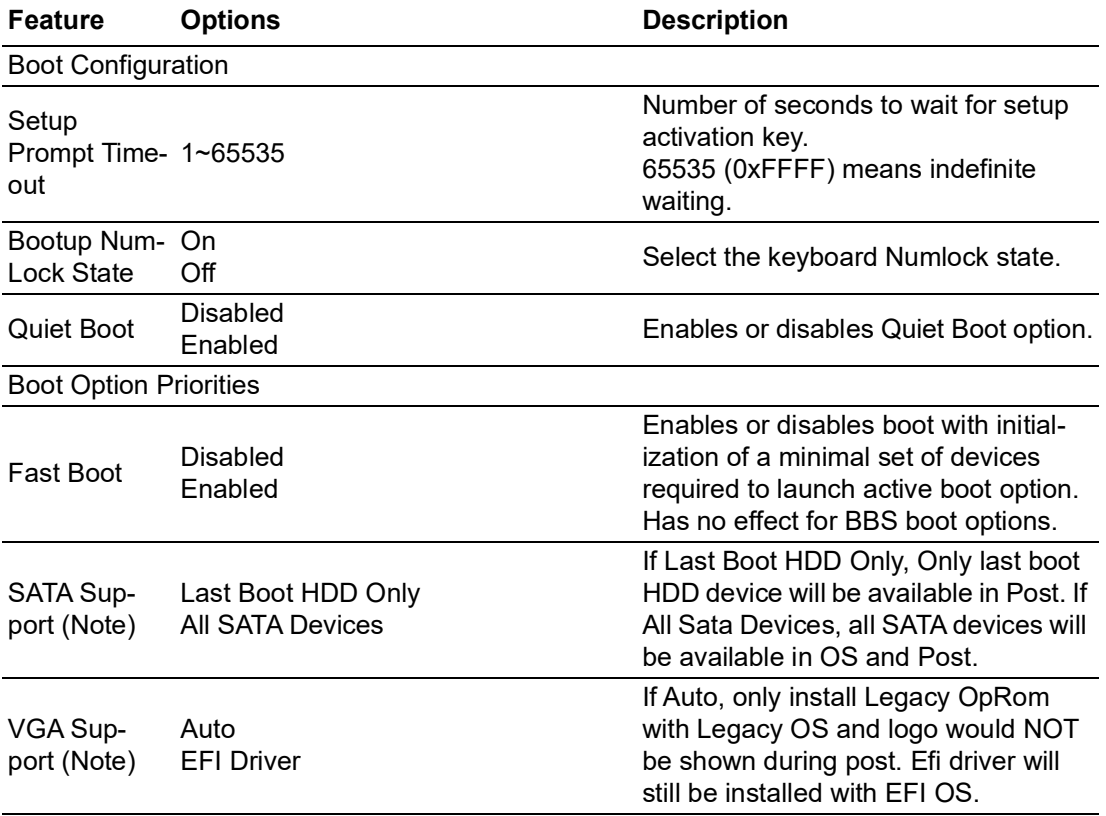

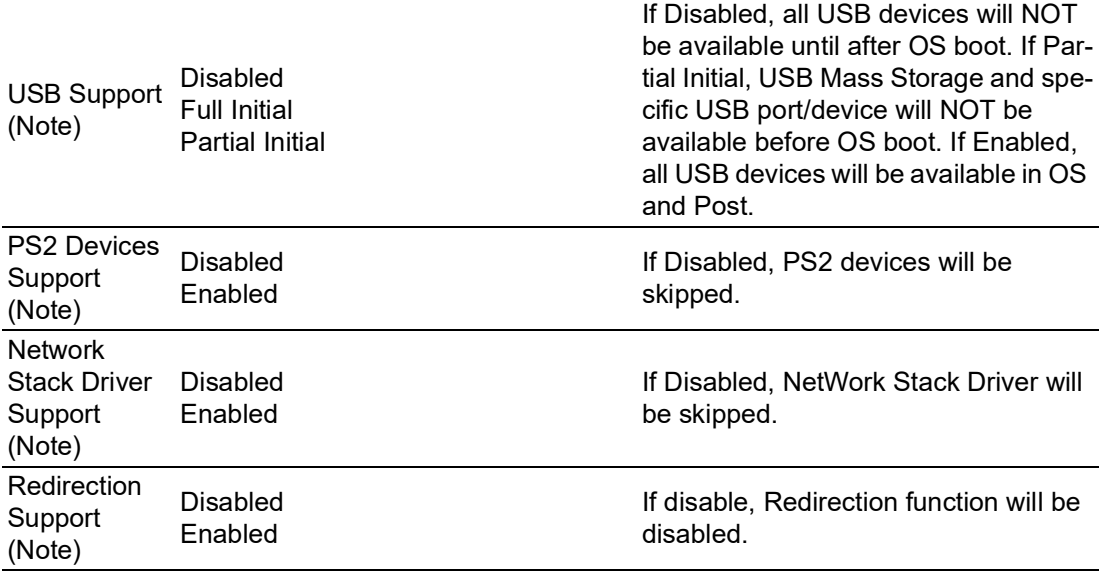

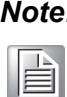

*Note! These items will be hidden when "Fast Boot" is disabled.*

# **3.1.6 Save & Exit**

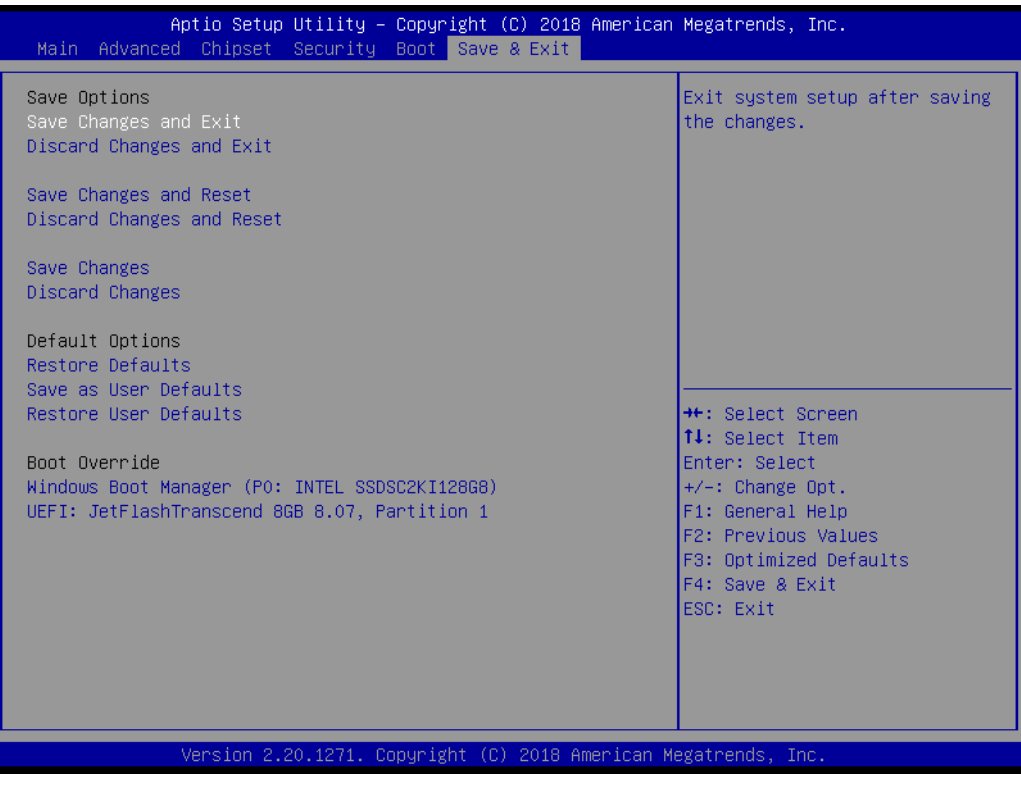

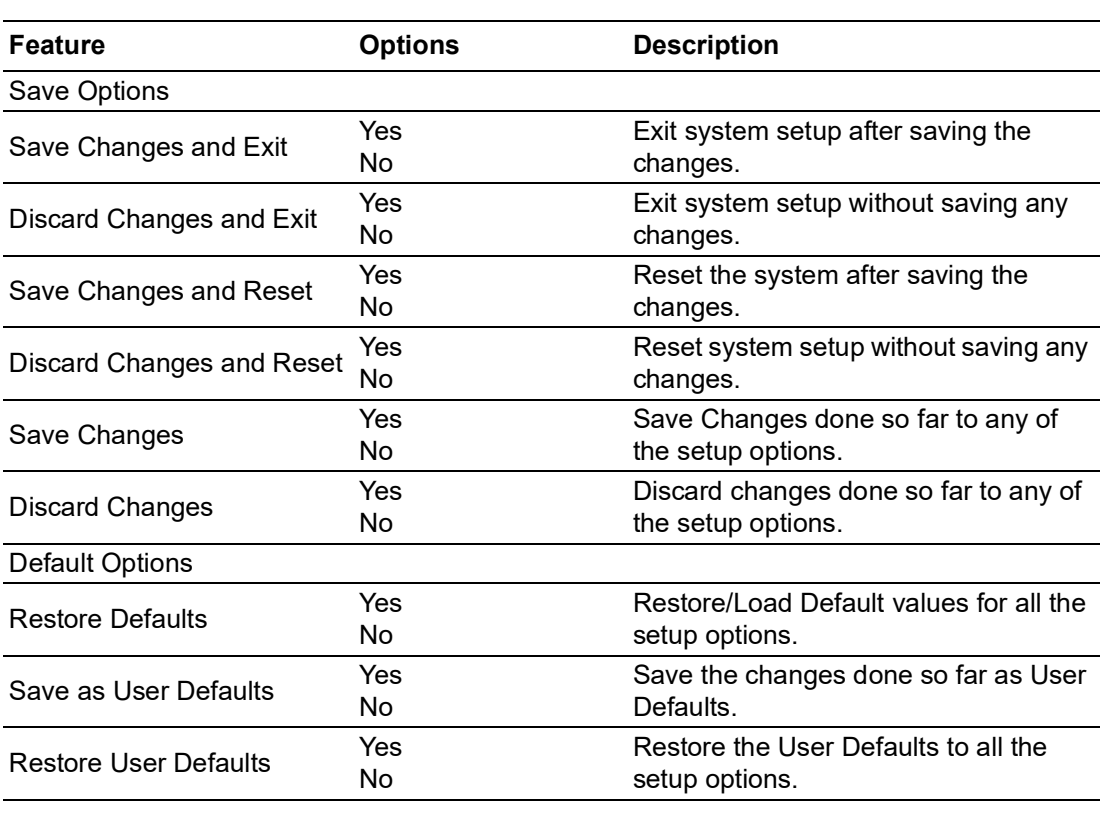

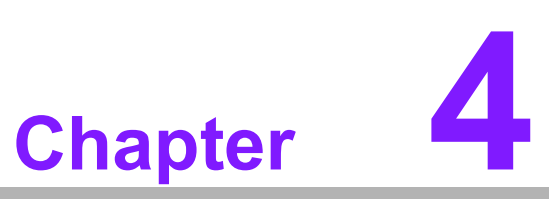

**4S/W Introduction & Installation**

 **S/W Introduction Driver Installation Advantech iManager**

# **4.1 S/W Introduction**

The mission of Advantech Embedded Software Services is to "enhance quality of life with Advantech platforms and Microsoft Windows Embedded technology." We enable Windows Embedded software products on Advantech platforms to more effectively support the embedded computing community. Customers are freed from the hassle of dealing with multiple vendors (hardware suppliers, system integrators, embedded OS distributors) for projects. Our goal is to make Windows Embedded software solutions easily and widely available to the embedded computing community.

# **4.2 Driver Installation**

The Intel® Chipset Software Installation (CSI) utility installs the Windows INF files that outline to the operating system to which chipset components will be configured.

## **4.2.1 Windows Driver Setup**

To install the drivers on a Windows-based operating system, please connect to the Internet, go to the website: http://support.advantech.com.tw, download the drivers you want to install, and follow Driver Setup instructions to complete the installation process.

## **4.2.2 Other OS**

SOM-5899Refresh supports Linux: Ubuntu-17.10.1-desktop (4.13.0-21) Fedora 27 Workstation (4.13.9-300)

# **4.3 Advantech iManager**

Advantech platforms come equipped with iManager, a micro controller that provides embedded features for system integrators. Embedded features have been moved from the OS/BIOS level to the board level to increase reliability and simplify integration. iManager works whether the operating system is running or not. It can count the boot times and running hours of a device, monitor device health, and provide an advanced watchdog to handle errors as they happen. iManager also comes with a secure and encrypted EEPROM for storing important security keys or other customer defined information. All the embedded functions are configured through API and provide corresponding utilities. These APIs comply with PICMG EAPI (Embedded Application Programmable Interface) specifications and unify in the same structures. Embedded features easily integrate, speed up the development schedule, and provide the customer's with software continuity while upgrading hardware. For more details regarding how to use the APIs and utilities, please refer to the Advantech iManager 2.0 software API User Manual.

#### Control

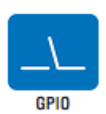

General Purpose Input/Output is a flexible parallel interface that allows a variety of custom connections. It allows users to monitor the level of signal input or set the output status to switch on/off a device. Our API also provides Programmable GPIO, which allows developers to dynamically set the GPIO input or output status.

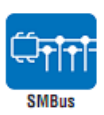

SMBus is the System Management Bus defined by Intel® Corporation in 1995. It is used in personal computers and servers for low-speed system management communications.<br>The SMBus API allows a developer to interface a embedded system environment and transfer serial messages using the<br>SMBus protocols, allowing multiple simultaneous device control

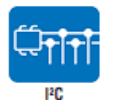

I<sup>2</sup>C is a bi-directional two wire bus that was developed by Philips for use in their televisions in the 1980s.<br>The PC API allows a developer to interface with an embedded system environment and transfer serial messages using the I<sup>2</sup>C protocols, allowing multiple simultaneous device control.

#### **Display**

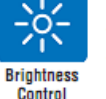

The Brightness Control API allows a developer to interface with<br>an embedded device to easily control brightness.

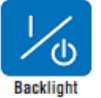

The Backlight API allows a developer to control the backlight (screen) on/off in an embedded device.

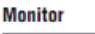

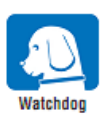

A watchdog timer (WDT) is a device that performs a specific<br>operation after a certain period of time if something goes wrong and the system does not recover on its own. A watchdog timer can be programmed to perform a warm boot<br>(restarting the system) after a certain number of seconds.

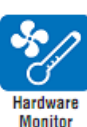

The Hardware Monitor (HWM) API is a system health<br>supervision API that inspects certain condition indexes, such as fan speed, temperature and voltage.

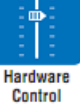

The Hardware Control API allows developers to set the PWM<br>(Pulse Width Modulation) value to adjust fan speed or other<br>devices; it can also be used to adjust the LCD brightness.

#### **Power Saving**

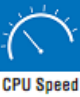

Make use of Intel SpeedStep technology to reduce power power consumption. The system will automatically adjust the CPU Speed depending on system loading.

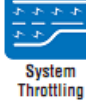

Refers to a series of methods for reducing power consumption in<br>computers by lowering the clock frequency. These APIs allow the<br>user to lower the clock from 87.5% to 12.5%.

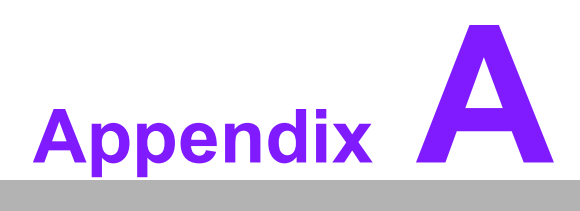

# **<sup>A</sup> Pin Assignment**

**This appendix details the hardware pin assignment of the SOM-5899Refresh CPU System on Module**

**Sections include:**

■ SOM-5899Refresh Type 6 Pin **Assignment**

# **A.1 SOM-5899Refresh Type 6 Pin Assignment**

This section details SOM-5899Refresh pin assignment for the COM Express connector, which is compatible with COM R.0 R3.0 Type 6 pin-out definitions. For further details on how to use these pins or for design reference, please contact Advantech for the design guide, checklist, reference schematic, and other hardware/software support.

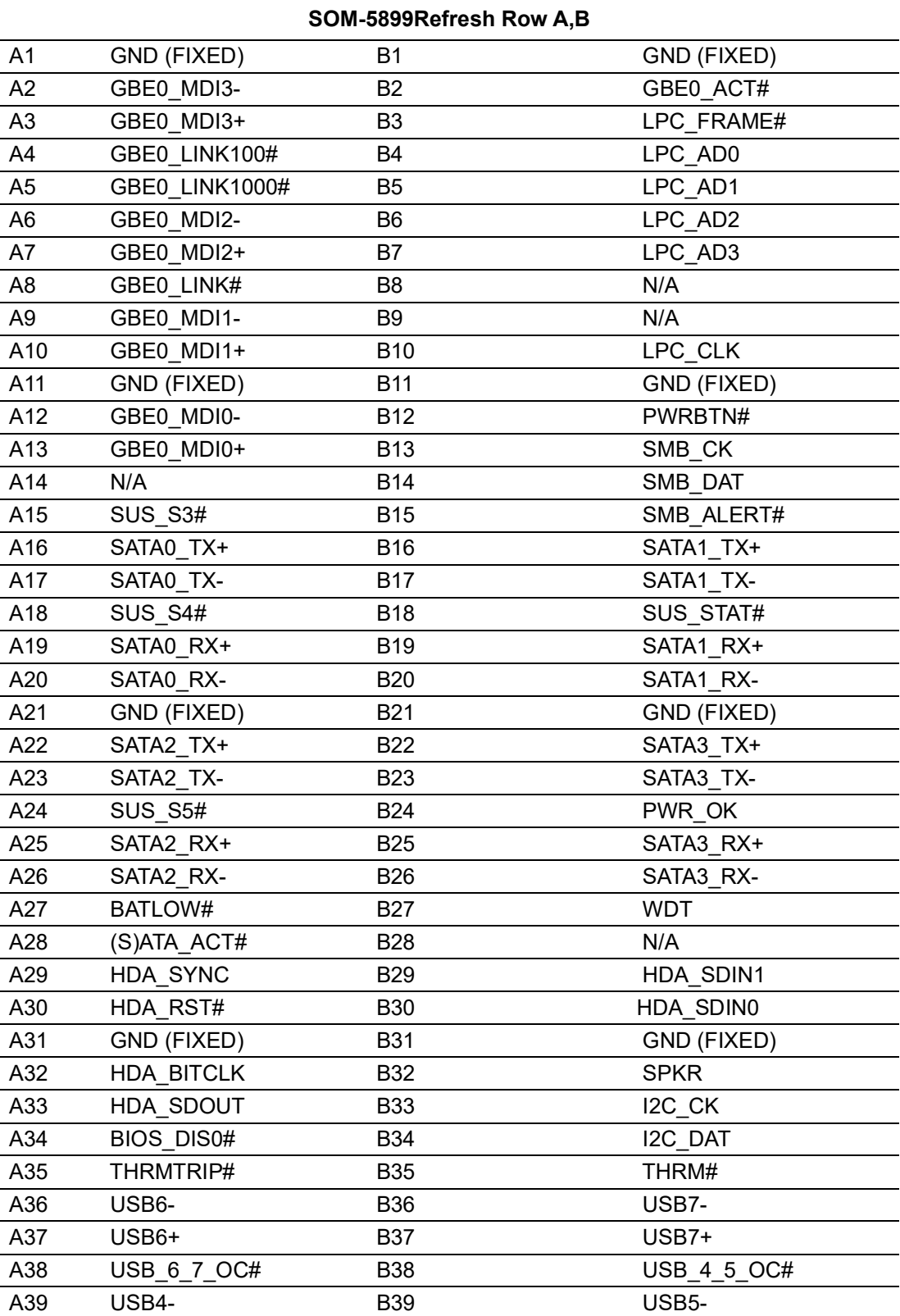

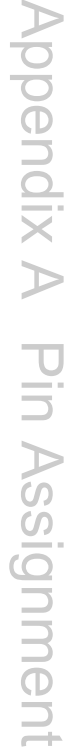

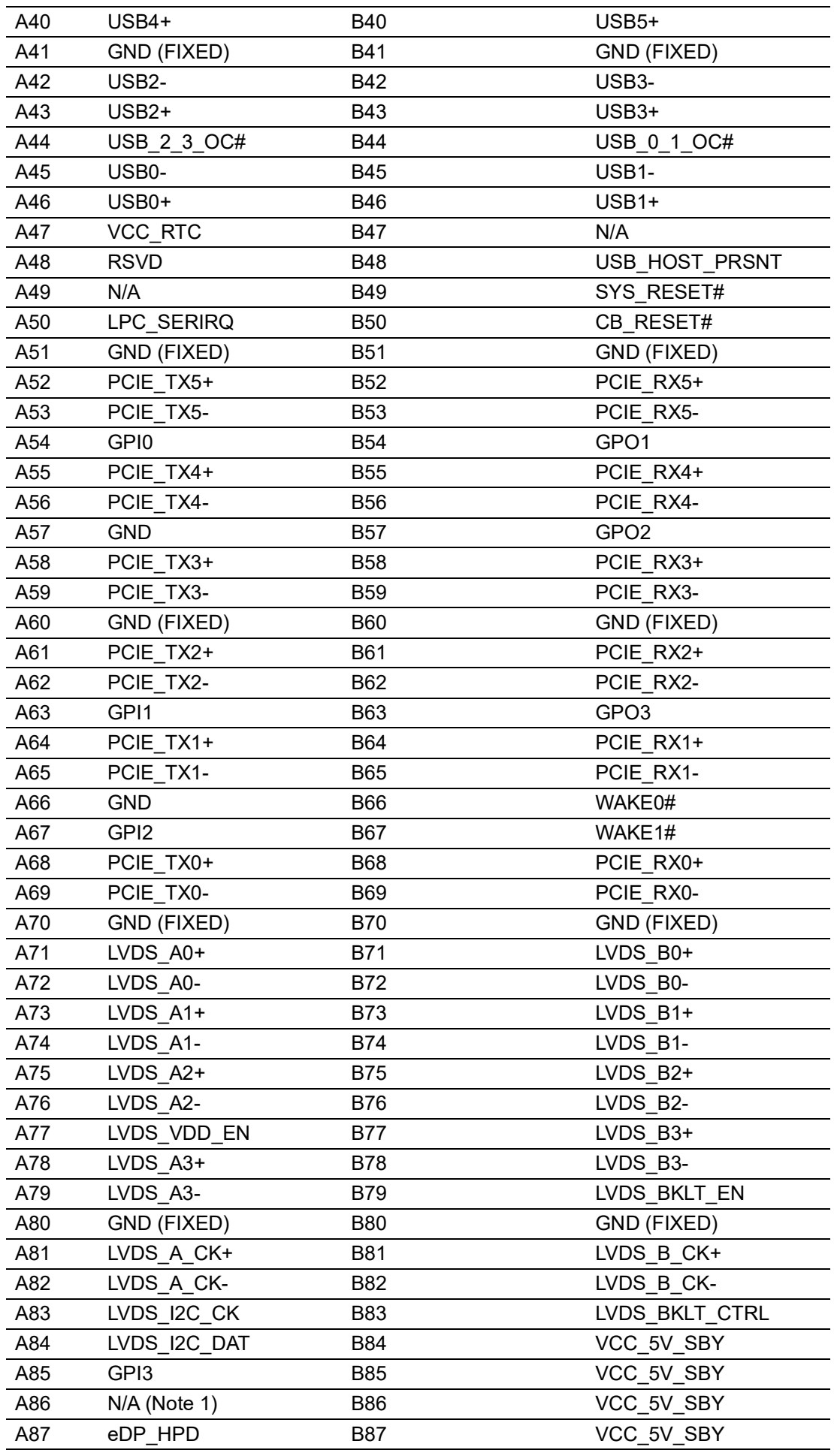

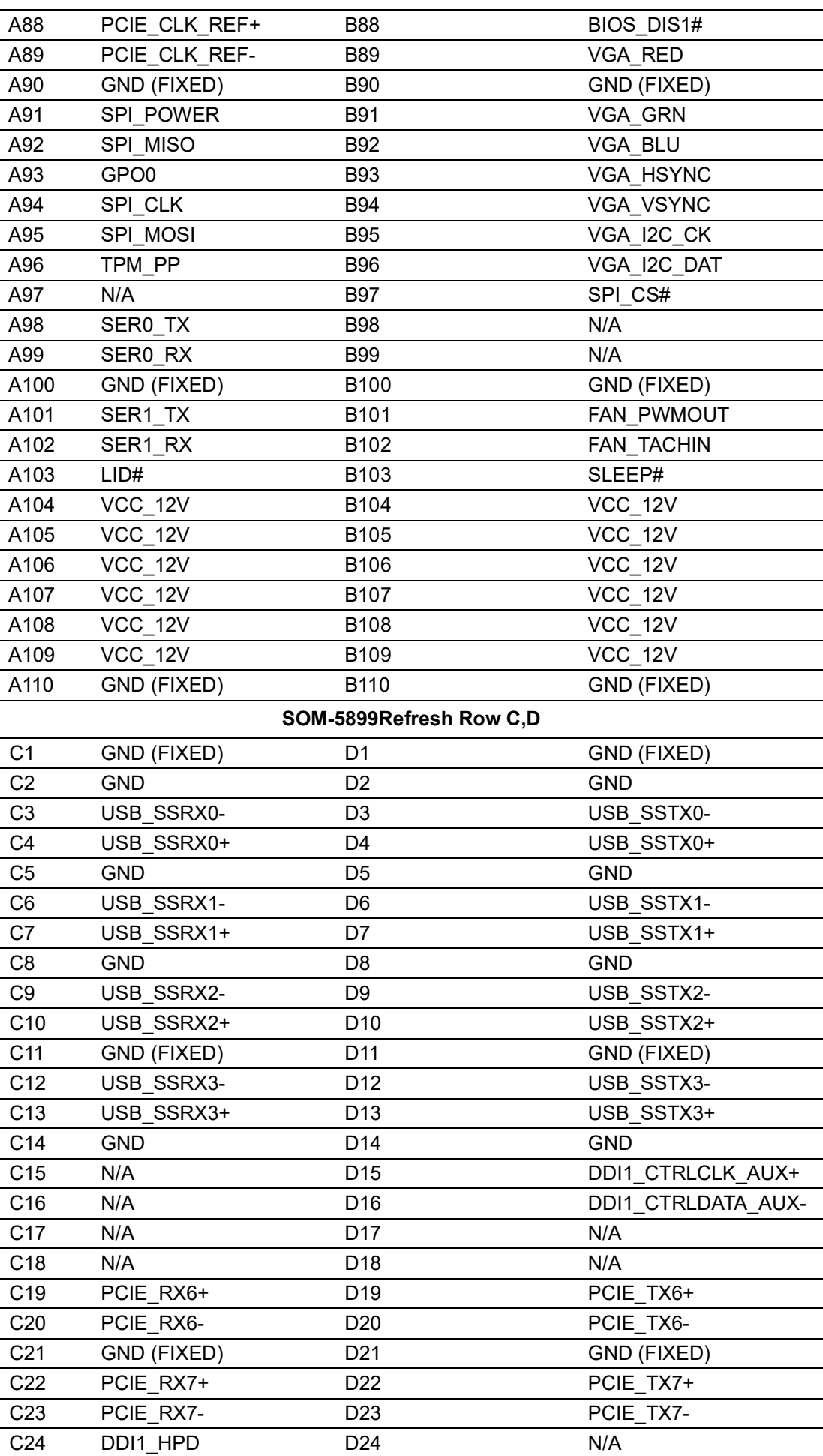

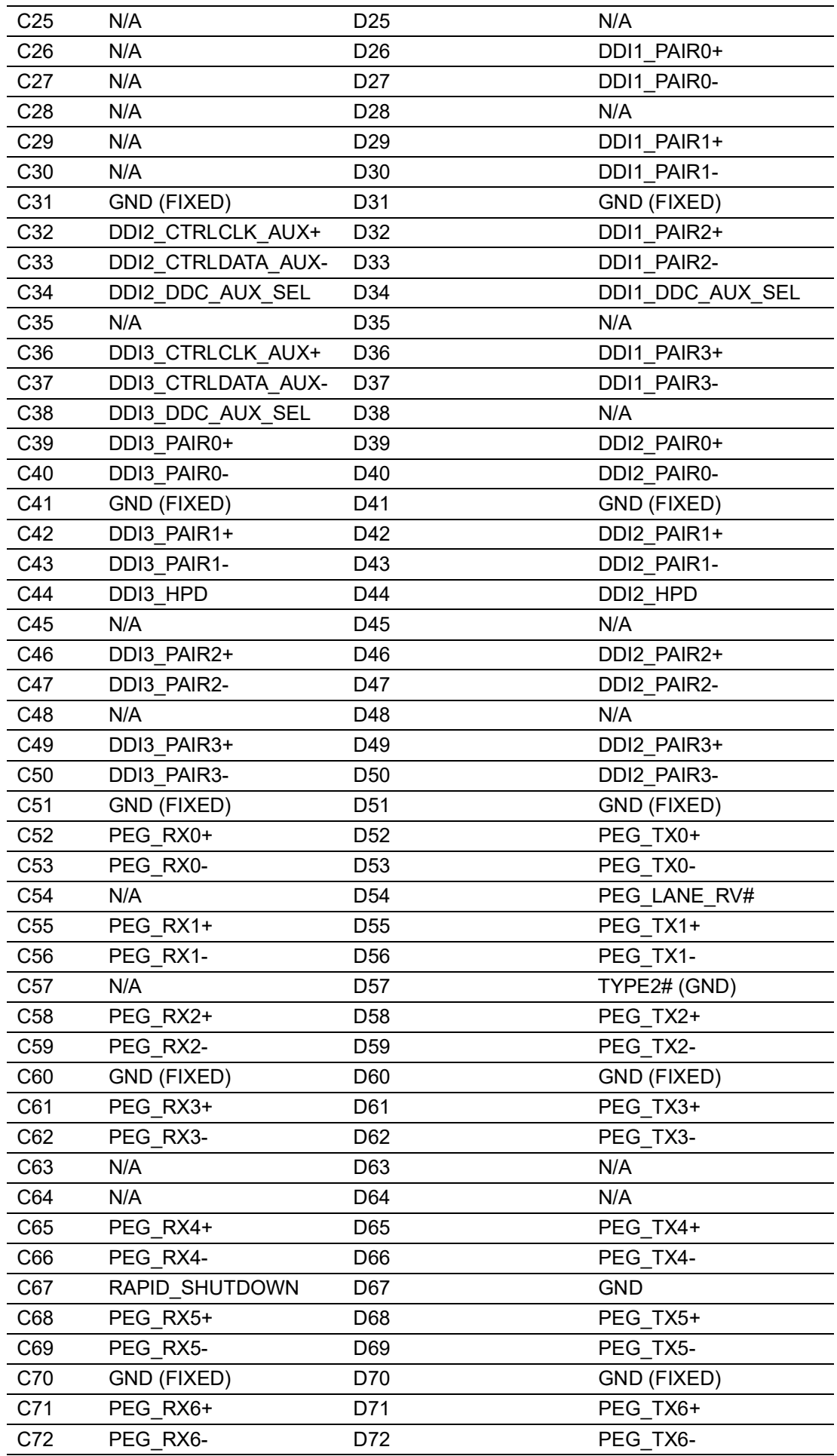

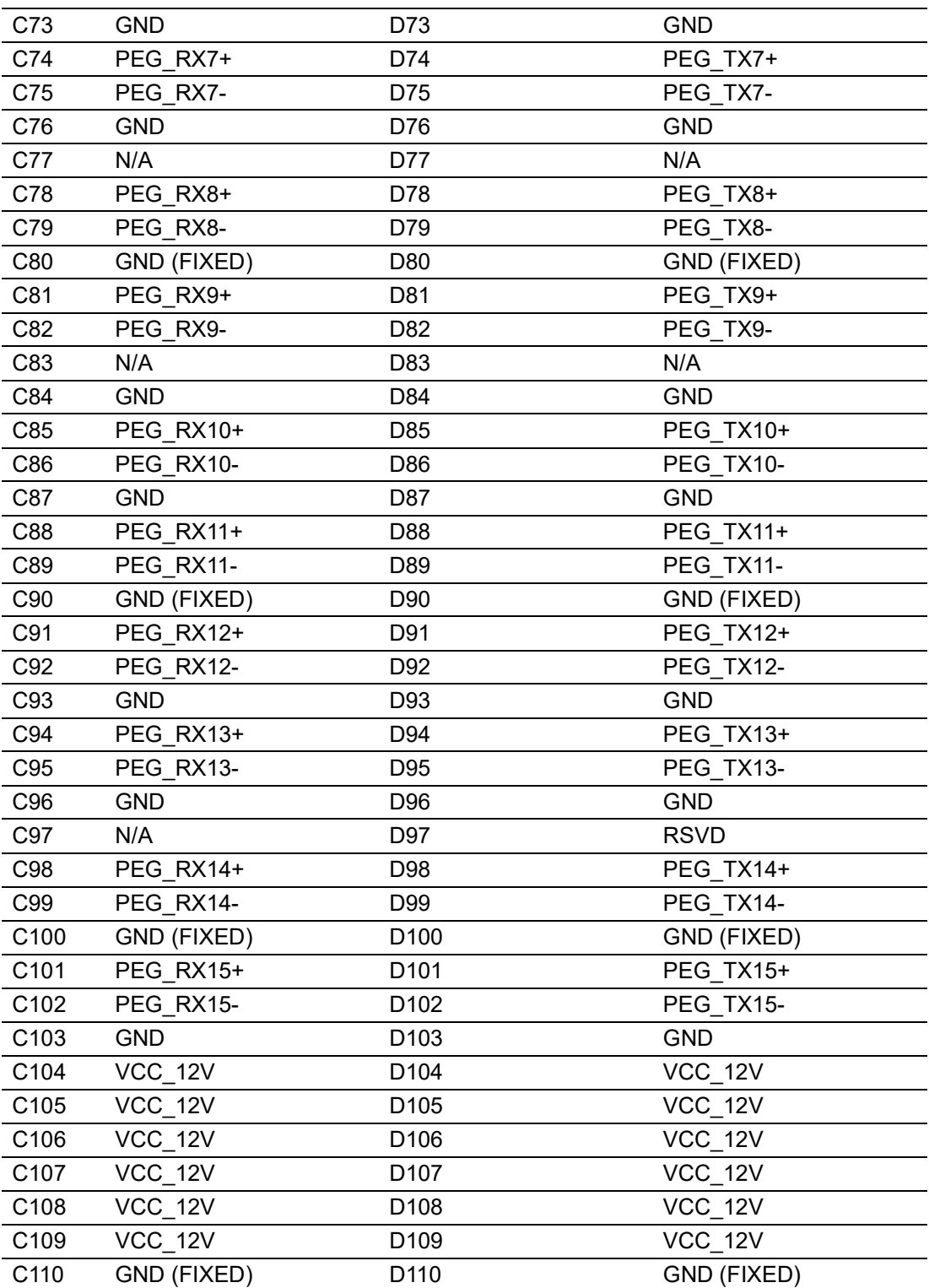

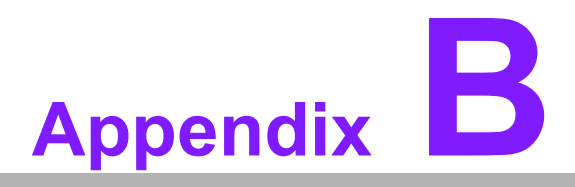

# **BWatchdog Timer**

**This appendix details information on the watchdog timer programming for the SOM-5899Refresh CPU System on Module**

**Sections include: Watchdog Timer Programming**

# **B.1 Programming the Watchdog Timer**

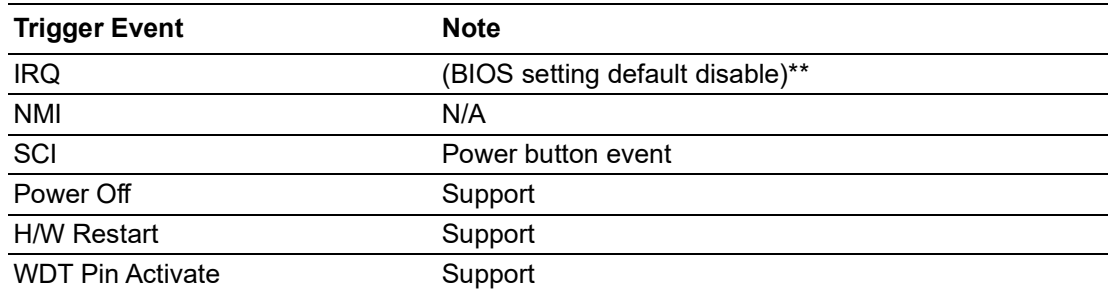

\*\* WDT new driver support automatically selects an available IRQ number from BIOS, and then sets to EC. Only Windows 8.1 and 10 support it.

Other OS use the IRQ number from BIOS setting as usual.

For details, please refer to the iManager and the Software API User Manual.

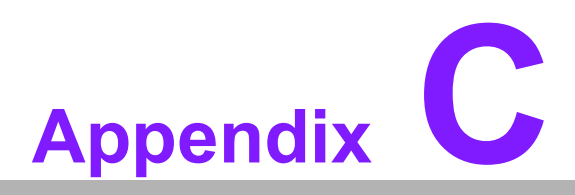

# **<sup>C</sup> Programming GPIO**

**This Appendix illustrates the General Purpose Input and Output pin settings. Sections include: System I/O ports** 

# **C.1 GPIO Register**

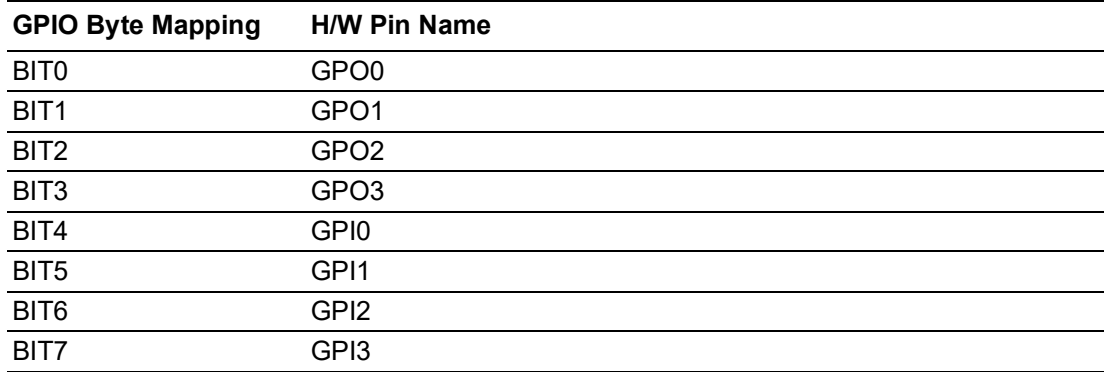

For details, please refer to the iManager and Software API User Manual.

# **Appendix D**

# **<sup>D</sup> System Assignments**

**This appendix details information about system resource allocation on the SOM-5899Refresh CPU System on Module Sections include: System I/O ports DMA Channel Assignments Interrupt Assignments 1st MB Memory Map** 

# **D.1 System I/O Ports**

## **Table D.1: System I/O ports**

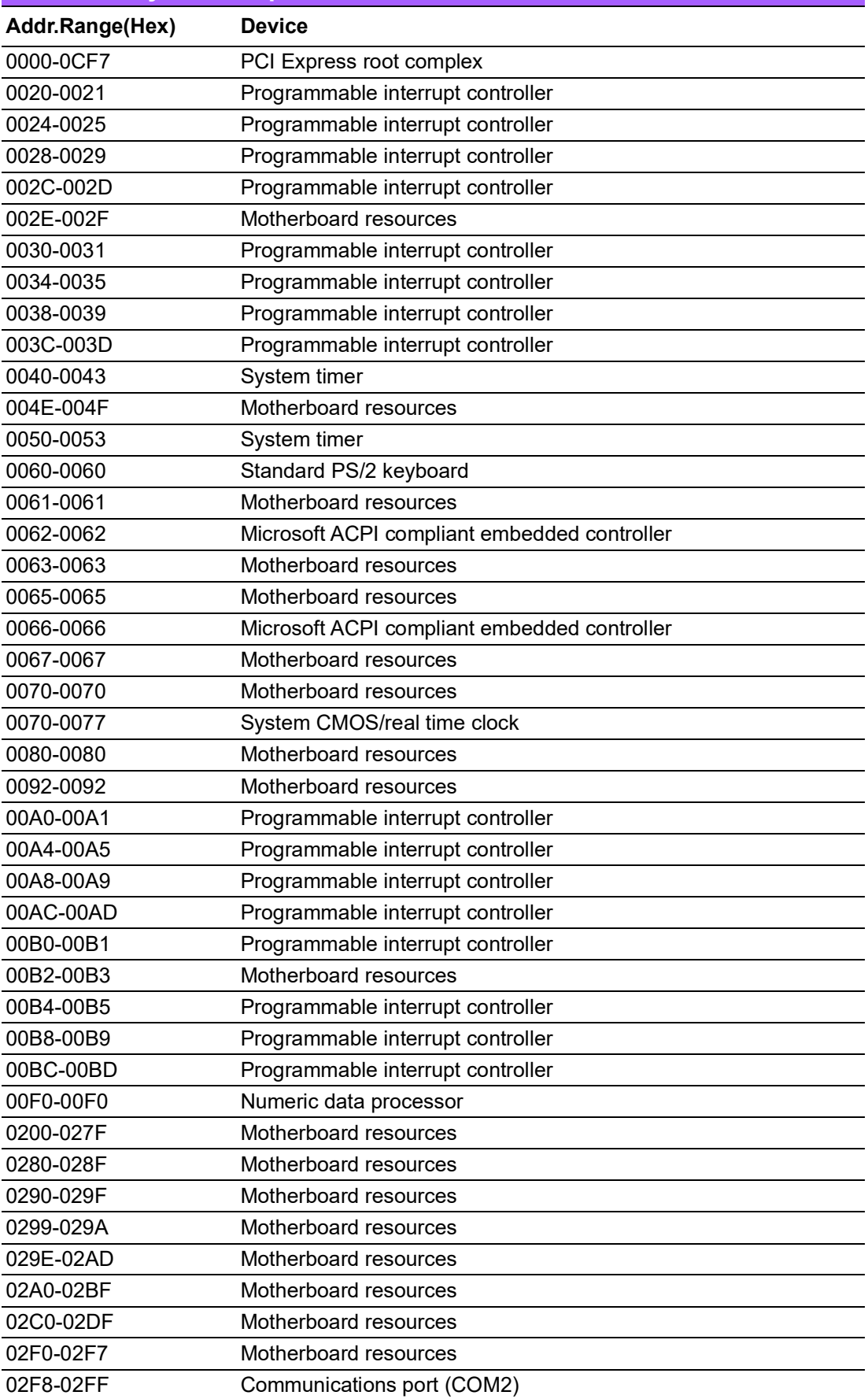

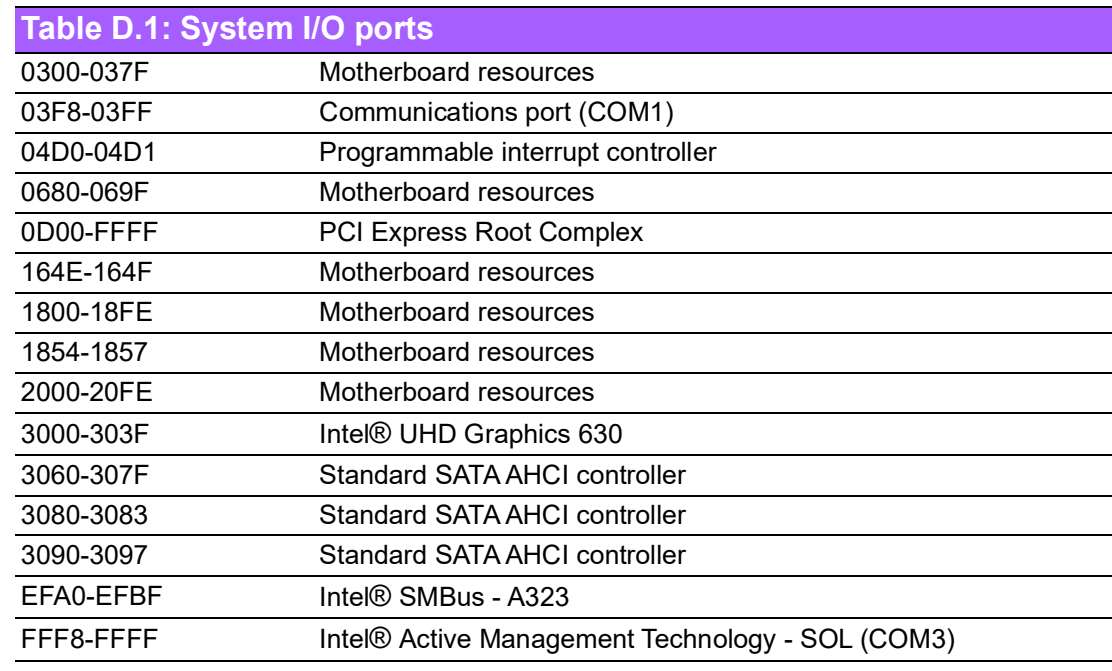

# **D.2 Interrupt Assignments**

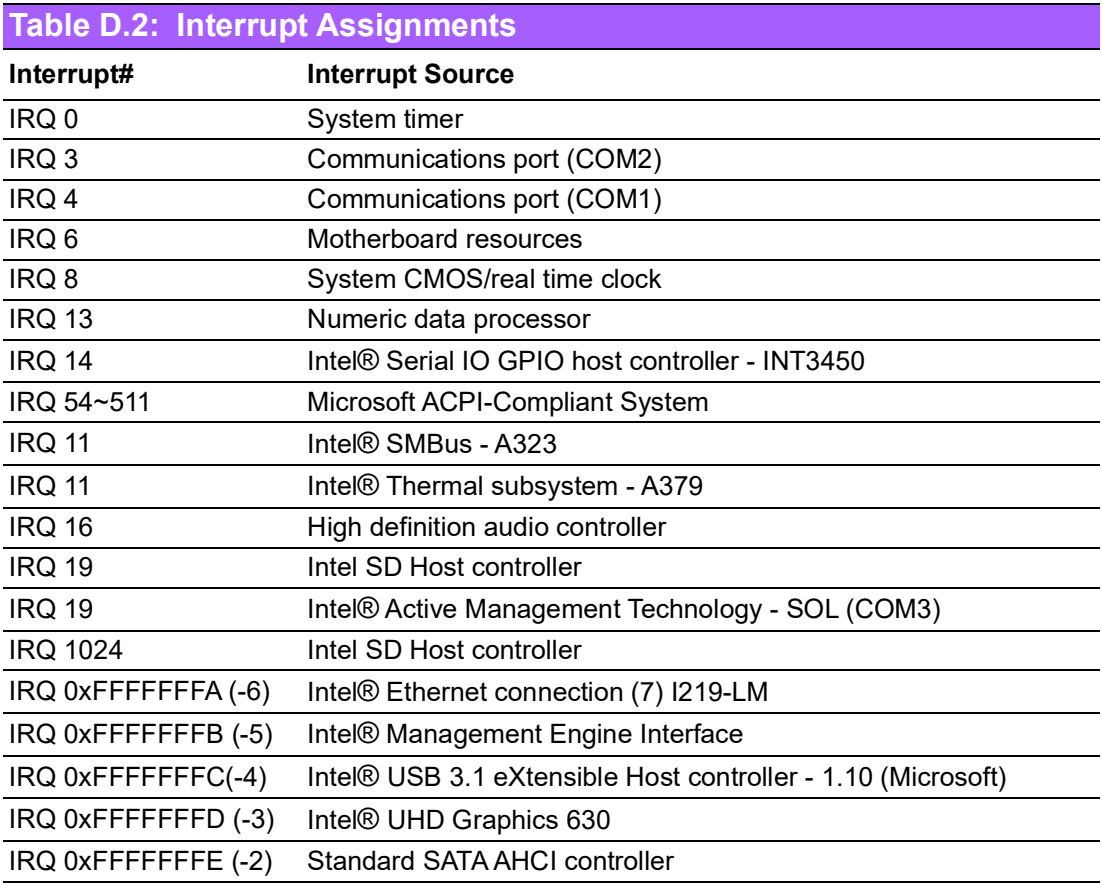

# **D.3 1st MB Memory Map**

## **Table D.3: 1st MB Memory Map**

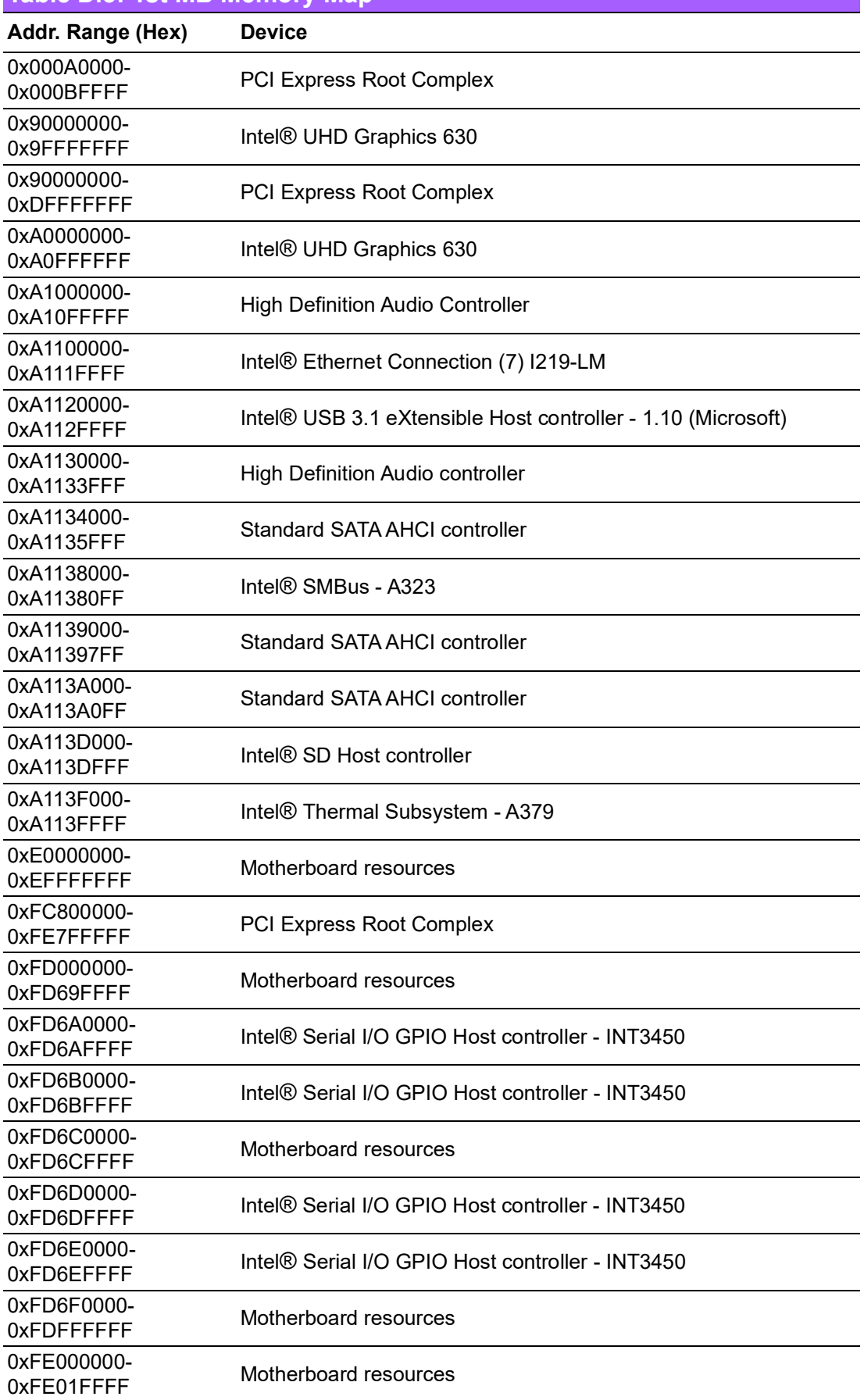

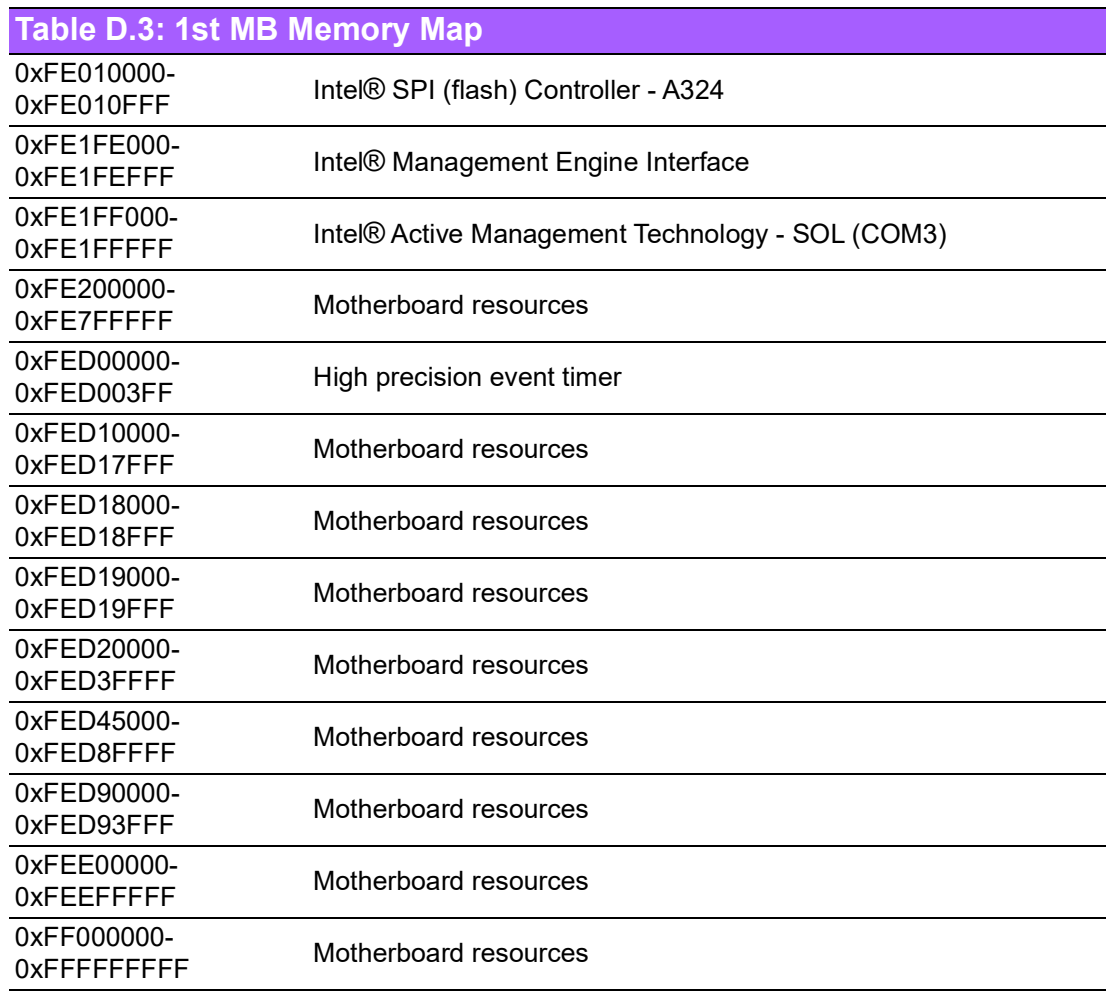

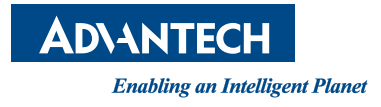

## **www.advantech.com**

**Please verify specifications before quoting. This guide is intended for reference purposes only.**

**All product specifications are subject to change without notice.**

**No part of this publication may be reproduced in any form or by any means, such as electronically, by photocopying, recording, or otherwise, without prior written permission from the publisher.**

**All brand and product names are trademarks or registered trademarks of their respective companies.**

**© Advantech Co., Ltd. 2020**